## تم تحميل وعرض المادة من

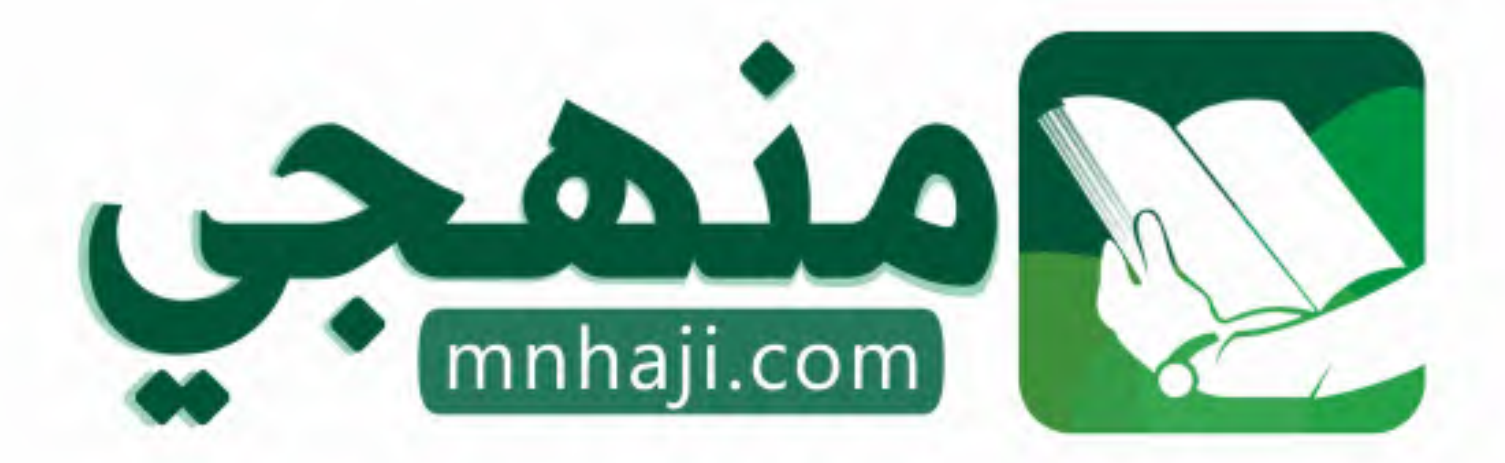

موقع منمجى منصة تعليمية توفر كل ما يحتاجه المعلم والطالب من حلول الكتب الدراسية وشرح للدروس بأسلوب مبسط لكافة المراحل التعليمية وتوازيع المناهج وتحاضير وملخصات ونماذج اختبارات وأوراق عمل جاهزة للطباعة والتحميل بشكل مجاني

حمل تطبيق منهجى ليصلك كل جديد

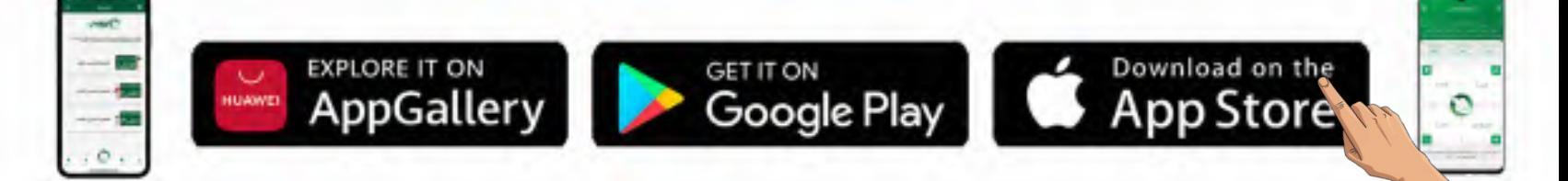

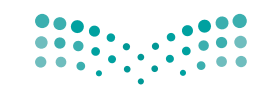

وزارة التصليم Ministry of Education

قـــــررت وزارة الـــتــعلـيــــم تــدريـــ�سهـــذا الــكــتــاب وطـبـعـه عـلـى نفقـتـها

المملكة العربية السعودية

# [املهارات الرقمية](https://www.mnhaji.com)

ال�صف الرابع االبتدائي

الف�صول الدرا�صية الثالثة

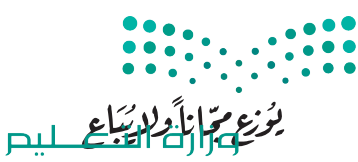

Ministry of Education  $2023 - 1445$ 

طبعة **1445 - 2023**

وزارة التعليم ، ١٤٤٤ هـ 

**فهرسة مكتبـة امللـك فهد الوطنيـة أثنـاء النـشـر وزارة التعلـيـم** املهارات الرقمية - الصف الرابع االبتدائي - الفصول الدراسية الثالثة . / وزارة التعليم . - الرياض، 1444 هـ 313 ص ؛ ٢1 x ٢5.5 سم **ردمـك : ٩ - 42١ - ٥١١ - ٦٠٣ - ٩٧٨** 1 ـ احلواسيب ـ تعليم ٢ ـ التعليم االبتدائي ـ السعوديـة ـ كتب دراسية أ. العنوان **٠4٫٠٧ ديـوي ٠٠4٫٠٧ ٨٦22 / ١444**

رقم االإيداع : 8622 / ١٤٤٤ ردمك : 9 - ٤2١ - 5١١ - 6٠٣ - 978

**www.moe.gov.sa**

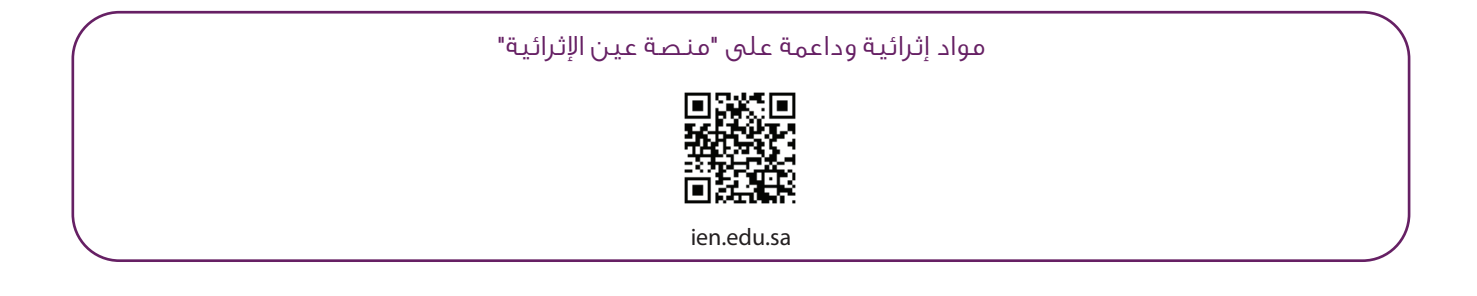

أعزاءنا المعلمين والمعلمات، والطلاب والطالبات، وأولياء الأمور، وكل مهتم بالتربية والتعليم: يسعدنا تواصلكم؛ لتطوير الكتاب المدرسي، ومقترحاتكم محل اهتمامنا.

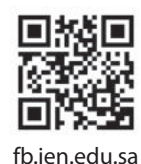

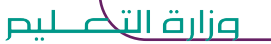

Ministry of Education  $2023 - 1445$ 

شالناشر: شركة تطوير للخدمات التعليمية

تم النشر بموجب اتفاقية خاصة بين شركة Binary Logic SA وشركة تطوير للخدمات التعليمية (عقد رقم 2021/0010) للاستخدام في المملكة العربية السعودية ي ف

> شحقوق الن� © 2023 SA Logic Binary

جميع الحقوق محفوظة. لا يجوز نسخ أي جزء من هذا المنشور أو تخزينه في أنظمة استرجاع البيانات أو نقله ي ف بأي شكل أو بأي وسيلة إلكترونية أو ميكانيكية أو بالنسخ الضوئي أو التسجيل أو غير ذلك دون إذن كتابي من ي شالناشرين.

ش.<br>يُرجى ملاحظة ما يلي: يحتوي هذا الكتاب على روابط إلى مواقع إلكترونية لا تُدار من قبل شركة Binary Logic. ُ ي ُ يربي<br>ورغم أنَّ شركة Binary Logic تبذل قصارى جهدها لضمان دقة هذه الروابط وحداثتها وملاءمتها، إلا أنها لا تتحمل المسؤولية عن محتوى أي مواقع إلكترونية خارجية.

شإشعار بالعلامات التجارية: أسماء المنتجات أو الشركات المذكورة هنا قد تكون علامات تجارية أو علامات تجارية ،<br>مُسجَّلة وتُستخدم فقط بغرض التعريف والتوضيح وليس هناك أي نية لانتهاك الحقوق. تنفي شركة Binary Logic ي و<br>م مستبد رئيساحية المعني المعربي المعربي و الموسيق رئيس مدت في في الرعاية المعنيون.<br>وجود أي ارتباط أو رعاية أو تأييد من جانب مالكي العلامات التجارية المعنيين. تُعد Microsoft و Windows و Bing و OneDrive و Skype و OneNote و PowerPoint و Excel و Access و Outlook و Windows Live عالمات Office 365 و MakeCode و Visual Studio Code و Teams و Internet Explorer و Edge و ر Google و Gmail و Google و Gmail و Chrome و Gmail و Chrome و Corporation و Corporation و Chrome<br>تجارية أو علامات تجارية مُسجَّلة لشركة Microsoft Corporation. وتُعد Google و Gmail و Gmail شو<br>م و Docs Google و Drive Google و Maps Google و Android و YouTube عالمات تجارية أو عالمات ر دود د دود د دود د است و دوم د مارستان و دوم استفاده و ساخت استفاده استفاده و Keynote و Keynote و<br>تجارية مُسجَّلة لشركة Google Inc. وتُعد Apple و iPad و iPhone و Pages و Numbers و Keynote ش**ُ** ش. . . . .<br>Gafari و Safari علامات تجارية مُسجَّلة لشركة Apple Inc. وتُعد LibreOffice علامة تجارية مُسجَّلة لشركة ٍّ شو<br>م ُDocument Foundation. وتُعد Facebook و Messenger و WhatsApp و WhatsApp شتجارية تمتلكها شركة Facebook والشركات التابعة لها. وتُعد Twitter علامة تجارية لشركة Twitter، Inc. ُ يعـد اســم Scratch وشـعـار Scratch و Scratch عــــالامـات تـجـاريـة لـفـريق Scratch. شتـعـد "Python" وشــعــارات Python عــلامـات تـجـاريـة أو عــلامـات تـجـاريـة مـسـجـلـة لـشركـة .Python Software Foundation

micro: bit وشعار micro: bit هما علامتان تجاريتان لمؤسسة Micro: bit التعليمية. Open Roberta هي علامة تجارية مسجلة لـ Fraunhofer IAIS. تُعد VEX Robotics و VEX Robotics علامتين تجاريتين أو علامتي خدمة ُ .Innovation First, Inc. كة�شل

> شوال تريع ال�كات أو المنظمات المذكورة أعاله هذا الكتاب أو ت�ح به أو تصادق عليه.

حاول الناشر جاهدا تتبع ملاك الحقوق الفكرية كافة، وإذا كان قد سقط اسم أيٍّ منهم سهوًا فسيكون من دواعي ي شسرور الناشر اتخاذ التدابير اللازمة في أقرب فرصة. ي ف ش

#### **2** binarylogic

كتاب المهارات الرقمية هو كتاب معد لتعليم المهارات الرقمية للصف الرابع االبتدائي يف العام الدرا�صي **1445** هـ ، ويتوافق الكتاب مع املعايري واالأطر الدولية والسياق المحلي، سيزود الطلبة بالمعرفة والمهارات الرقمية اللازمة ية القرن الحادي والعشرين. يتضمن الكتاب أنشطة نظرية وعملية مختلفة تقدم بأساليب مبتكرة لإثراء التجربة التعليمية وموضوعات متنوعة وحديثة مثل: مهارات التواصل والعمل الجماعي، حل المشكلات واتخاذ القرار، المواطنة الرقم<mark>ية .</mark> والمسؤولية الشخصية والاجتماعية، أمن الملومات، التفكير الحاسوبي، البرمجة والتحكم بالروبوتات.

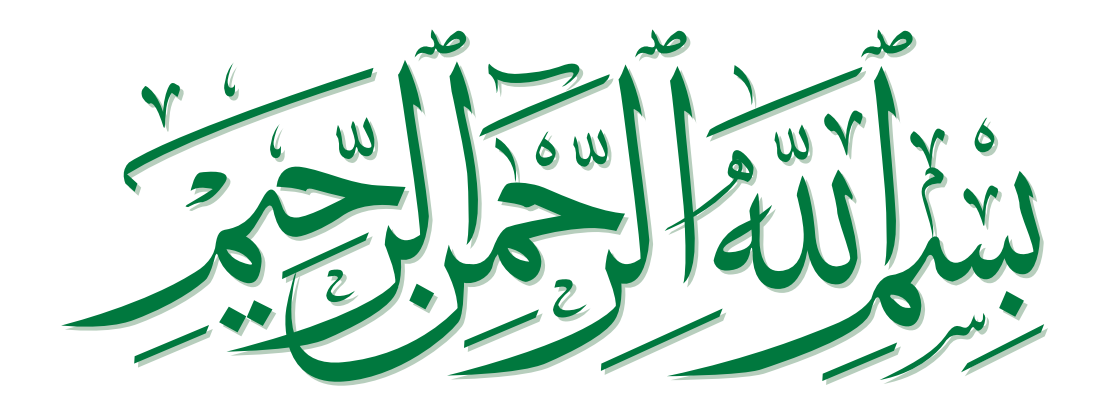

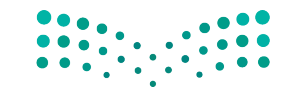

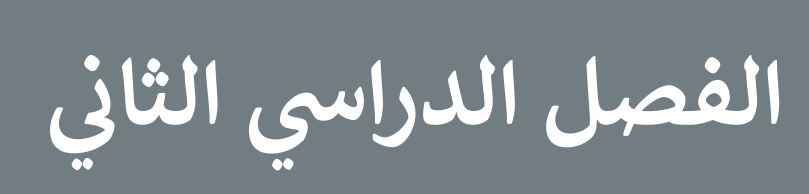

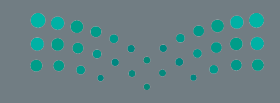

112

### **الفهرس**

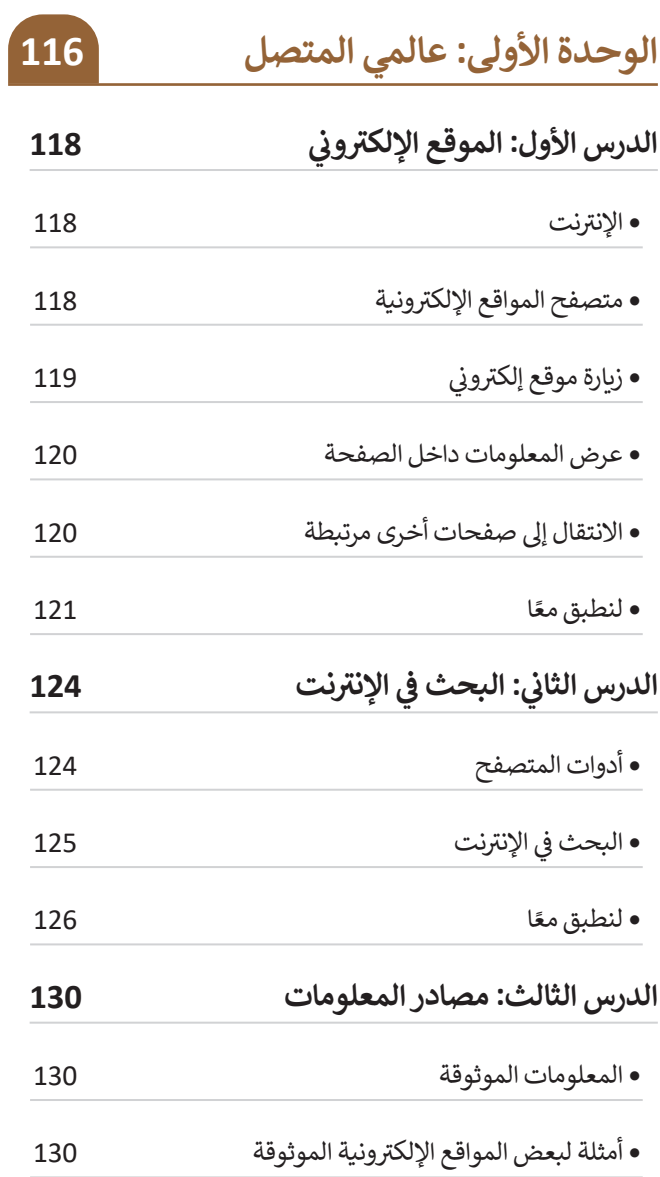

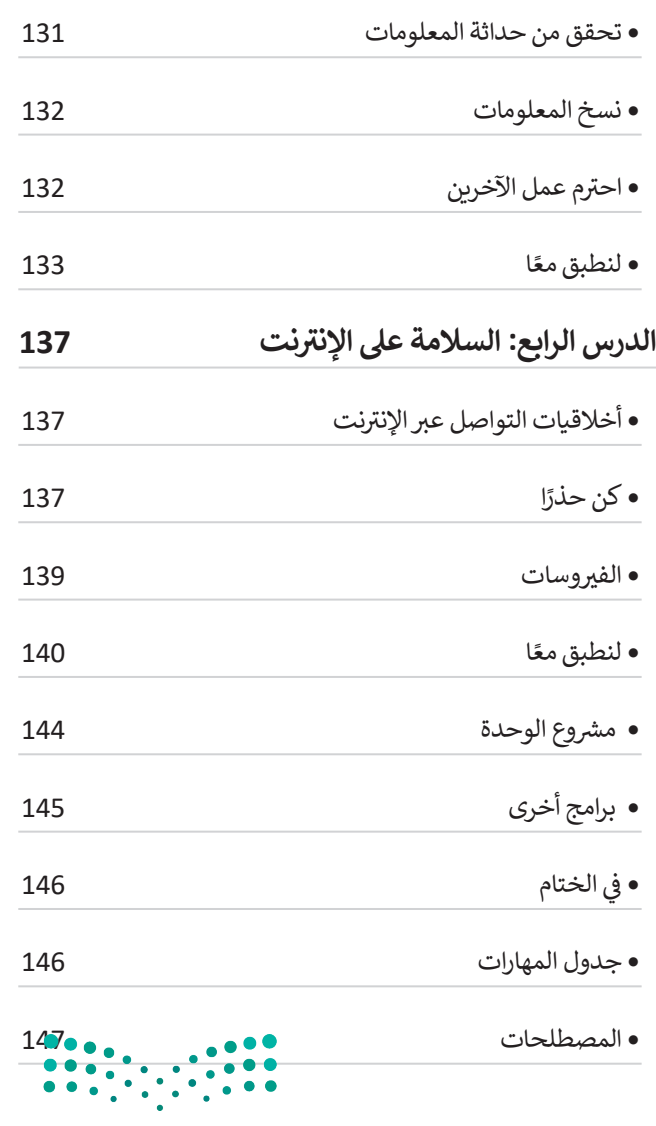

وزارة التصليم marks<br>Ministry of Education<br>2023 - 1445

#### **الوحدة الثانية: استخدام**

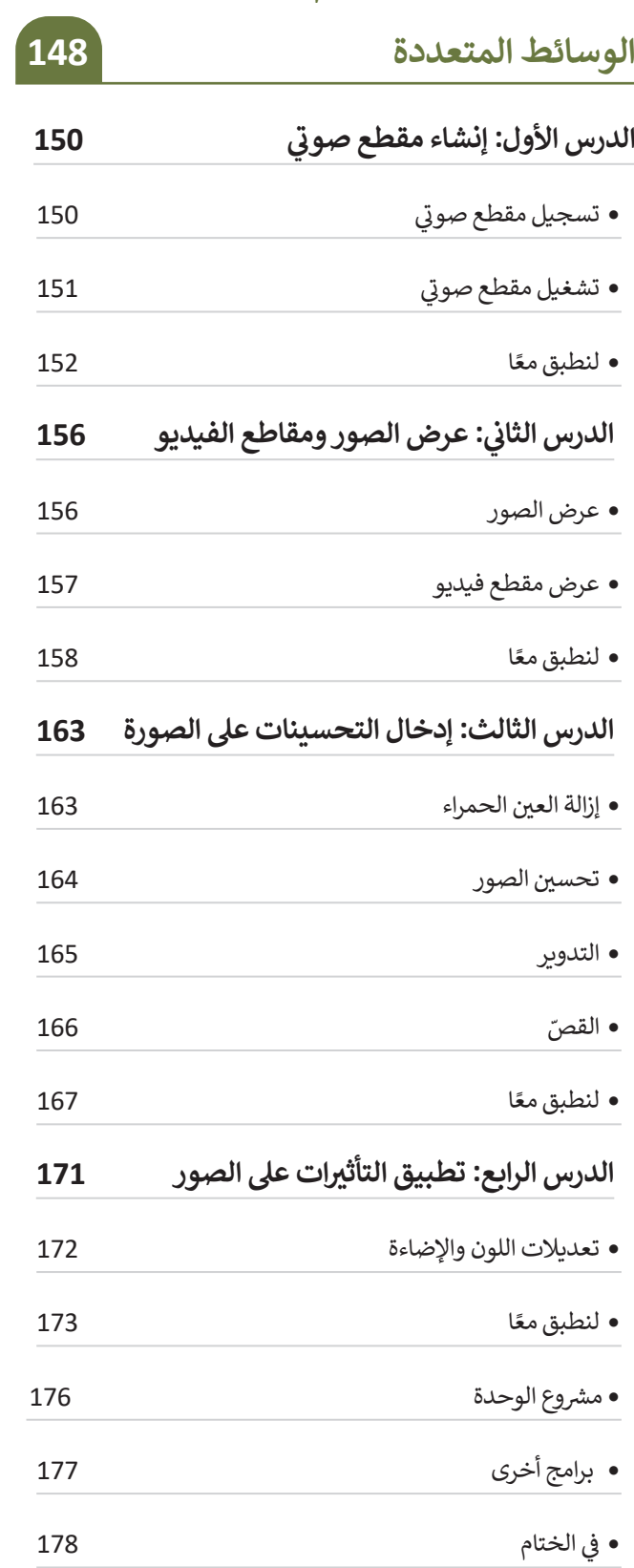

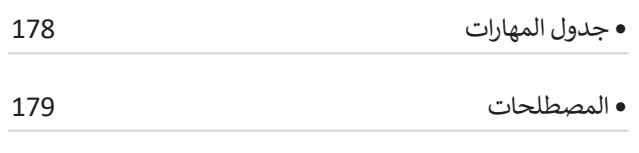

#### **الوحدة الثالثة:**

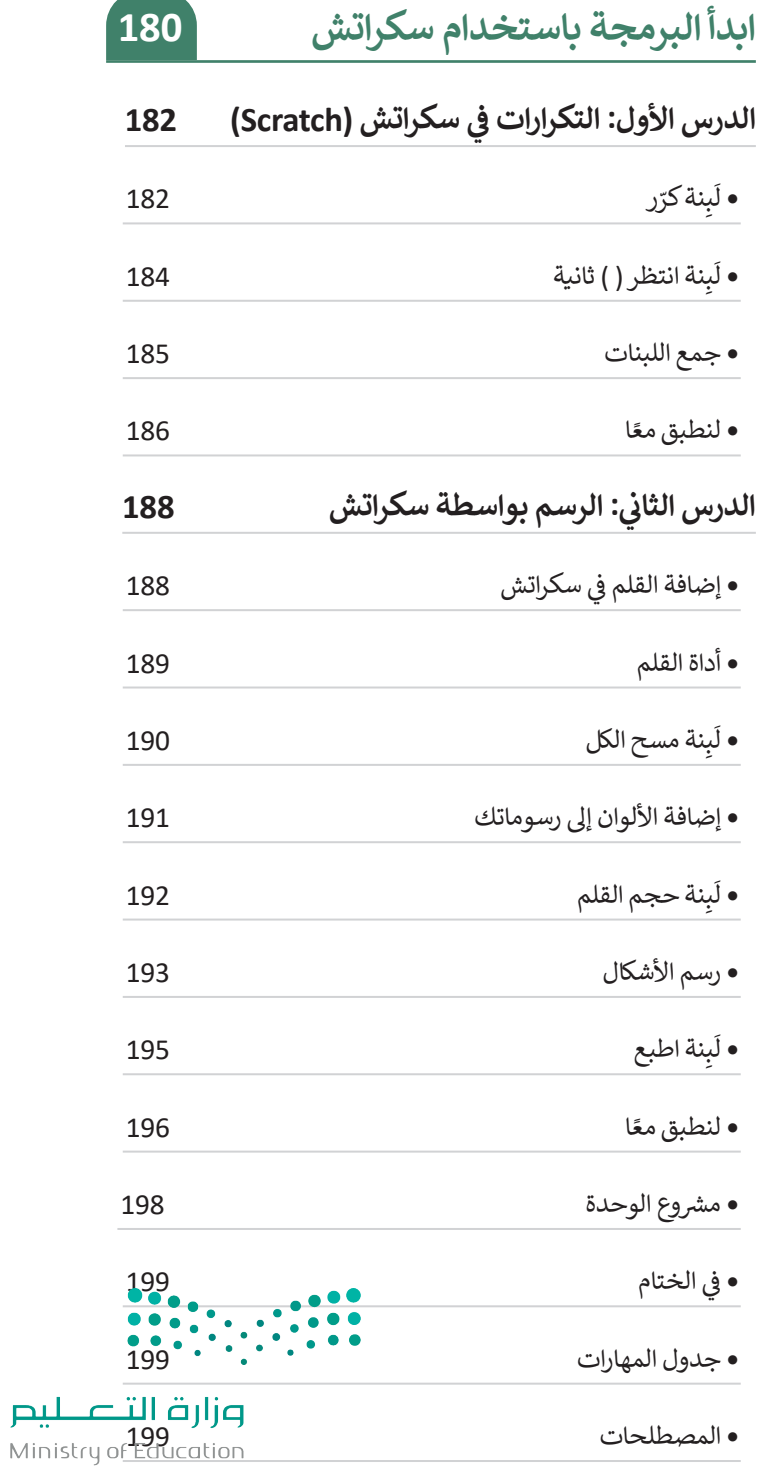

#### **اختبر نفسك**

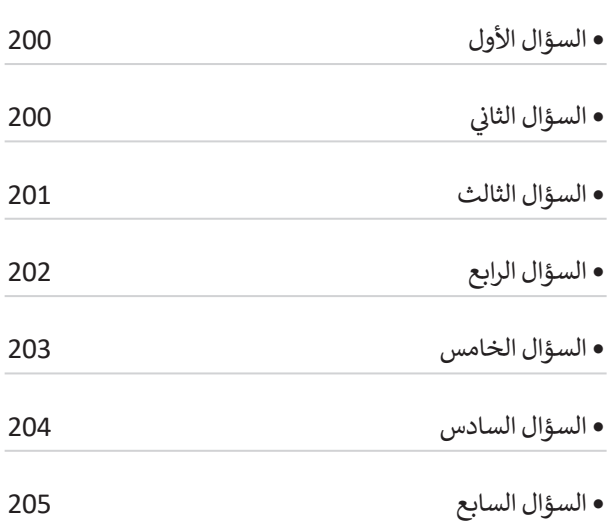

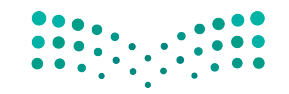

 $\overline{\phantom{a}}$ 

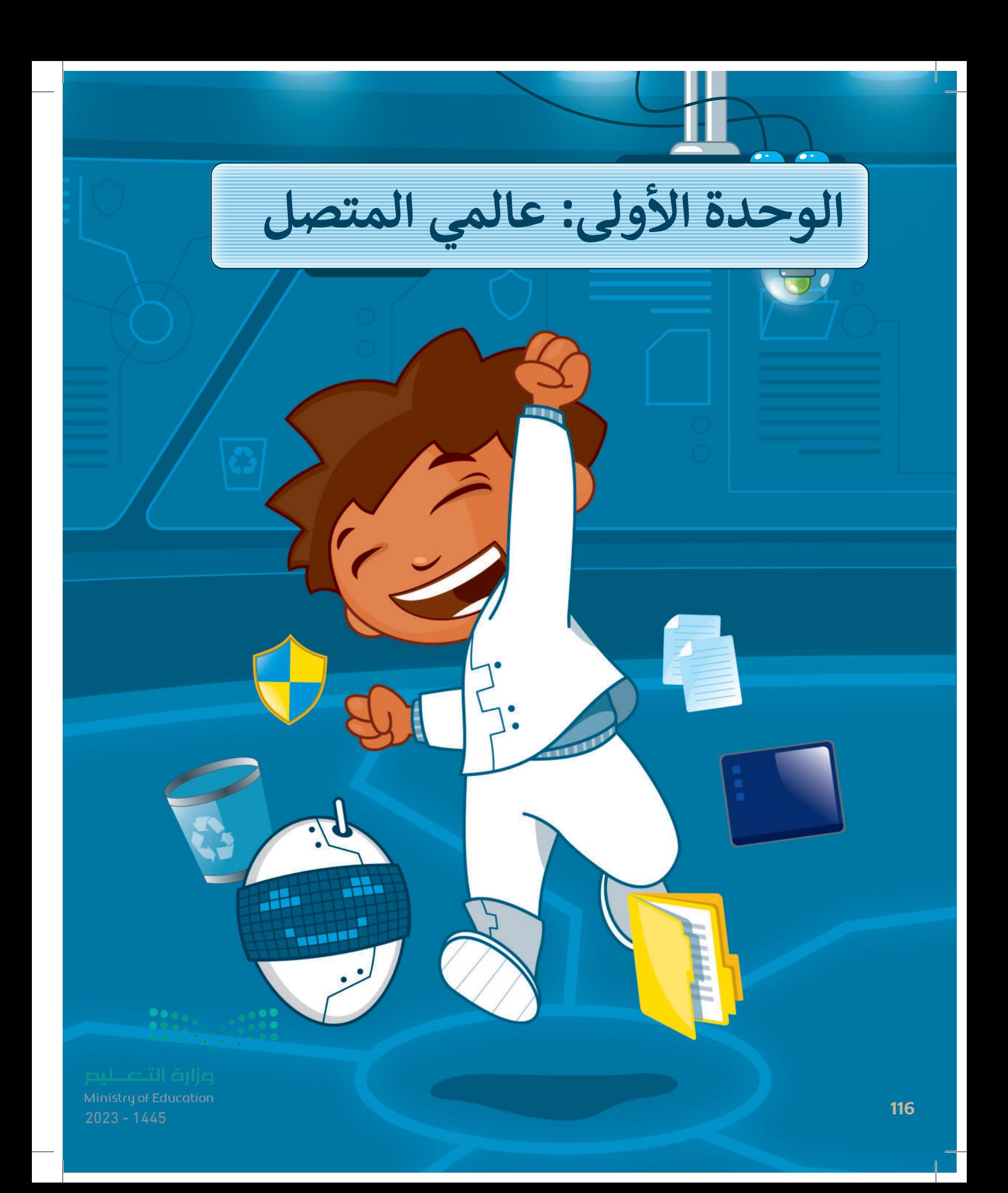

## **ً بكم أهاًل**

**حان الوقت الستكشاف عالم اإلنترنت الواسع، ستتعرف على اإلنترنت وكيف يمكنك البحث فيه عن المعلومات، كما**  .<br>ستكتشف طرائقَ للعثور على **مصادر موثوقة، وأن كل مجتمع )افتراضي أو حقيقي( لديه قواعد سلوكية يجب اتباعها، تحدد هذه القواعد سلوكك وتحميك وتحافظ على سالمتك.**

#### الأدوات

- **< مايكروسوفت إيدج )Microsoft Edge( < محرك البحث بينج )Bing Search Engine( < مايكروسوفت وورد**
	- **)Microsoft Word(**
	- **< جوجل كروم )Google Chrome(**
	- **< موزيال فايرفوكس )Mozilla Firefox(**

#### **أهداف التعلم**

**ستتعلم بنهاية هذه الوحدة:**

- **< طريقة البحث في الشبكة العنكبوتية للحصول على المعلومات.**
- **< جمع المعلومات من مواقع إلكترونية موثوقة.**
- **< القواعد السلوكية التي يجب االلتزام بها عند استخدام اإلنترنت.**
	- **< كيفية الحماية من مخاطر اإلنترنت.**

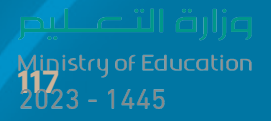

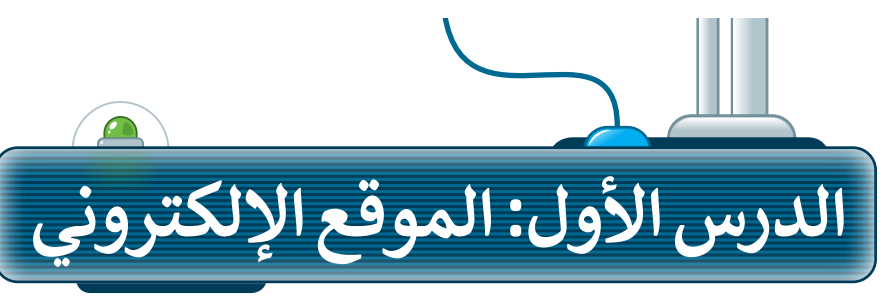

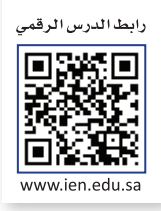

#### **اإلنترنت**

اإلنترنت هو أقرب ما يكون إلى مكتبة ضخمه يسهل الوصول إليها وبتكلفة بسيطة، حيث يمكنك زيارة أي موقع إلكتروني أو البحث عن أي معلومة تريدها بسرعة عالية. ولتحقيق ذلك تحتاج إلى برنامج يسمى: متصفح المواقع اإللكترونية، وجهاز حاسب آلي، واتصال باإلنترنت.

#### **متصفح المواقع اإللكترونية**

متصفح المواقع اإللكترونية هو برنامج تستخدمه لفتح ومشاهدة الصفحات اإللكترونية، ومن أمثلة المتصفحات الموجودة: **مايكروسوفت إيدج** )Edge Microsoft)، **وجوجل كروم** )Chrome Google)، **وأوبرا** )Opera)، **وسفاري** )Safari)، **وموزيال فايرفوكس** )Firefox Mozilla).

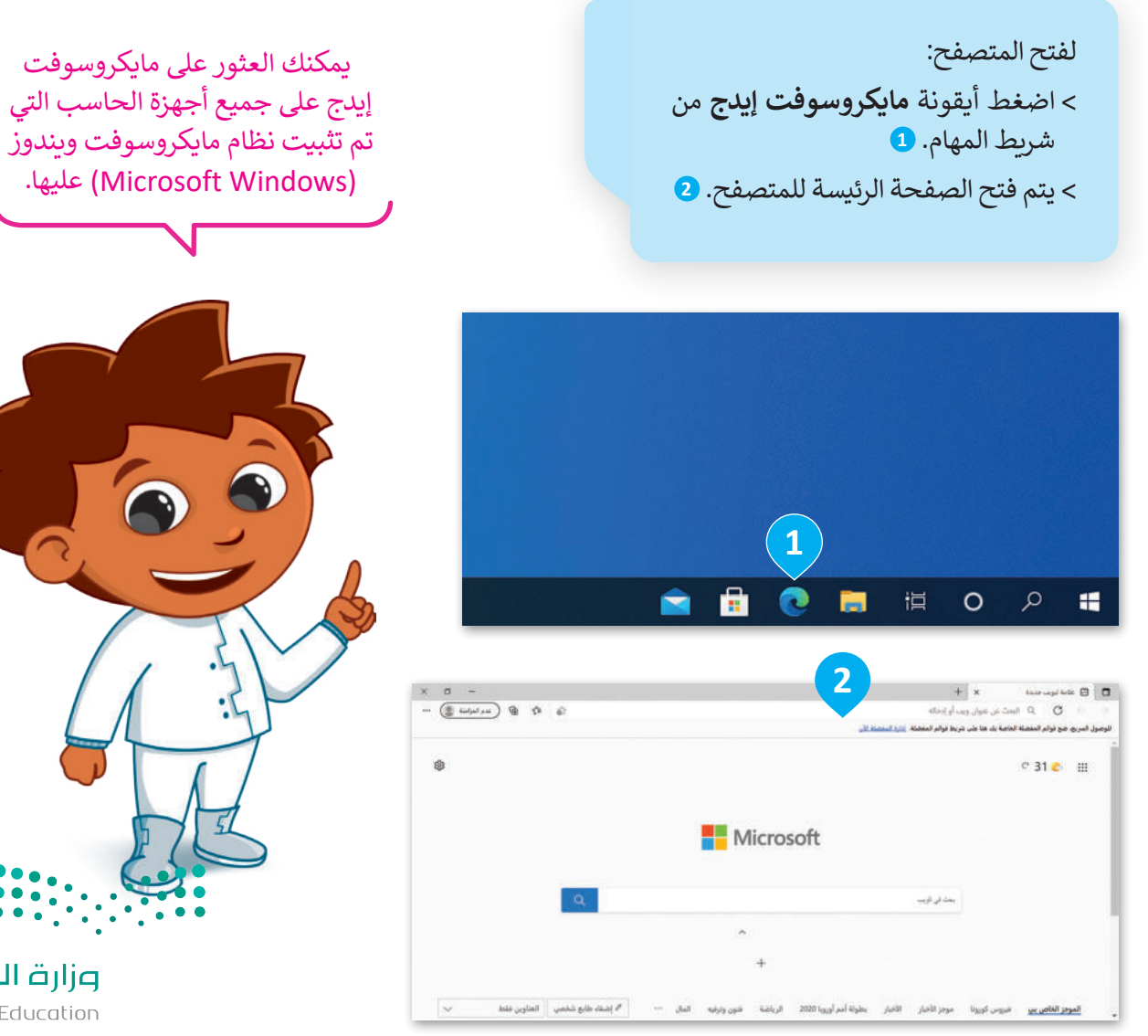

#### **زيارة موقع إلكتروني**

ت.<br>لزيارة موقع إلكتروني يجب عليك معرفة عنوانه الخاص؛ حيث يُعدُّ عنوان الموقع طريقةً سهلة لتذكره وفتحه.

**لفتح موقع الكتروني:** < في شريط العنوان، اكتب عنوان الصفحة التي تريد فتحها، على سبيل المثال: موقع الهيئة الملكية لمدينة الرياض www.rcrc.gov.sa **<sup>1</sup>** . **Enter**  واضغط

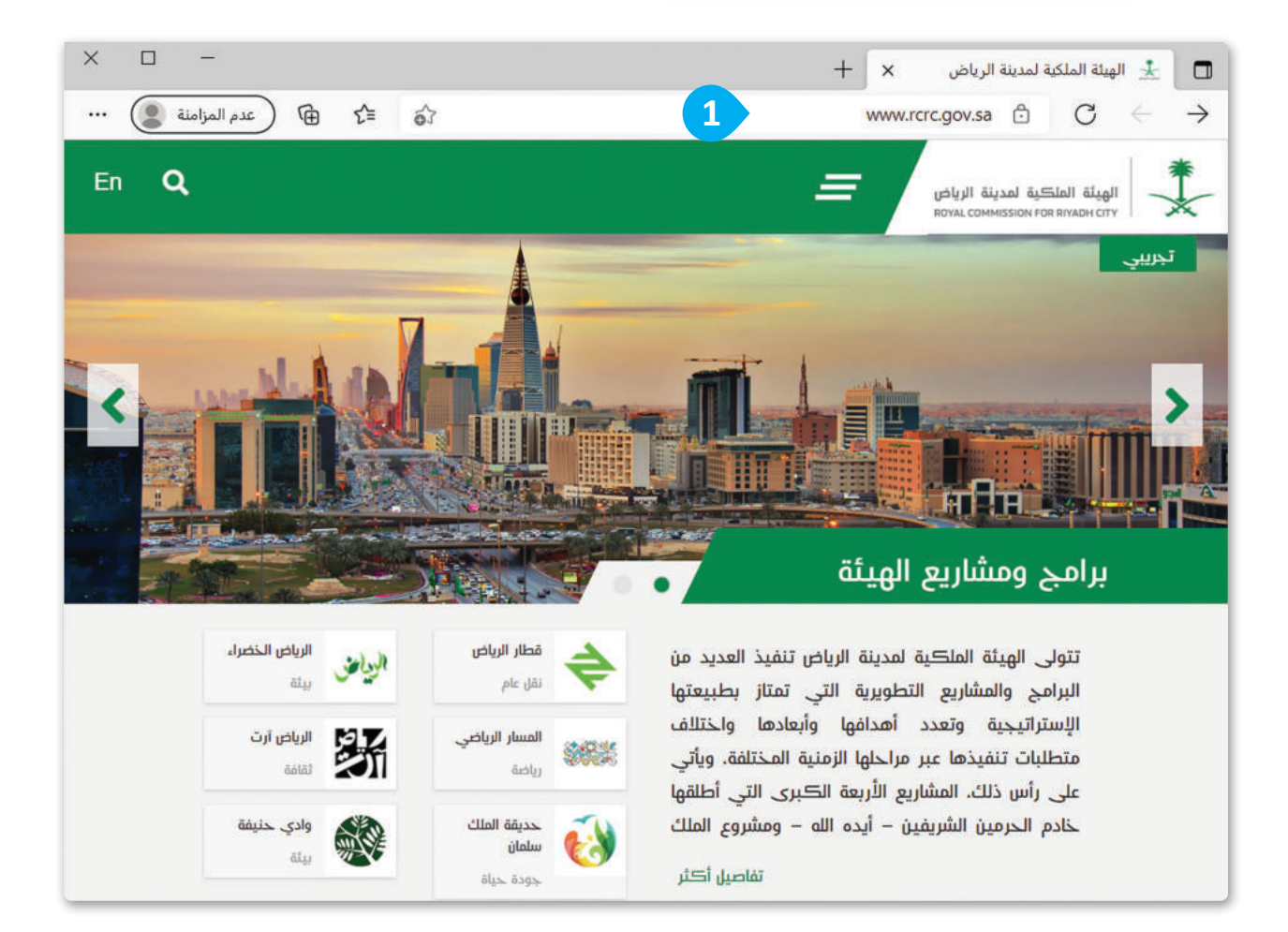

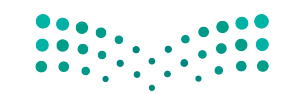

#### **عرض المعلومات داخل الصفحة**

يمكن عرض محتويات الصفحة بالتمرير إلى أعلى وأسفل باستخدام شريط التمرير.

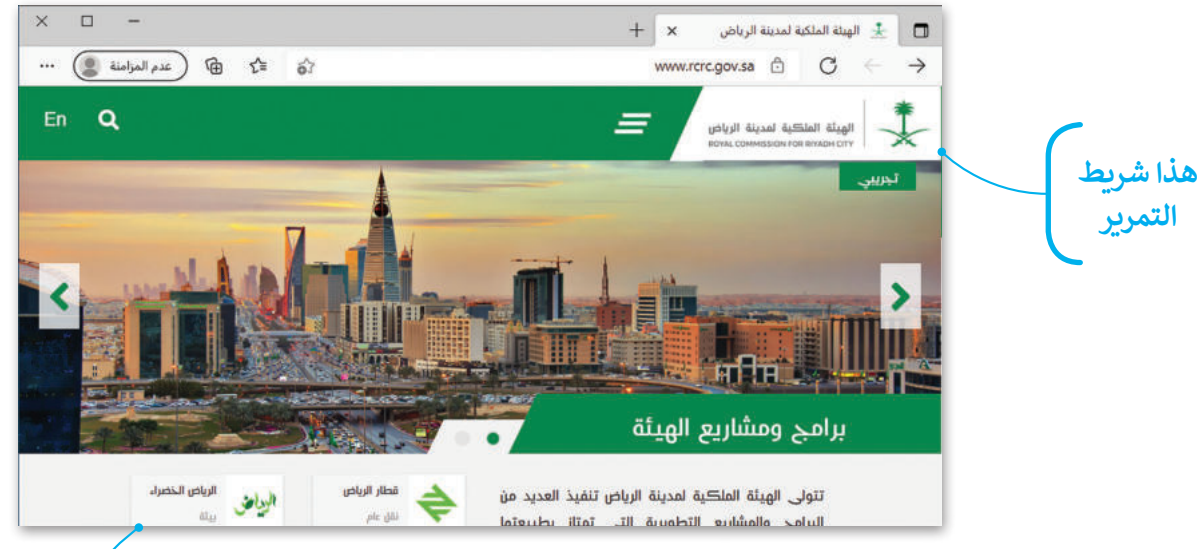

#### **االنتقال إلى صفحات أخرى مرتبطة**

يمكن الانتقال إلى صفحات أخرى مرتبطة من خلال الضغط على الروابط التشعبية.

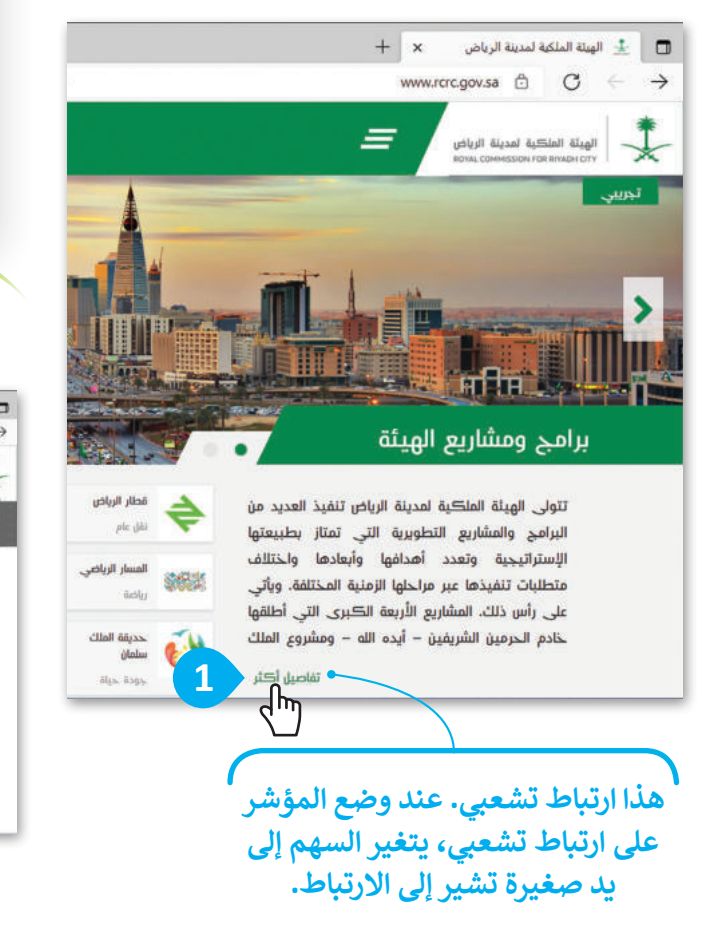

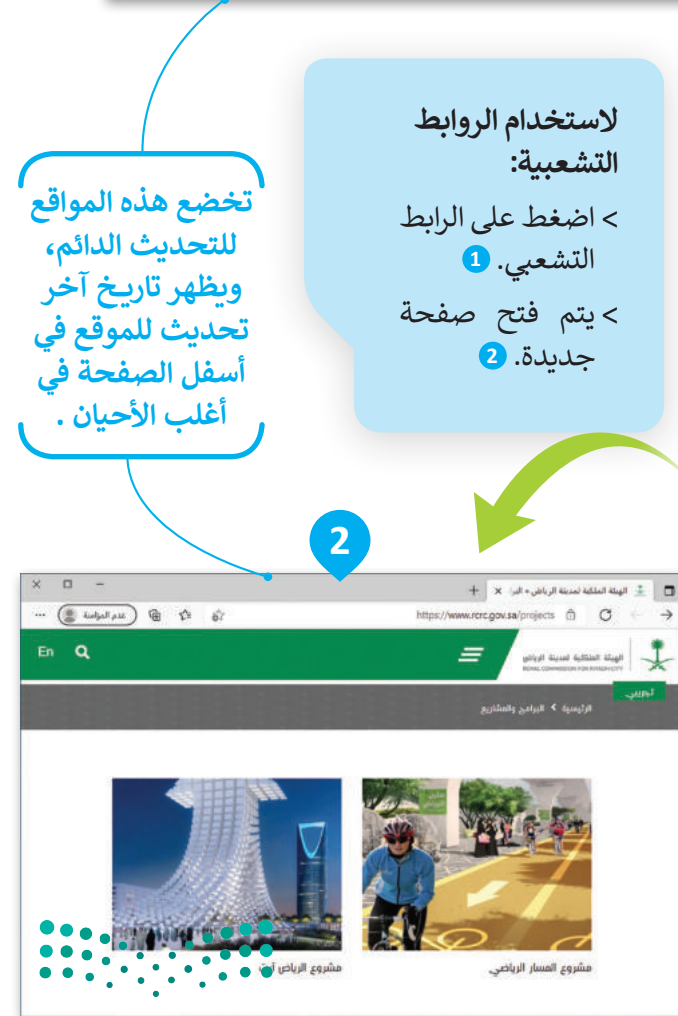

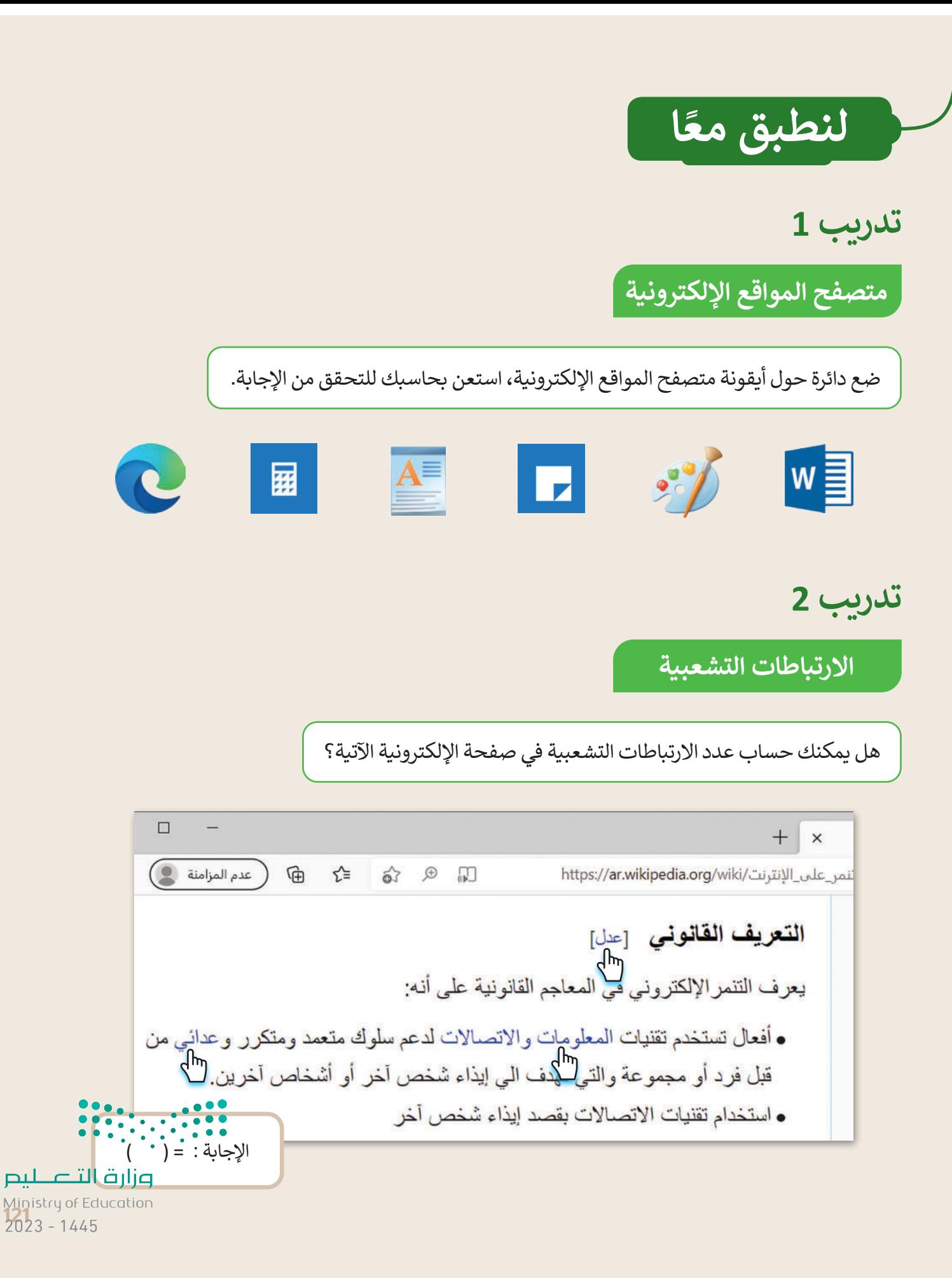

**تدريب 3**

**استخدام اإلنترنت**

#### لزيارة موقع إلكتروني:

- افتح متصفح مايكروسوفت إيدج.
- زُر موقع رؤية المملكة العربية السعودية 2030: https://www.vision2030.gov.sa/ar **ٍ** 
	- حرك شريط التمرير لألعلى ولألسفل؛ لرؤية الصفحة بأكملها.
		- ِص ْف موضوع الموقع اإللكتروني الماثل أمامك.

اضغط على أي ارتباط تشعبي تراه في الفقرة الأولى. ما موضوع الموقع الإلكتروني الجديد المعروض؟

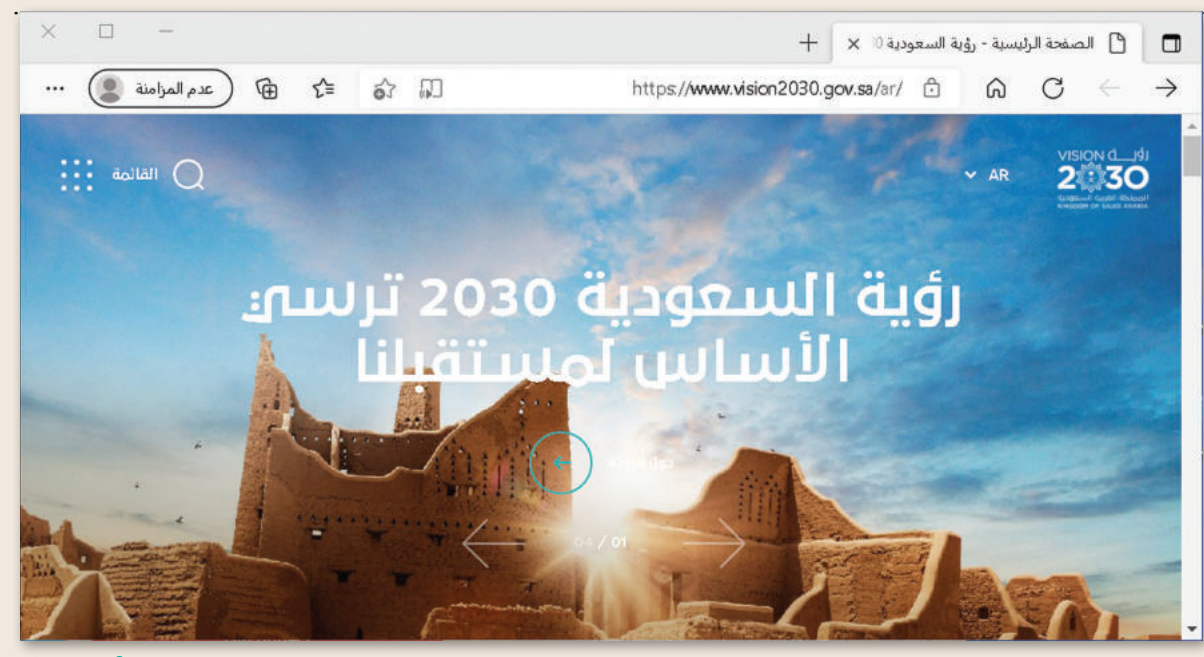

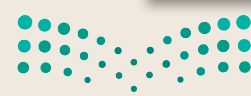

**تدريب 4**

**استخدام اإلنترنت**

#### لزيارة موقع إلكتروني:

- افتح متصفح مايكروسوفت إيدج .
- زُر الموقع: https://www.neom.com/ar-sa **وو**
- ش حرك � يط التمرير لألعىل ولألسفل؛ لرؤية الصفحة بأكملها.
	- **ِ** صِفْ هذا الموقع.

ا هل الموقع مثيرٌ للاهتمام؟ إذاكان الجواب نعم، فاذكر السبب:

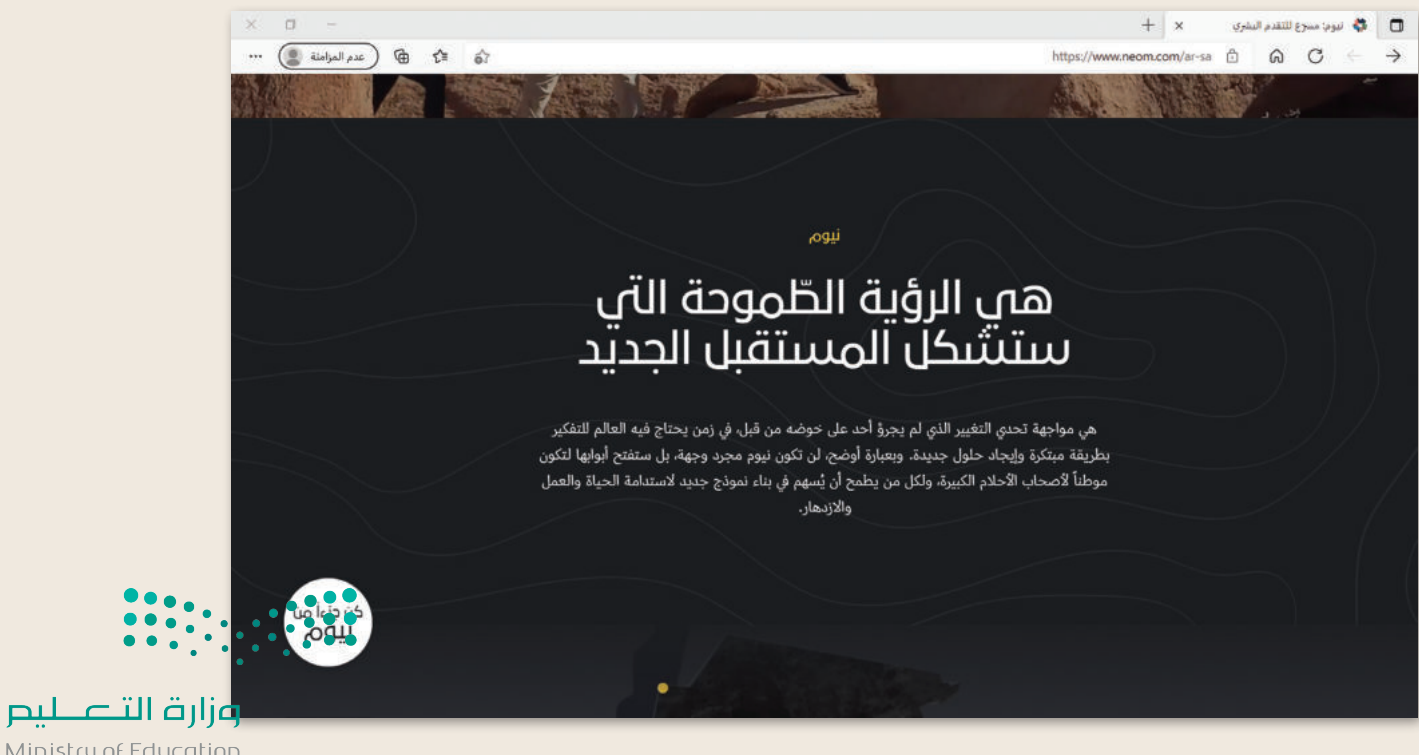

Ministry of Education<br>2023 - 1445

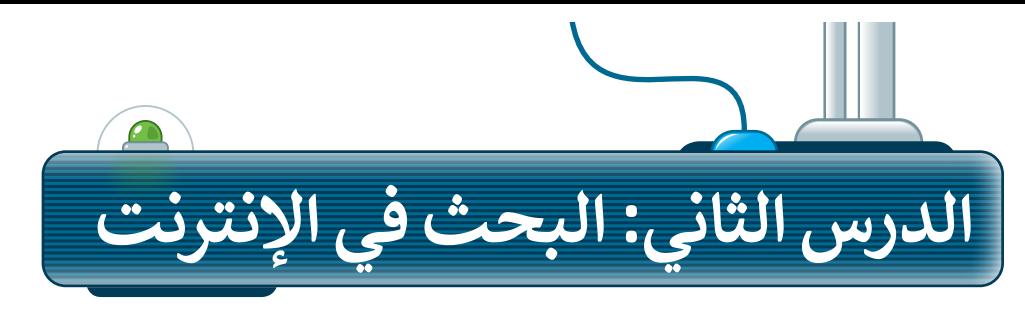

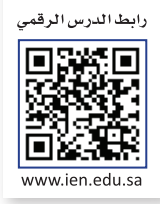

#### **أدوات المتصفح**

يحتوي المتصفح على بعض الأدوات التي يمكنك استخدامها للتنقل إلى المواقع الإلكترونية المختلفة بسهولة، ويمكن استخدام هذه الأدوات كما يلي:

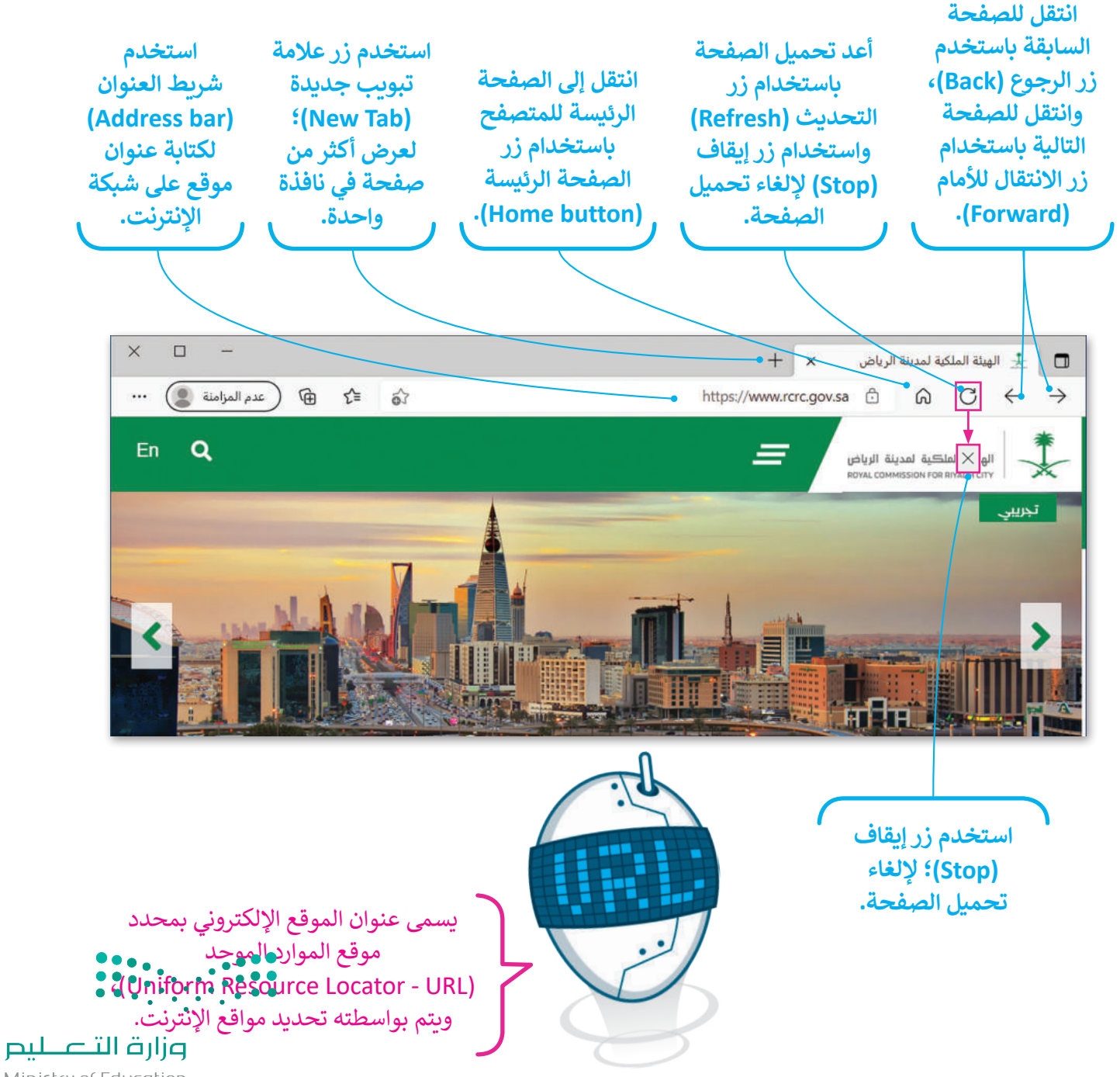

Ministry of Education  $2023 - 1445$ 

#### **البحث في اإلنترنت**

.<br>بدلًا من حفظ عناوين المواقع الإلكترونية، يمكنك استخدام محرك البحث؛ لمساعدتك في إيجاد ما تبحث عنه.

**الستخدام محرك البحث:**  < افتح المتصفح، ثم افتح محرك بحث مثل: **بينج** )com.bing.www( )Bing). **<sup>1</sup>** < اكتب كلمة أو عبارة ذات صلة بالمعلومات التي تبحث عنها على سبيل المثال: "برنامج الرياض الخضراء". **<sup>2</sup>** < اضغط على أيقونة "بحث" في الشبكة العنكبوتية. **<sup>3</sup>** < ستظهر قائمة النتائج على الشاشة. اضغط على النتيجة التي تراها أكثر مالءمة. **<sup>4</sup>**

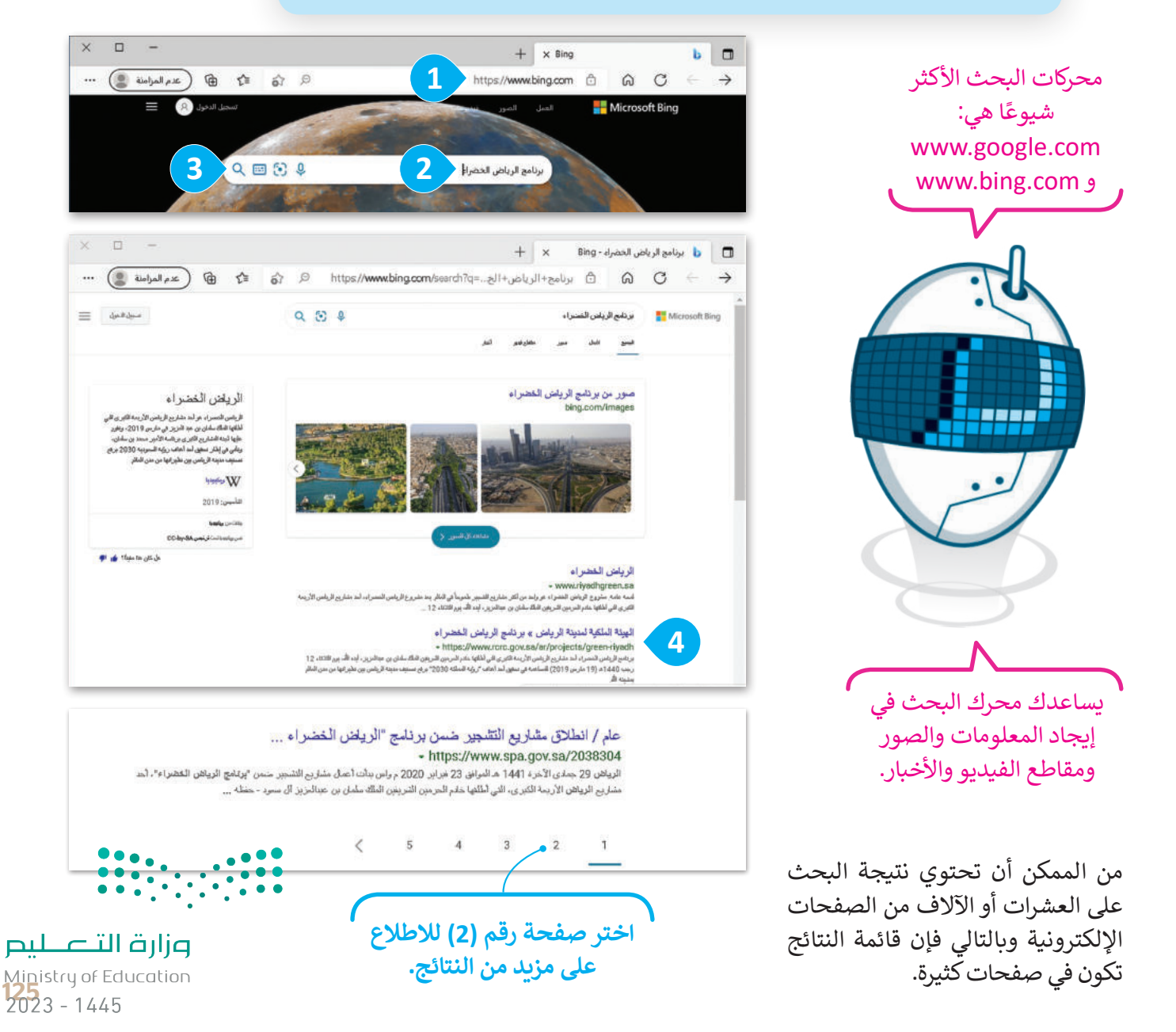

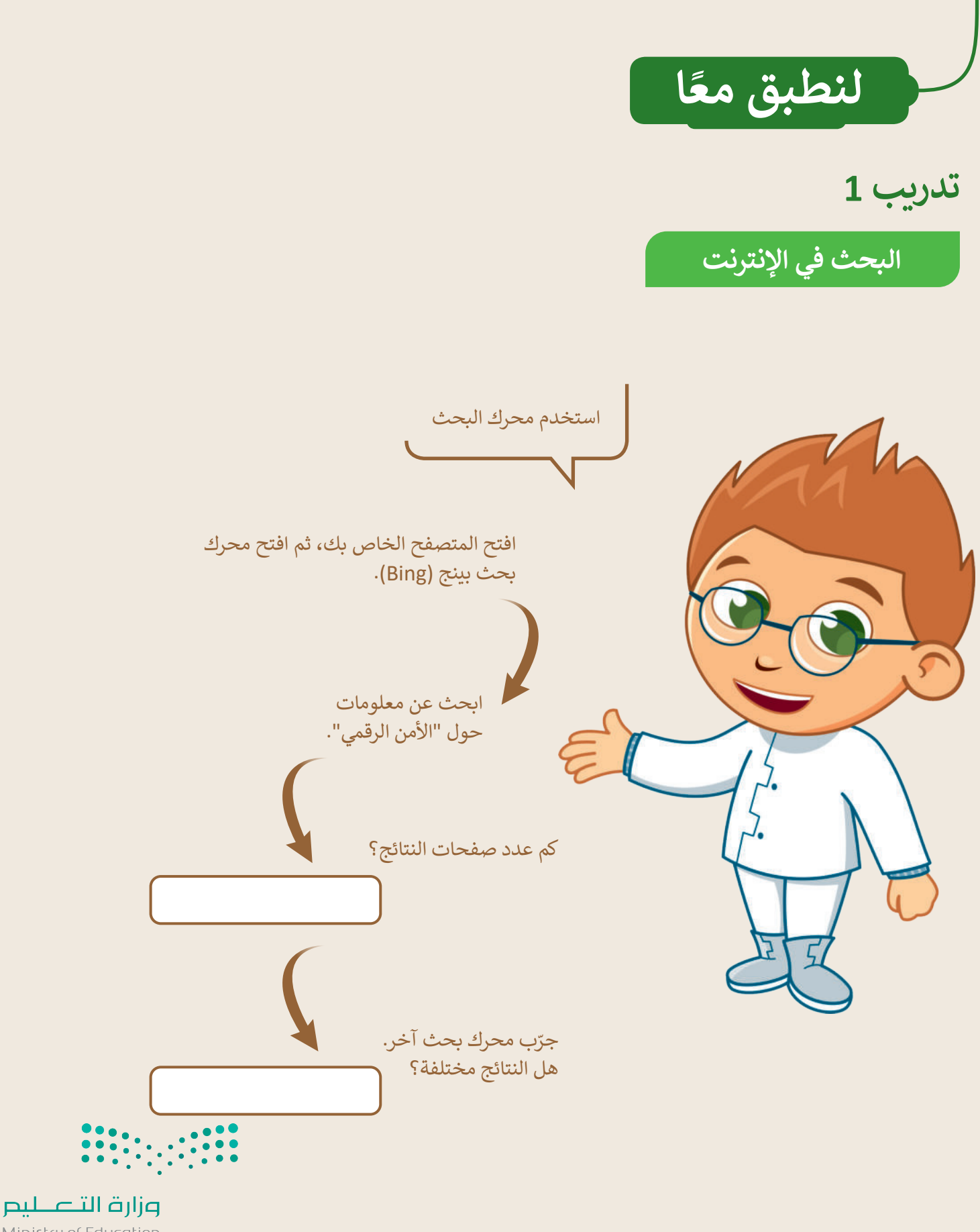

Ministry of Education  $2023 - 1445$ 

#### **تدريب 2**

#### **البحث في اإلنترنت**

ابحث عن الروبوتات:

- افتح المتصفح واعرض الصفحة الرئيسة.
- اكتب عنوان )URL )للصفحة هذه: .................................................
- باستخدام محرك بحث بينج )Bing)، ابحث عن معلومات حول الروبوتات.

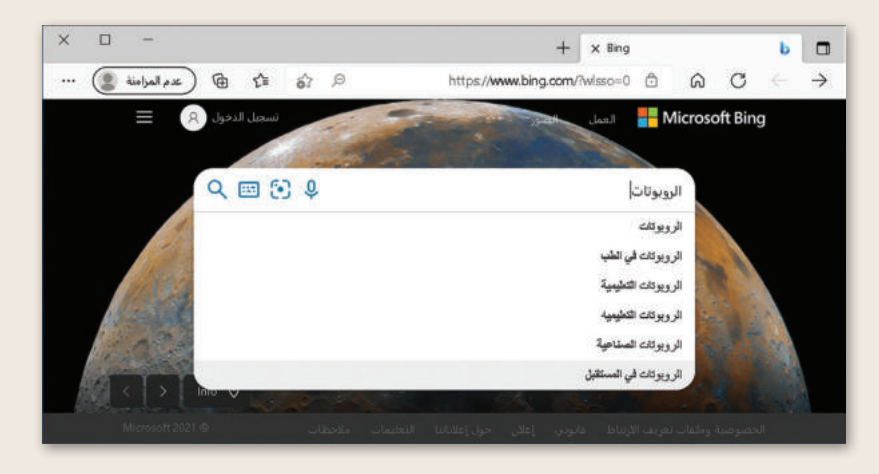

 يمكنك اإلطالع على قائمة بالمواقع اإللكترونية التي تشتمل على كلمة "الروبوتات"، ستالحظ أن كل موقع إلكتروني يبدأ بعبارة مكتوبة باللون الأزرق. السطر التالي تجد عنوان الصفحة باللون الأخضر. ينتمي الموقع الإلكتروني المحاط بمستطيل إلى موسوعة اإلنترنت، اضغط على عنوان )URL )لزيارة الموقع.

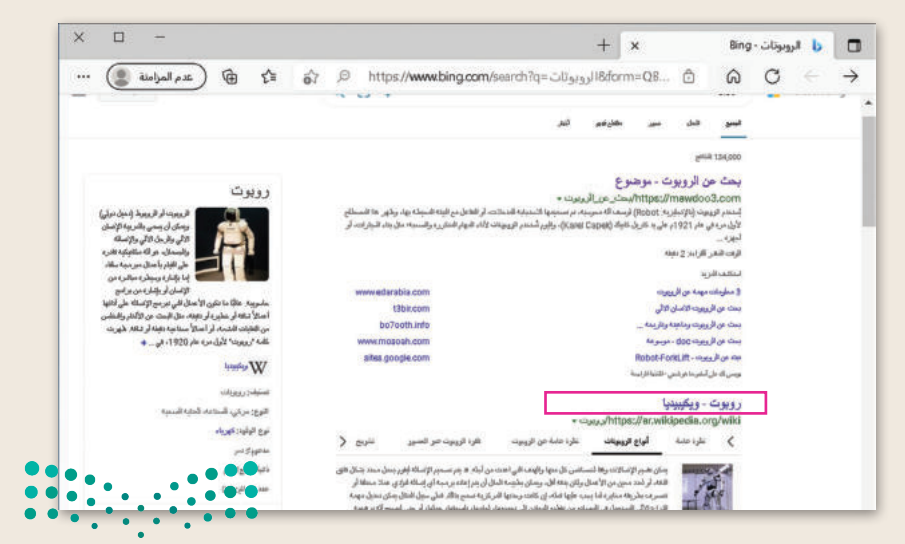

 نه. ِّ انسخ العنوان )URL )الخاص بالصفحة التي زرتها ثم دو

وزارة التصليم Ministry of Ed<del>ucation.......................</del><br>2023 - 1445

**تدريب 3**

**َّح اإلنترنت لتتصف**

طلب منك معلمك إيجاد معلومات حول السلامة المرورية في المملكة العربية السعودية.<br>إضافةً إلى مكتبة المدرسة أو الموسوعة العلمية إذا كانت متوفرة لديك، إلى أي مدى تعتقد أن الإنترنت يمكن أن يساعدك في بحثك؟

- في العمود األيمن من الجدول التالي، هناك كلمات أساسية تساعدك في العثور على الصفحات اإللكترونية المطلوبة.
	- في العمود األوسط، اكتب عدد الصفحات التي تعتقد أنها تحتوي على إحدى هذه الكلمات على األقل.
- في العمود األيسر من الجدول، اكتب نتيجة البحث عن هذه الكلمات من موقع com.bing.www، والحظ عدد الصفحات الموجودة على اإلنترنت.

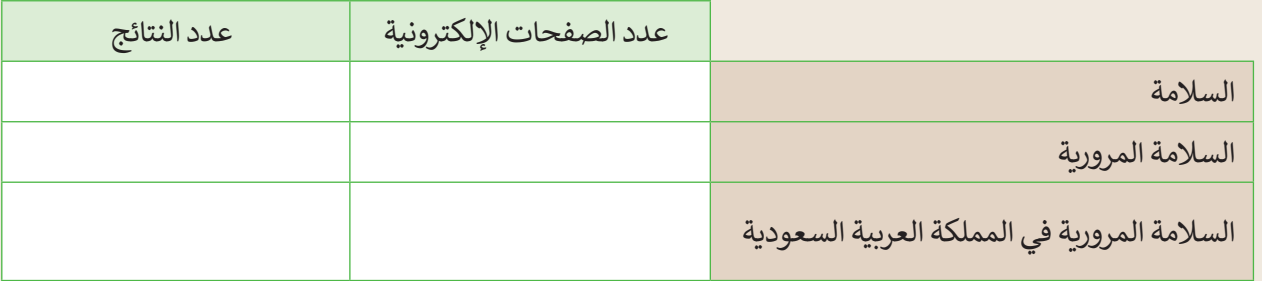

- ناقش مع معلمك وأقرانك في المدرسة الهدف من الجدول السابق، ثم أجب عن األسئلة التالية:
	- لماذا تظهر الكثير من الصفحات؟
	- ما الكلمات الرئيسة التي يجب كتابتها لتقليل عدد الصفحات؟
	- ما المواقع التي تعتقد أنها تحتوي على معلومات ذات صلة ببحثك؟
		- من أي موقع إلكتروني ستبدأ بحثك؟

 ما المقصود بالمواقع الموثوقة؟

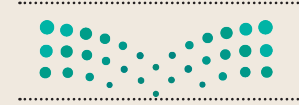

**تدريب 4**

**البحث عن المعلومات**

استخدم محرك البحث بينج )Bing )في إيجاد موقع إلكتروني معين، ثم ابحث في ذلك الموقع إليجاد معلومات حول موضوع معين.

- افتح مايكروسوفت إيدج .
- استخدم محرك بحث بينج، وابحث عن موقع الهيئة الملكية لمدينة الرياض، ثم ابحث عن قسم البرامج والمشاريــع.
	- ابحث عن معلومات حول برنامج "الرياض الخضراء".
	- ابحث عن معلومات حول العناصر التي سيتم تشجيرها، ثم أجب عن األسئلة التالية:
		- كم عدد الحدائق التي سيتم تشجيرها؟
		- كم عدد المنتزهات العامة التي سيتم تشجيرها؟
			- زرع حولها أشجار؟ كم عدد المساجد التي ست **ہ**
			- زرع حولها أشجار؟ كم عدد المدارس التي ست **ہ**
		- من وجهة نظرك، ومن خالل البحث: ما الهدف من مشروع تشجير الرياض؟

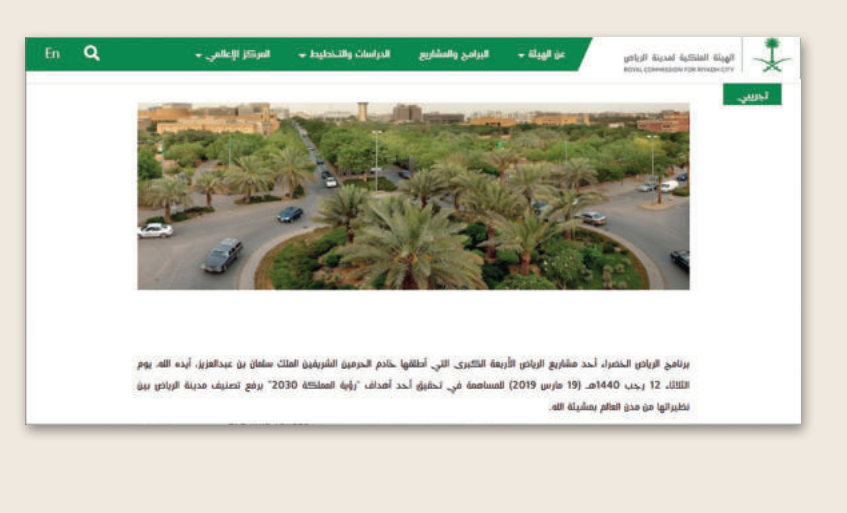

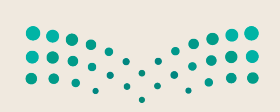

وزارة التصليم Ministry of Education<br>2023 - 1445

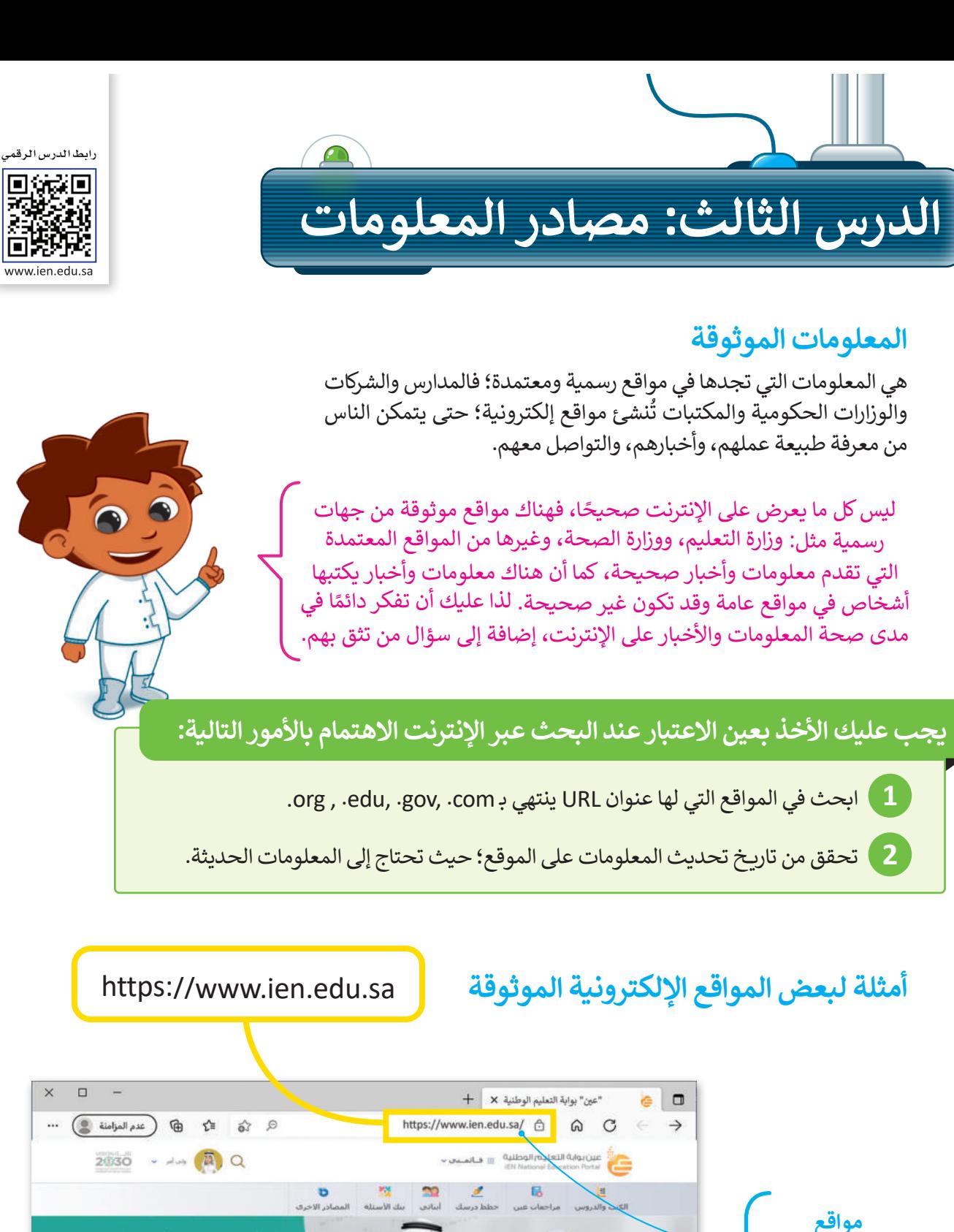

.<br>لمعرزات الدراسية

**المؤسسات التعليمية: edu.**

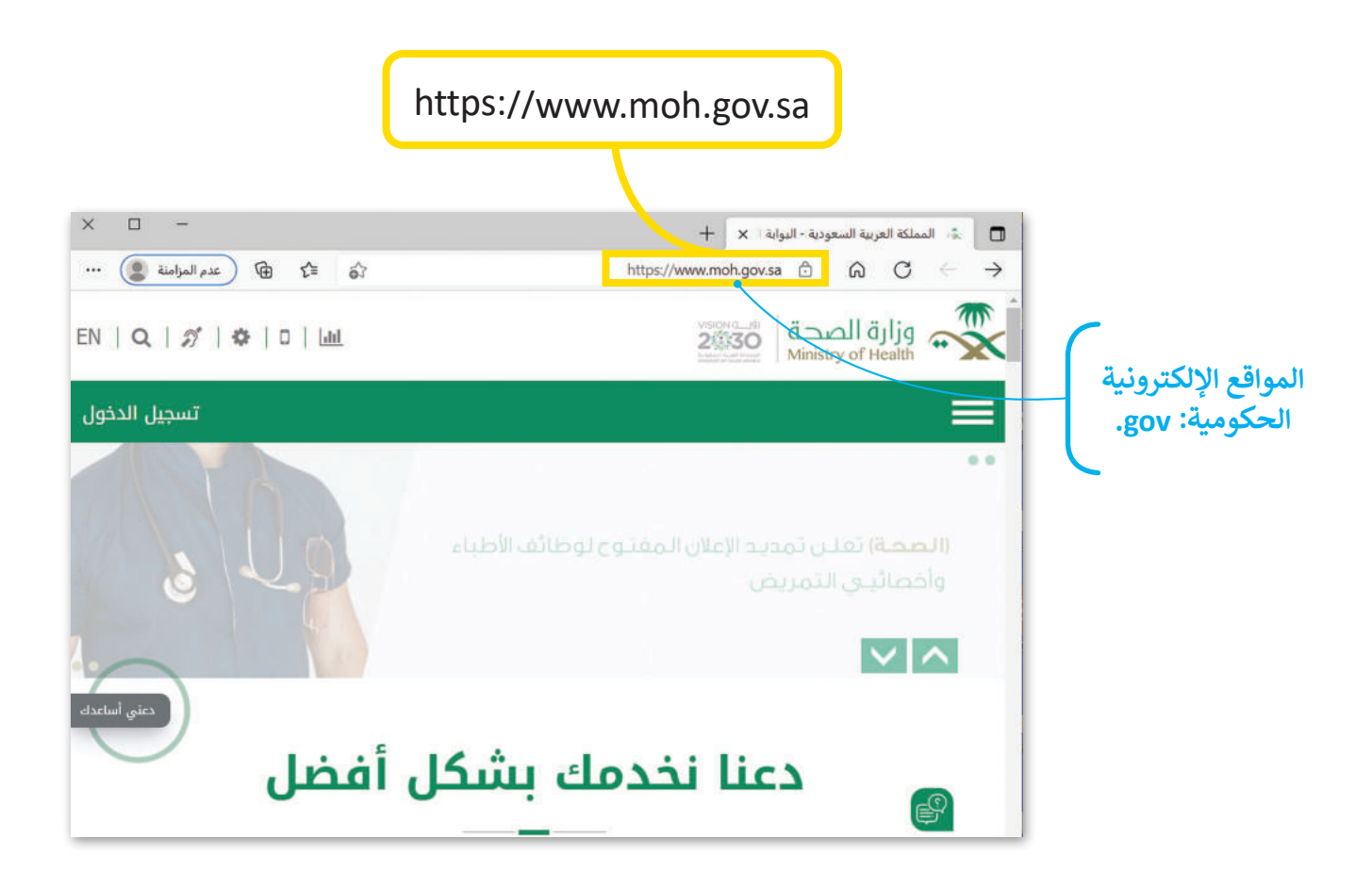

#### **تحقق من حداثة المعلومات**

إن أفضل طريقة للتحقق من حداثة المعلومات في الصفحة هي بالنظر إلى تاريــخ آخر تعديل في الموقع اإللكتروني أو الصفحة.

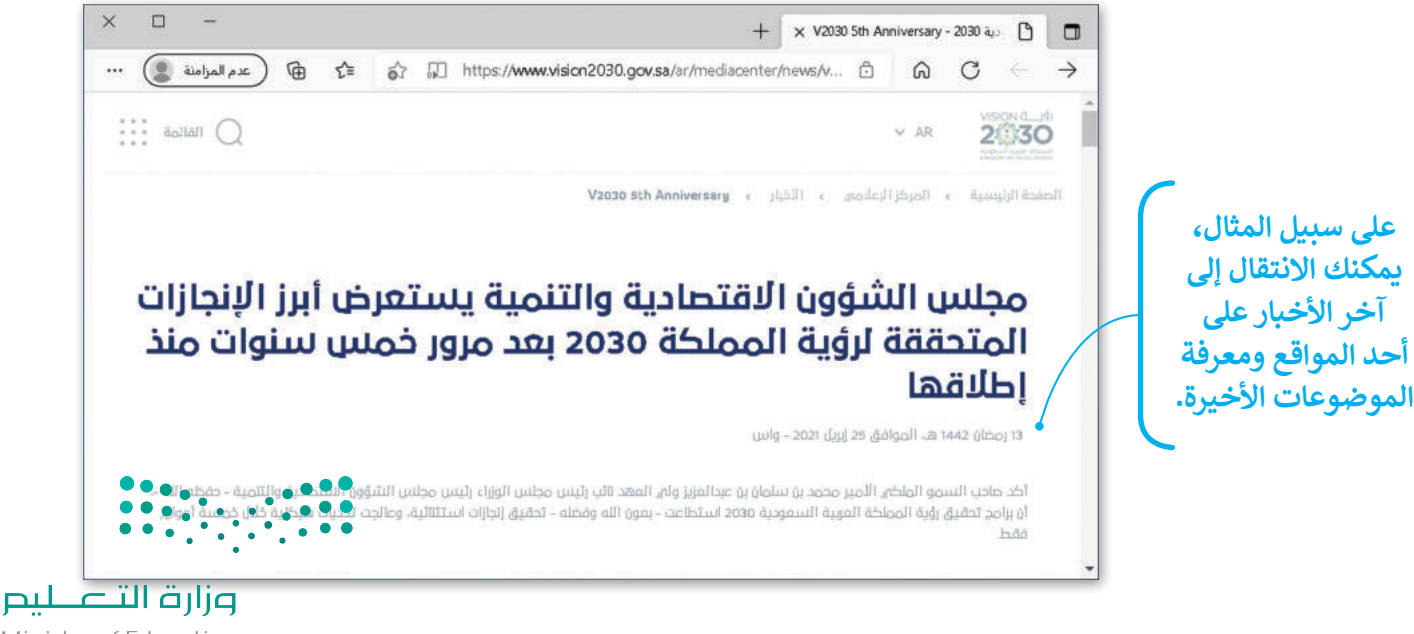

Ministry of Education<br>131<br>2023 - 1445

**نسخ المعلومات** يمكنك نسخ النص من موقع اإلنترنت.

**لنسخ النص ولصقه:** < افتح المتصفح الخاص بك، ثم ابحث عن النص الذي تريده. ّل النص باستخدام الفأرة، واضغط بزر الفأرة األيمن على النص المحدد، ثم اضغط على **نسخ** )Copy). **<sup>1</sup>** < ظل < افتح محرر نصوص مثل: الدفتر أو مايكروسوفت وورد، واضغط بزر الفأرة األيمن، ثم اختر **لصق** )Paste). **<sup>2</sup>** > يُلصق النص المنسوخ في مستند مايكروسوفت وورد كما في المثال. <sup>3</sup>

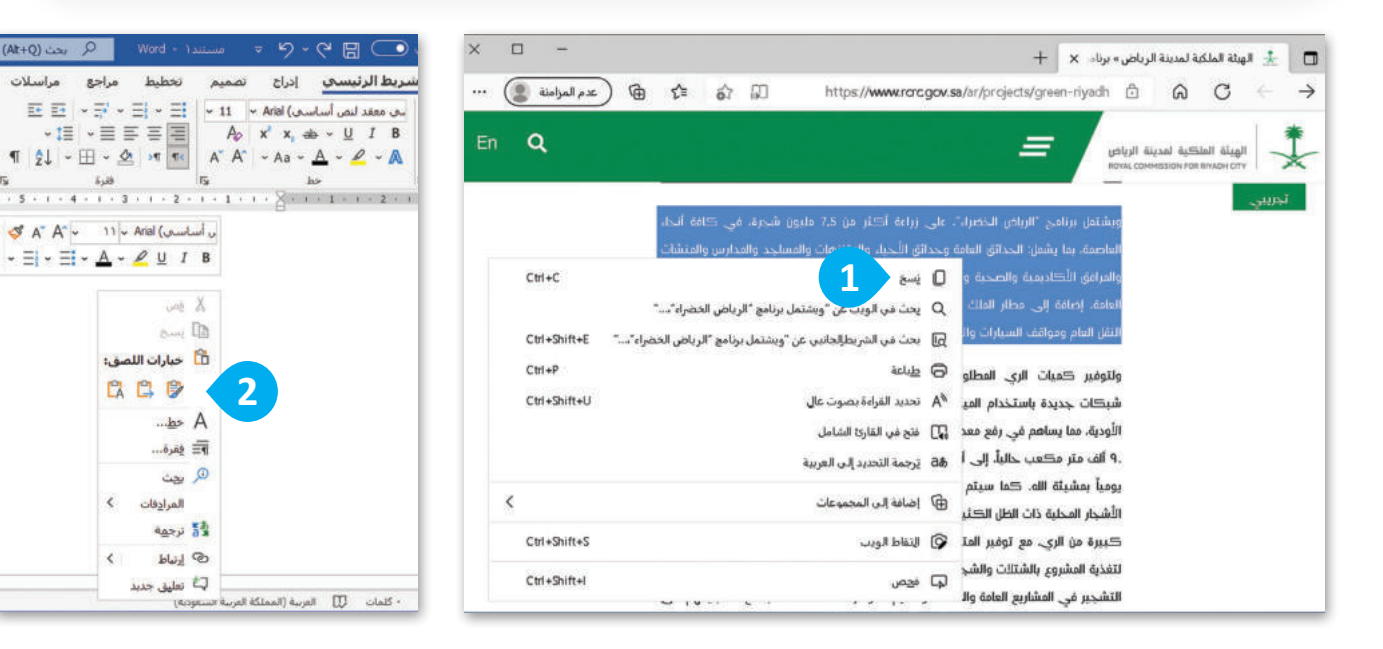

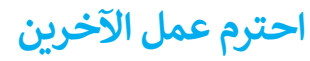

ليس من الصواب نسخ واستخدام نص أو صور من الإنترنت دون إذن الأشخاص ًالذين أنشأوها. إذا حمّلت مشروعًا، على ֦֧֦֧֦֧֦֧֦֧֦֧ׅ֧֦֧֧ׅ֧֧֧֧ׅ֧֧֝֝֝֜֓֜֜֓֜֜֜֜֓֜<br>֧֧֧֧֧֝֜֝֜֝֜֝֜֝ اإلنترنت واستخدمه أحدهم ونسبه لنفسه، هل ترغب في ذلك؟ بالطبع ال؛ لجست عصل عرب عي حدث بعض كلام.<br>لأن ذلك يُعدّ سرقة للملكية الفكرية وتعدٍّ على حقوق اآلخرين. إذا كنت ترغب في ًاستعارة شيء ما فارجع دائمًا إلى الشخص الذي قام بعمله أو اذكر المصدر الذي أخذته منه وانسبه لصاحبه.

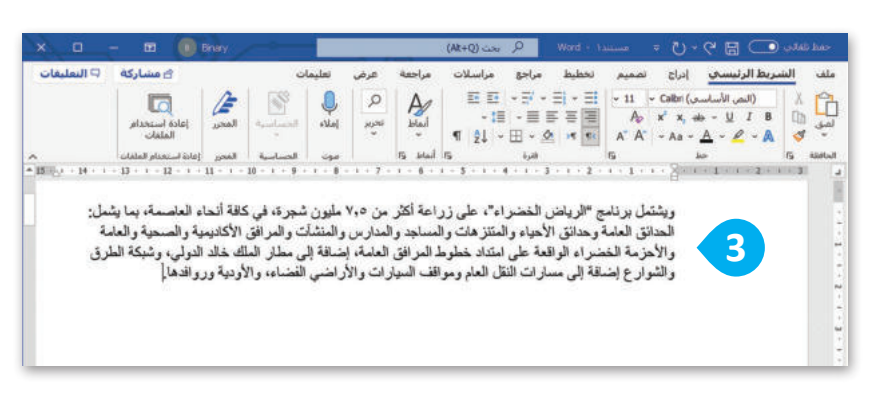

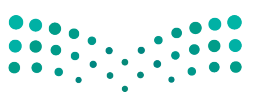

**2**

 $-1$ 

 $_{\rm{dust}}$ lll

 $\underline{\phantom{A}}$  A

¶≣ فِقرة...

المرادفات

9 رجت

لأق ترجمه

 $\mathbb{Z}$   $\sim$ 

ل<sup>ن</sup> نعلیق جدید

م<br><mark>ثا</mark>ل خيارات اللصق:

CCC

(At+Q) ريحت (At+Q)

 $\sqrt{10}$   $\sqrt{20}$   $\sqrt{20}$   $\sqrt{20}$   $\sqrt{20}$ 

 $\langle A \rangle A^* = \frac{1}{2} \left[ \frac{1}{2} \left( \frac{1}{2} \frac{1}{2} \right) \frac{1}{2} \left( \frac{1}{2} \frac{1}{2} \frac{1}{2} \frac{1}{2} \right) \right]$  $\mathord{\hspace{1pt}\scriptstyle\bullet} \, \, \Xi \hspace{-.4pt} \stackrel{\;\sim}{\phantom{}_{\textstyle\sim}}\, \, \Xi \hspace{-.4pt}\stackrel{\;\sim}{\phantom{}_{\textstyle\sim}}\, \, \underline{\phantom{0}\Delta} \, \mathord{\hspace{1pt}\scriptstyle\bullet} \, \, \underline{\phantom{0}\rho} \, \, \,\underline{\uptheta} \, \, \, \, I \ \ \, B$ 

#### **ًا لنطبق مع**

**تدريب 1**

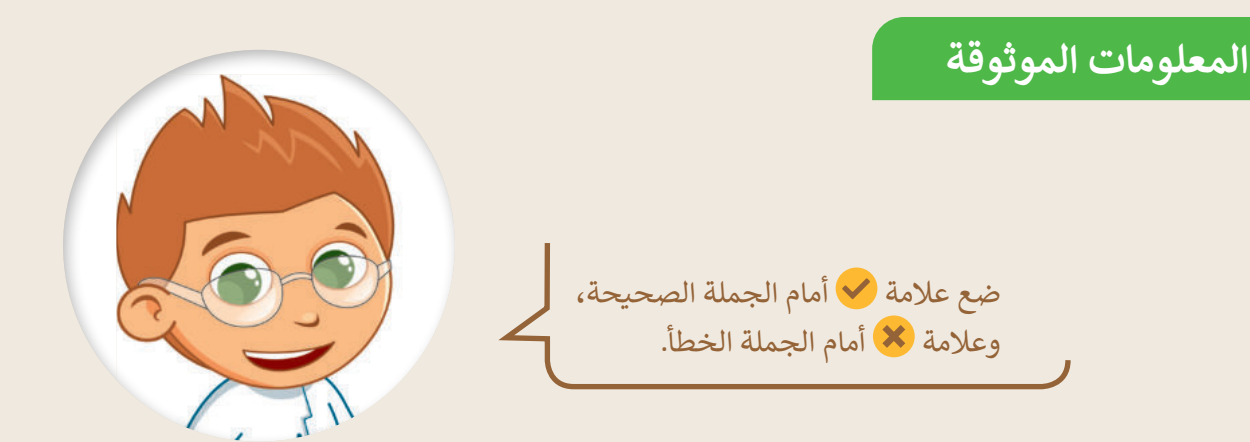

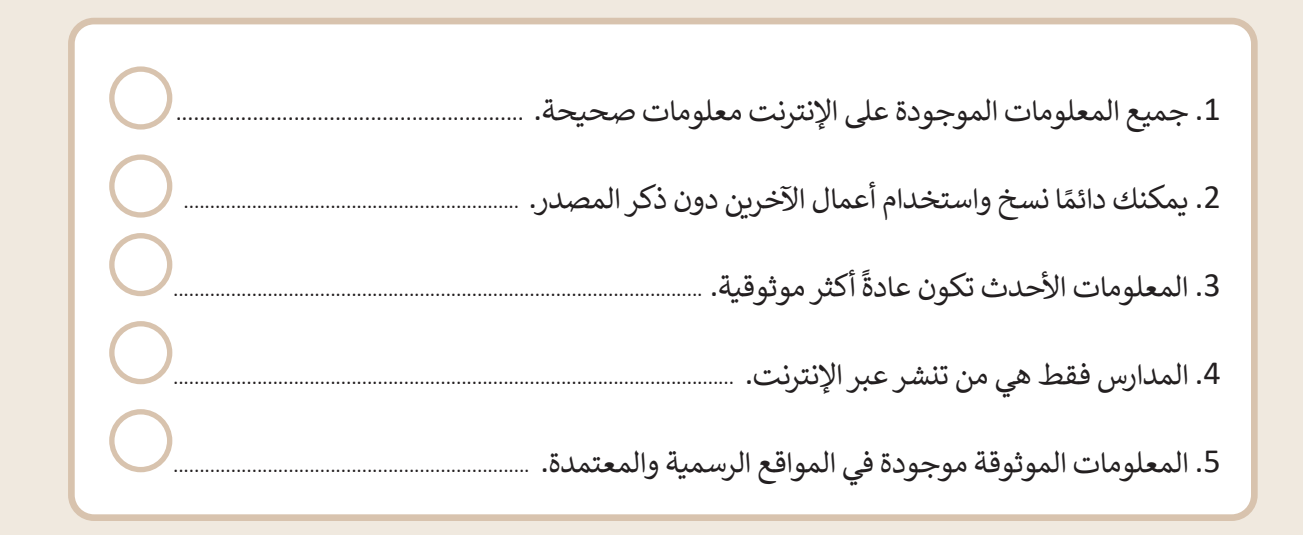

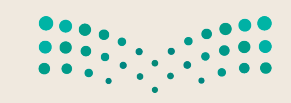

**تدريب 2**

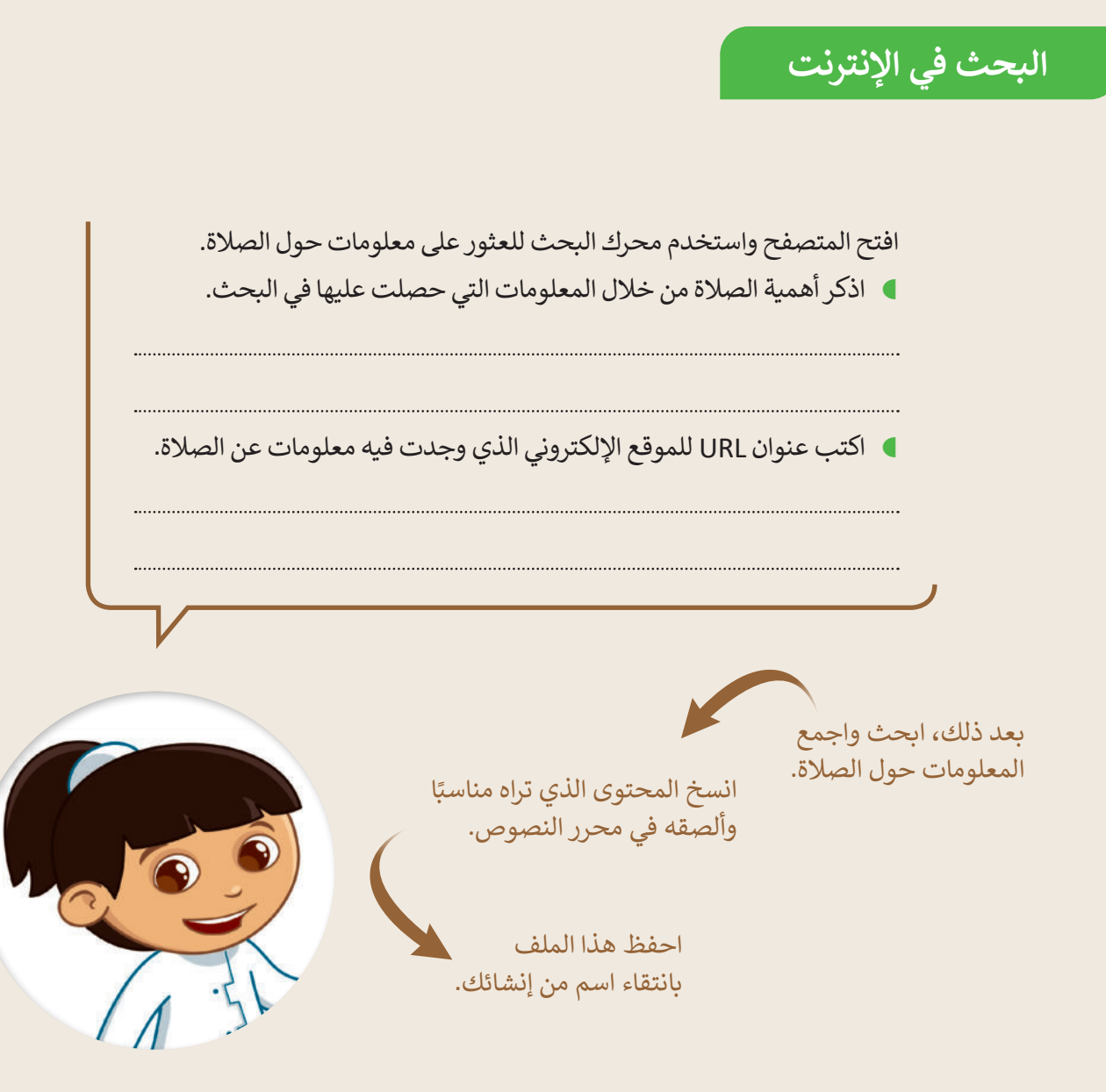

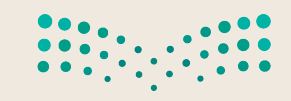

**تدريب 3**

**البحث في اإلنترنت**

استخدم الإنترنت للعثور على معلومات حول الأمن الرقمي.

- افتح المتصفح الخاص بك ثم استخدم محرك بحث بينج )Bing).
- ابحث عن معلومات حول األمن الرقمي من خالل استخدام الكلمات المفتاحية المناسبة.
- انسخ النص الذي يشرح ماهية األمن الرقمي وألصقه في محرر نصوص.
	- احفظ هذا الملف بانتقاء اسم من إنشائك.

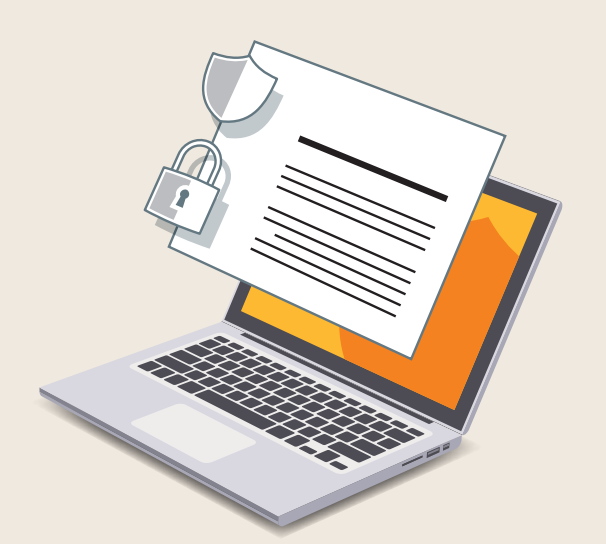

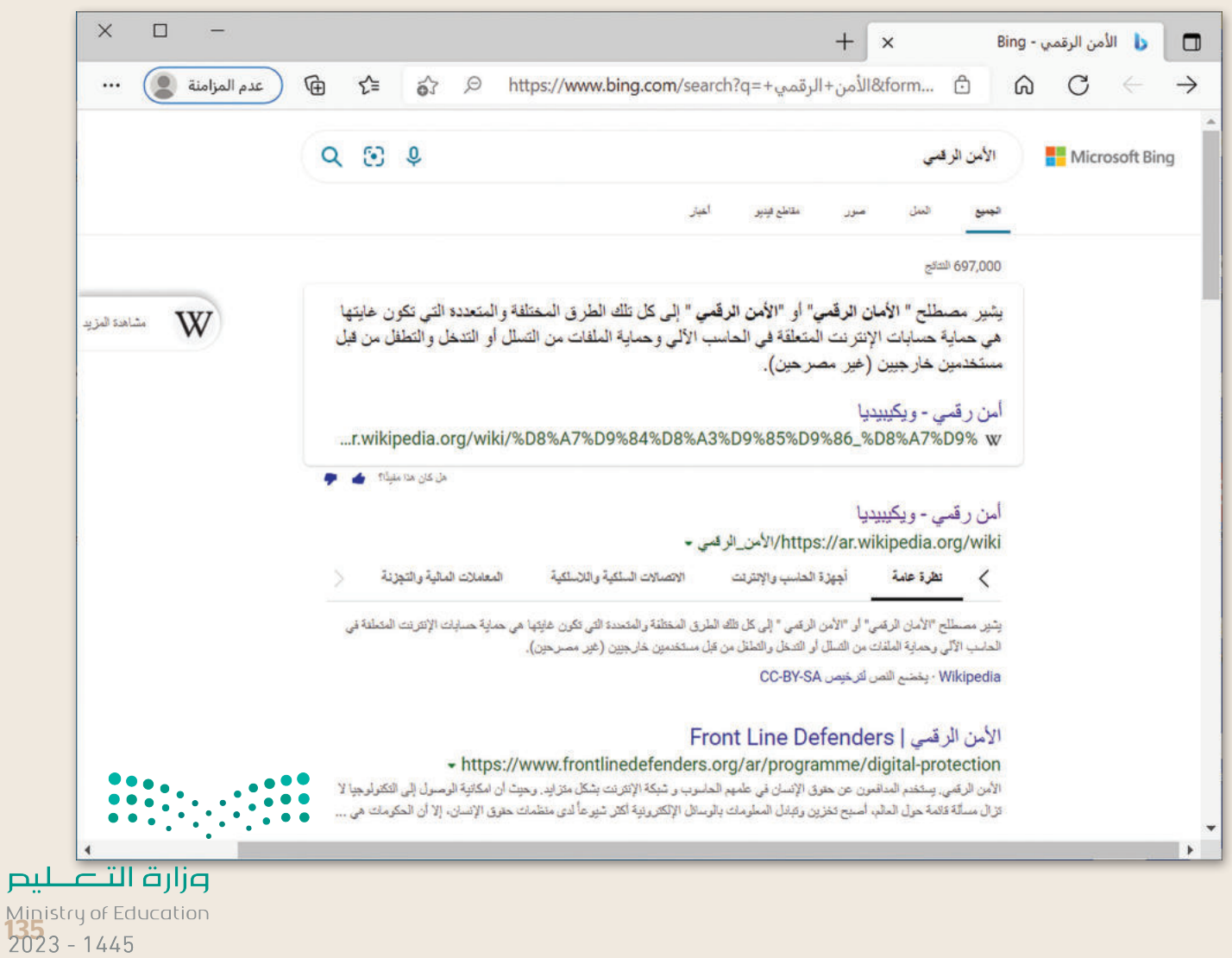

**تدريب 4**

**البحث عن موضوع**

استخدم اإلنترنت للعثور على معلومات حول الخصوصية.

- افتح المتصفح الخاص بك، ثم استخدم محرك بحث بينج )Bing).
- ابحث عن معلومات حول الخصوصية من خالل استخدام الكلمات المفتاحية المناسبة.
	- انسخ النص الذي يوضح ماهية الخصوصية وألصقه في محرر نصوص.
		- احفظ هذا الملف بانتقاء اسم من إنشائك.

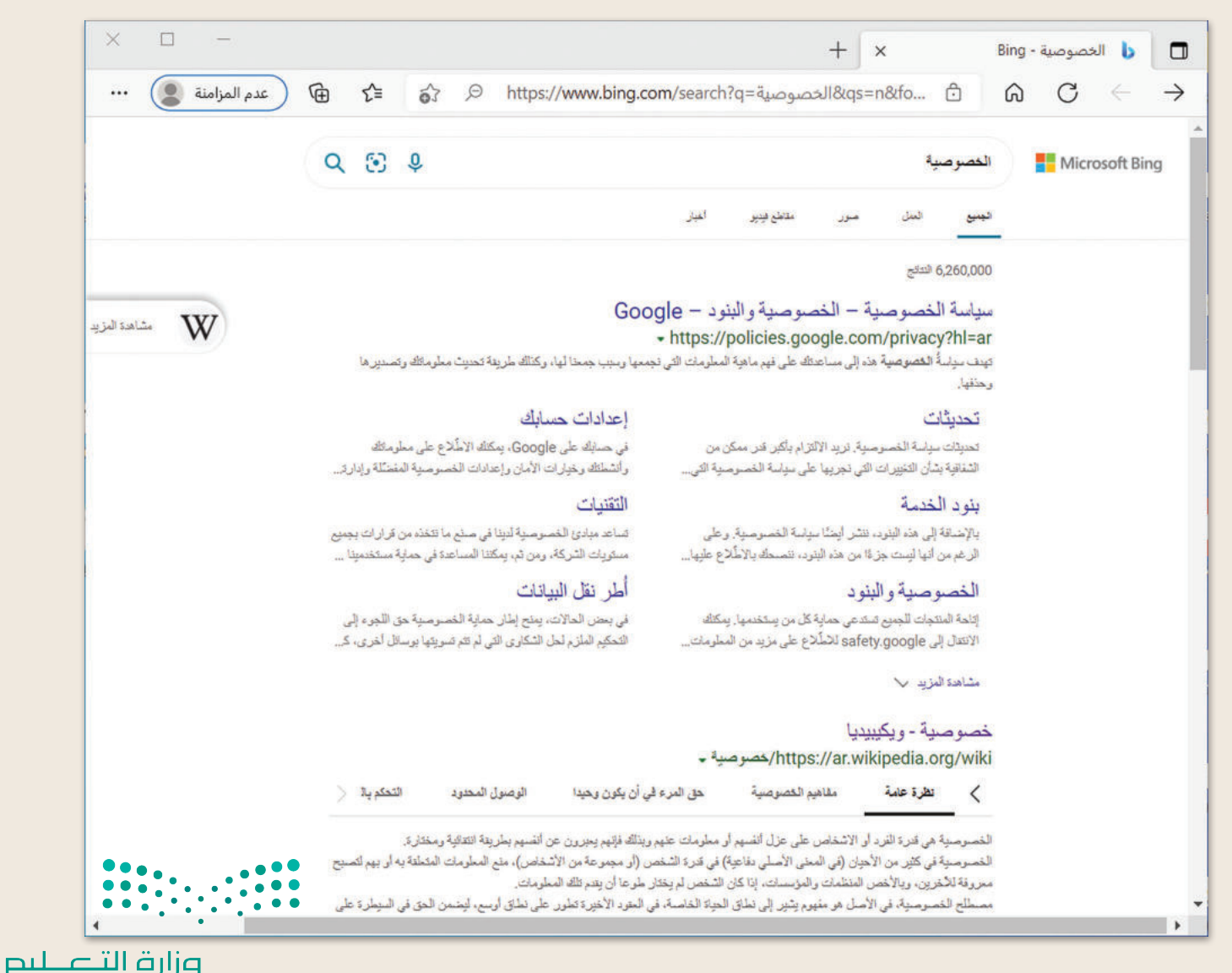

Ministry of Education  $2023 - 1445$ 

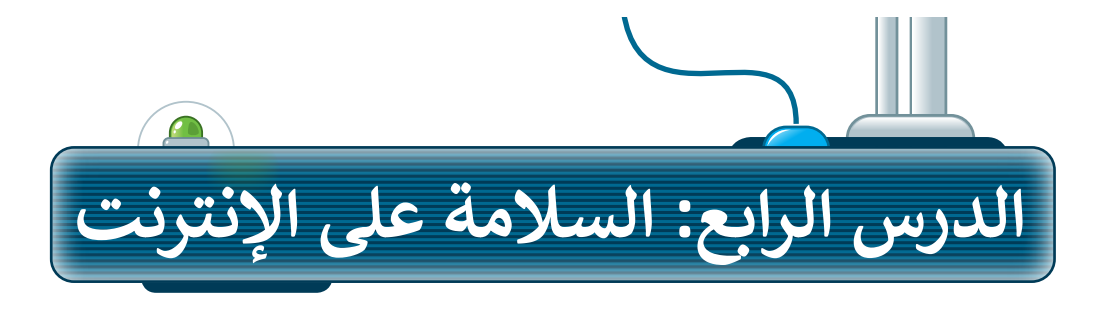

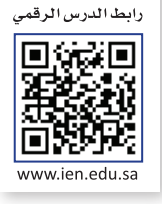

عن أنس بن مالكٍ ، عن الله ، عن .<br>كالف مالك من الله عن عنه . ن<br>النبي قاليله وال: (لا يؤمن أحدكم<br>النبي قطيل حتى يحبّ لأخيه ما يحب لنفسه). رواه البخاري ومسلم.

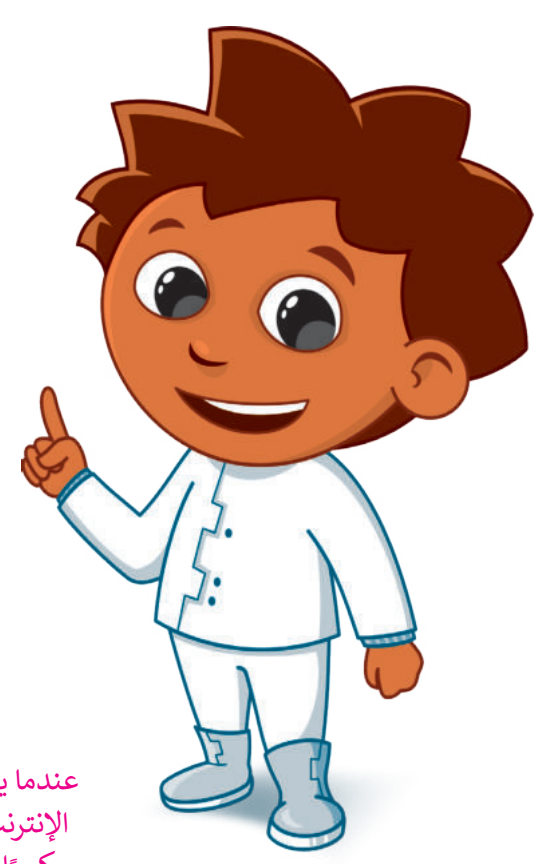

#### **أخالقيات التواصل عبر اإلنترنت**

.<br>في الدروس السابقة استُخدم الإنترنت للبحث عن عي معررت مسمّد بعد السعيد السعيد التواصل مع الآخرين<br>المعلومات، إضافة لكونه يُعدُّ أداة للتواصل مع الآخرين في أنحاء العالم. وعليك في تعاملك مع اإلنترنت أن ًي.<br>تتصف بالأخلاق الحميدة، وتكون مهذبًا تمامًا كما في الواقع. **Knowing the weather is one of the most important areas of travel. Several devices can be**

هناك قائمة من القواعد السلوكية عند استخدام **السلوكي**ة عند استخدام الإنترنت تُسمى بـ: "أخلاقيات الإنترنت". يصف هذا ۔<br>پو مجموعات سنة المسلمي بعد المسلمين.<br>المصطلح ثقافة الإنترنت، على سبيل المثال: ما يعدّ مناسبًا للنشر أو الإرسال وكيفية التعريف بنفسك.

#### **ا ً كن حذر**

يجب أن تكون حذرًا ومهذبًا عندما تتواصل عبر الرسائل ًالفورية والبريد الإلكتروني والمدونات، ولا تتحدث إلى أشخاص لا تعرفهم.

> عندما يهددك أحد على ت<br>بلّغ شخصًا الإنترنت، بلَ كبيرًا في الأسرة. لا ...ر<br>تتردد وكن شجاعًا.

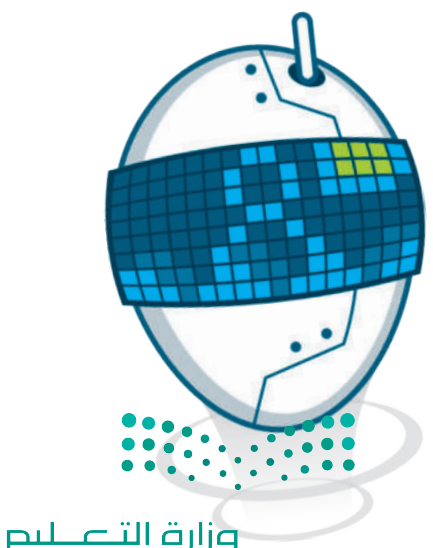

Ministry of Education<br>2023 - 1445

#### **أخالقيات استخدام برامج التواصل:**

- يجب أن تكون رسائلك مختصرة.
- احترم اآلخرين وتواصل بإيجابية.
	- ال تجادل وال تلم أي شخص.
- م رأيك بوضوح، وال تستخدم عبارات سيئة. ّ قد
	- قدم المساعدة ألصدقائك إذا احتاجوا لها.

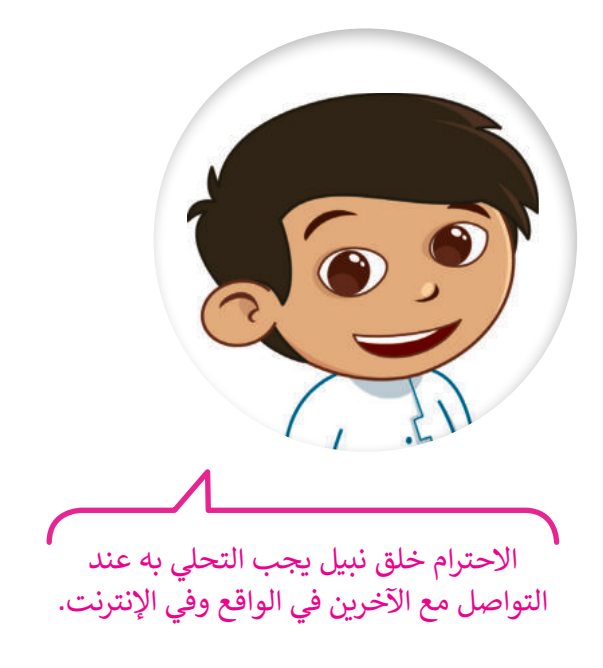

#### **استخدام غرف الدردشة:**

- .<br>• كن حذرًا جدًا عند استخدام الفكاهة والسخرية ًواللغة العامية، فأنت تتواصل عبر اإلنترنت مع أشخاص يعيشون في جميع أنحاء العالم وثقافاتهم تختلف عن ثقافتك.
- و ودِّع أصدقاءك دائمًا عند الانتهاء من الحديث **الله**م معهم، وتأكد من مغادرتهم، فهذا أسلوب تعامل مهم عندما تتواصل مع أصدقائك.

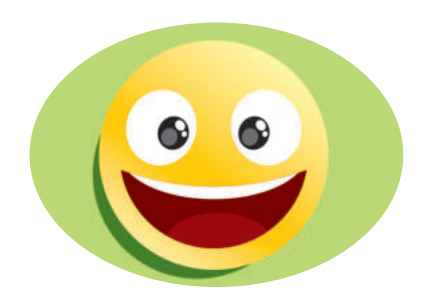

.<br>عندما يخطئُ أحد زملائك إملائيًا ًعندما يحصى احد رمارين<br>أو يسأل سؤالًا بسيطًا أو ساذجًا ؛ ًًكن معه لطيفًا، ولا تحاول إحراجه أمام اآلخرين، ومن الممكن توجيهه بأسلوب مهذب على انفراد، أو تجاهل الخطأ إن كان لا يستحق التعليق عليه.

اعلم أن أي شخص يستطيع قراءة مشاركاتك ويطلع عليها في غرفة المحادثة حتى المعلمين، لذا تجنب استخدام لغة غير الئقة في ا. ً ستفز ًا وأنت غاضب حتى لو كنت م رسائلك، واحذر أن ترسل شيئ ُ

> ِ لا تعطِ أي معلوماتٍ شخصية لأشخاصٍ لا تعرفهم، خاصة إذا سألك شخص عن عمرك؟ أو رقم هاتفك؟ أو عنوانك؟ فال تتحدث إليه وعلى الفور أخبر شخصًا كبيرًا في الأسرة.

#### **الفيروسات**

ً.<br>يُعد الإنترنت مصدرًا للمعلومات، وقد يكون مصدرًا للعديد من المخاطر أيضًا ًإذا لم تكن على دراية بما تفعل، وهذا كما في الحياة اليومية، فهناك الكثير من الأخطار التي يجب تجنبها.

تعد الفيروسات إحدى مشاكل اإلنترنت، ويعرف الفيروس بأنه برنامج يدخل إلى جهاز الحاسب ويحاول إلحاق الضرر به. فمن الممكن أن يتضرر حاسبك بالفيروسات كما تتضرر عندما لا تكون حريصًا ولا تستمع إلى كلام من هم أكبر منك في أسرتك. قد يحاول الفيروس حذف الملفات أو سرقة المعلومات الشخصية من جهازك.

أهم وسيلة لحماية الحاسب هو تثبيت برنامج مكافحة الفيروسات، والذي ًيمنع الفيروسات من إلحاق الضرر بجهازك، كما يجب دائمًا تحديث برنامج مكافحة الفيروسات؛ ألنها تتجدد باستمرار.

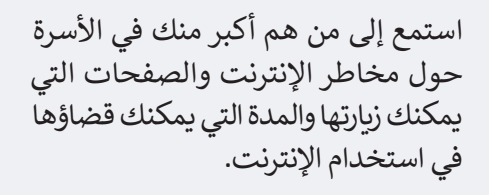

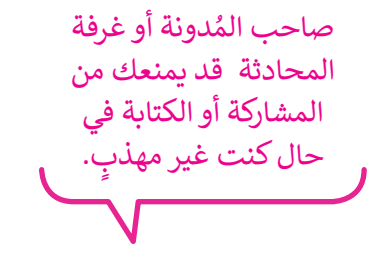

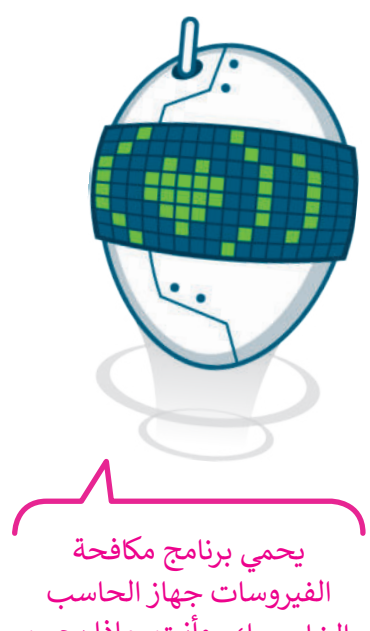

الخاص بك. وأنت، ماذا يجب أن تفعل لحماية نفسك؟

> لا تتحدث مع أشخاص لا تعرفهم ولا تقابلهم. الأشخاص الذين ل<mark>ا تعرفهم</mark>:

ت بـهم.<br>قد يرغبون أحيانًا في إيذائك.

وإزارة التصليم Ministry of Education<br>**139**<br>2023 - 1445

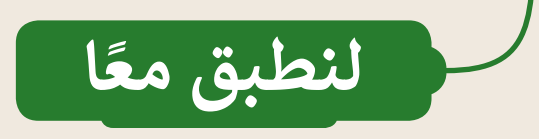

#### **تدريب 1**

**قواعد السلوك عند استخدام اإلنترنت**

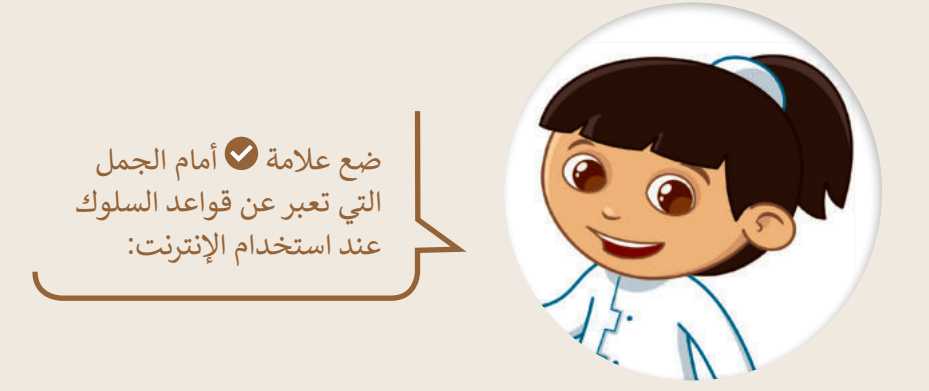

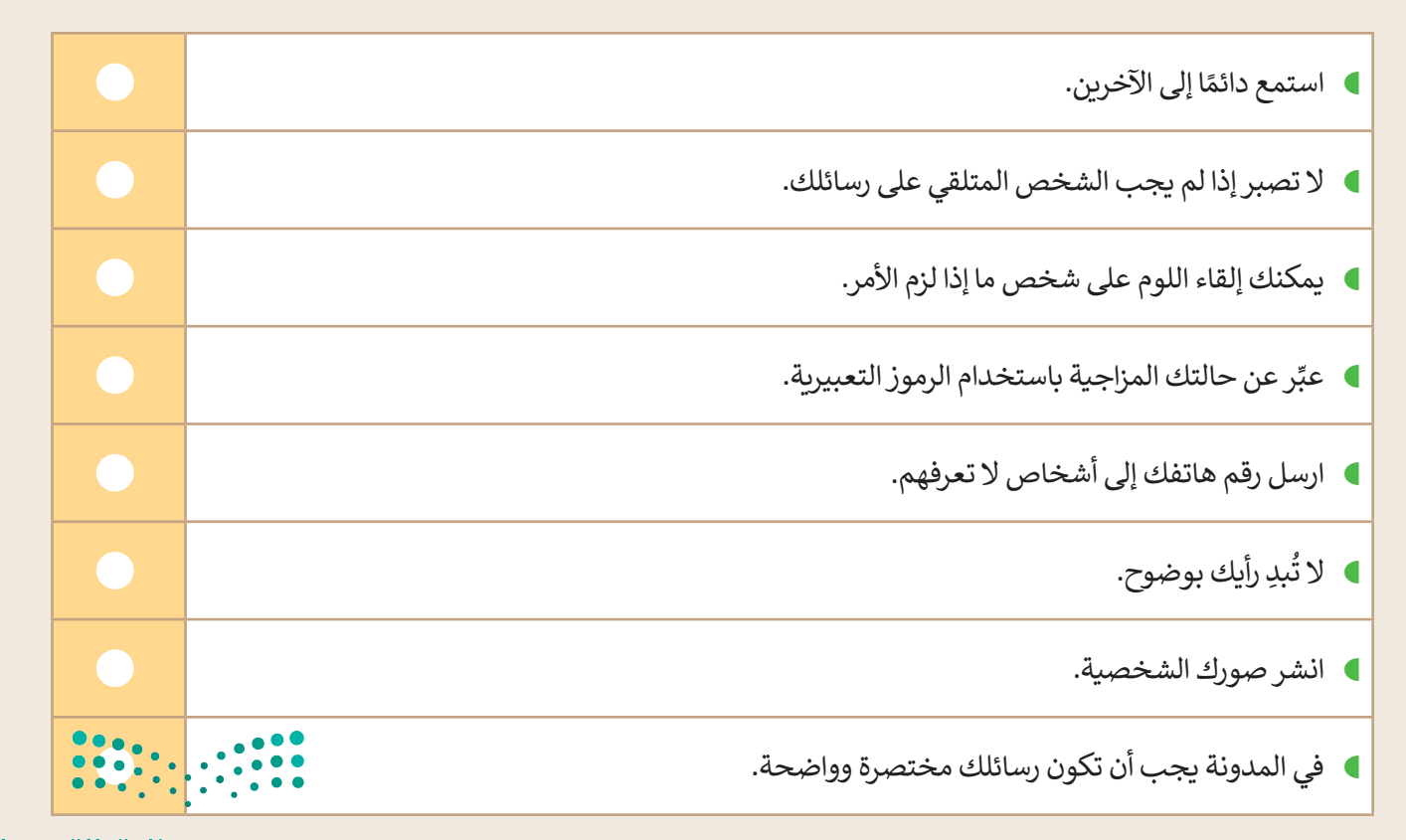

**تدريب 2**

**قواعد السلوك عند استخدام اإلنترنت**

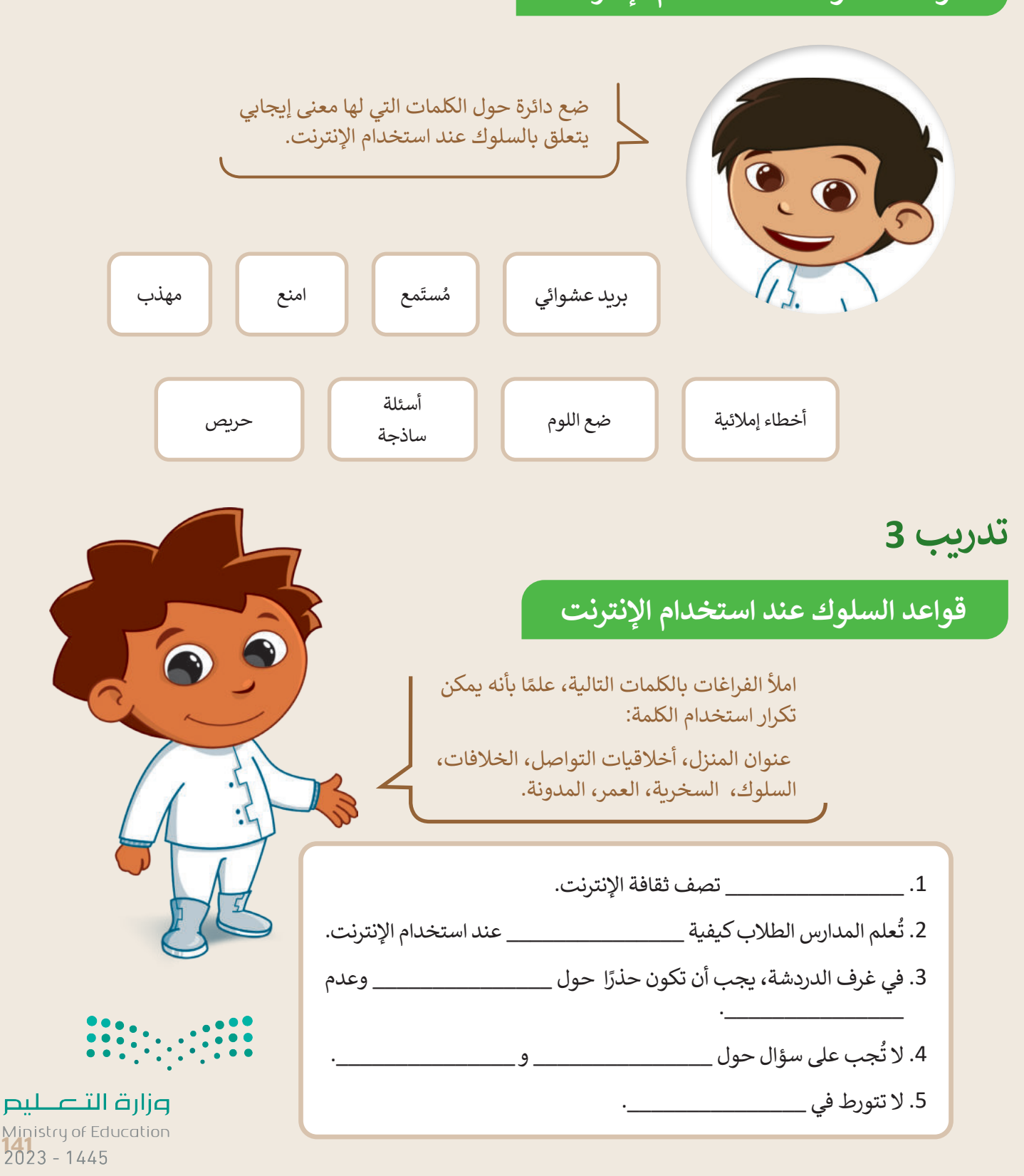

**تدريب 4**

**السالمة عند استخدام اإلنترنت**

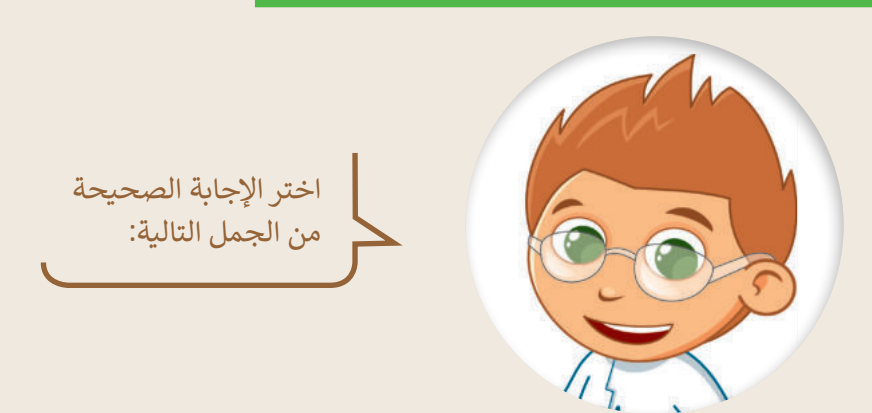

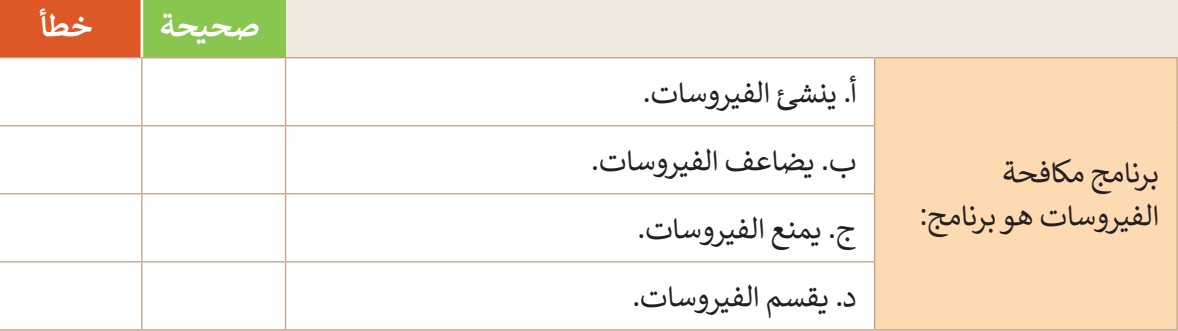

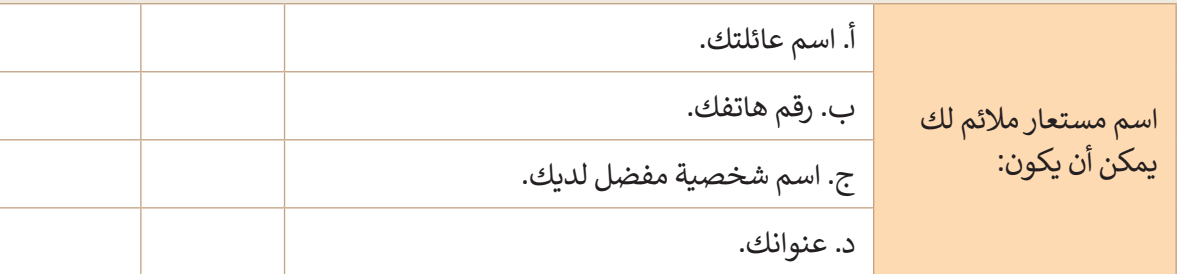

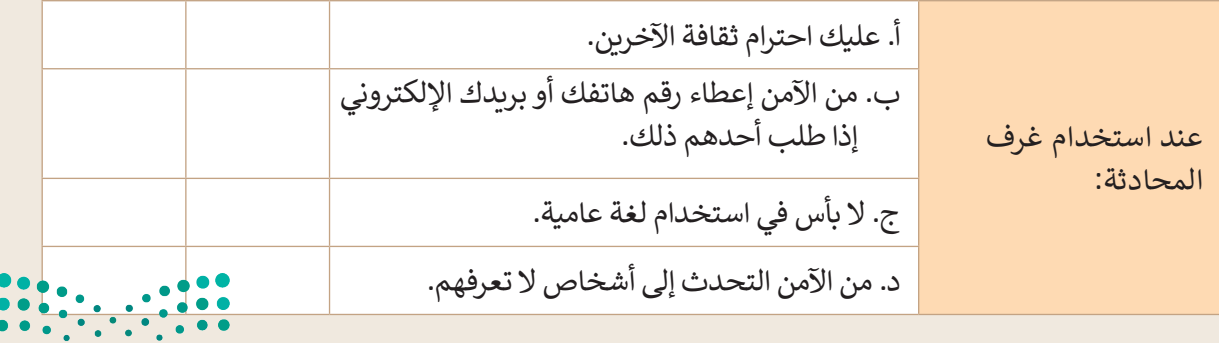
**تدريب 5**

# **السالمة عند استخدام اإلنترنت**

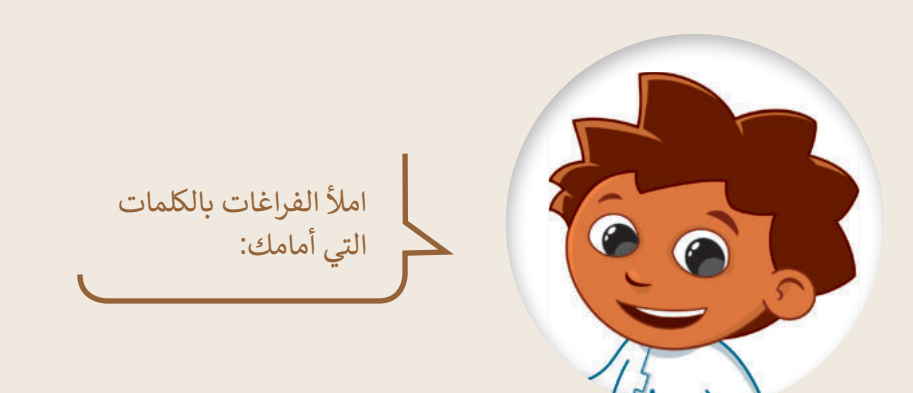

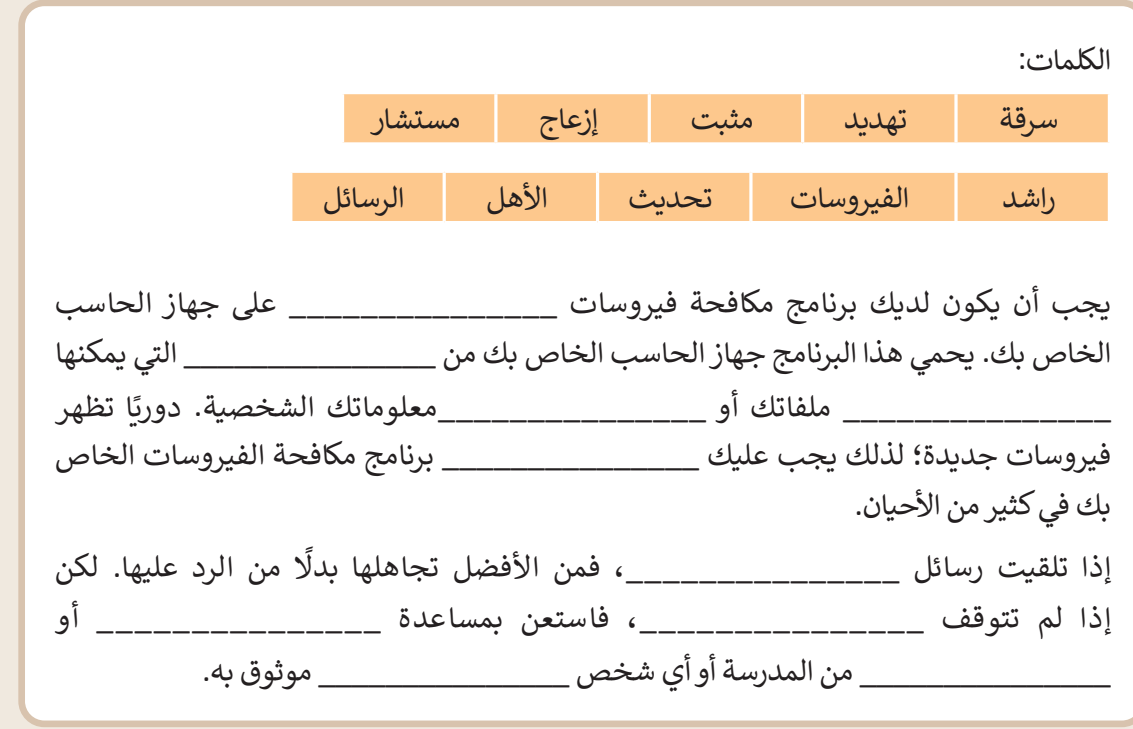

وزارة التصليم Ministry of Education<br>143<br>2023 - 1445

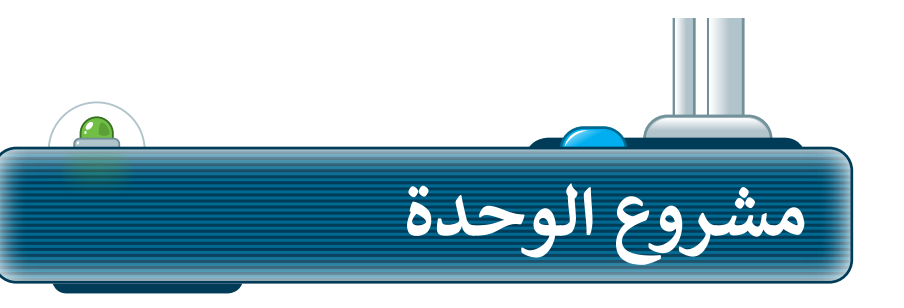

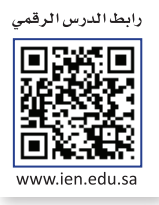

وسِّع معرفتك من خلال البحث في الإنترنت. أنشئ ֧֖֦֧֚֝<u>֓</u>֚֓ فريقًا للبحث في الشبكة العنكبوتية عن معلومات ًحول المعالم المفضلة لديكم. بشكل أكثر تحديدًا، اتبع الخطوات اآلتية إلكمال المشروع:

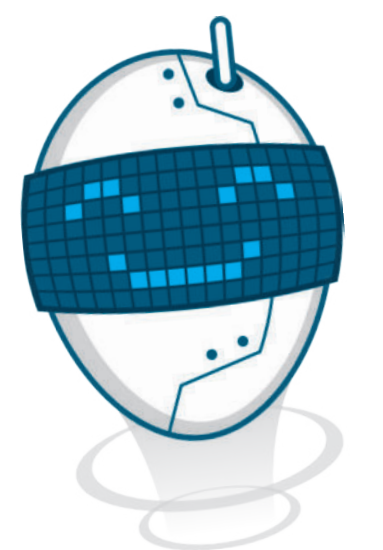

افتح متصفحً ا وانتقل إلى محرك البحث بينج. **1**

اعثر على معلومات حول المعالم المفضلة لديك.

تأكد من أن المصدر اإللكتروني الذي تستخدمه موثوق. **3**

اجمع المعلومات من المصدر اإللكتروني وانقلها إلى مستند نصي.

أخيرًا، احفظ المستند واعرض مشروعك على معلمك. **5**

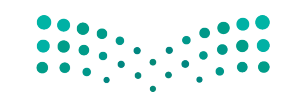

وزارة التصليم Ministry of Education  $2023 - 1445$ 

**2**

**4**

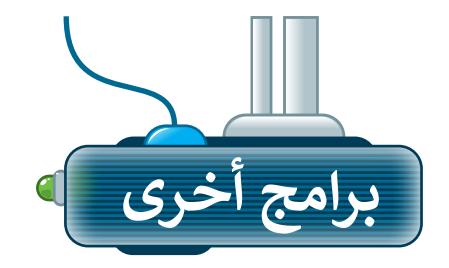

#### **جوجل كروم Google Chrome**

متصفح مواقع على اإلنترنت، شائع يمكنك استخدامه لتصفح الشبكة العنكبوتية وهو متصفح مجاني يمكن تنزيله من اإلنترنت.

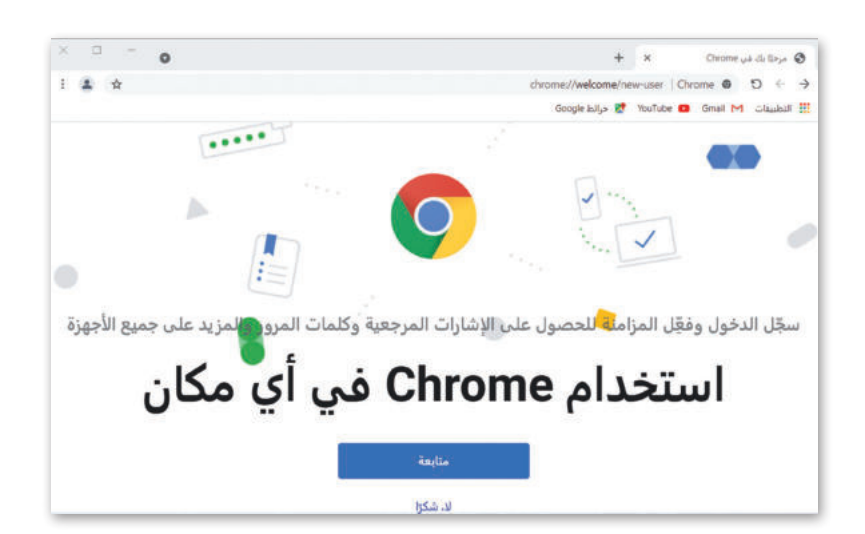

#### **موزيال فايرفوكس Mozilla Firefox**

متصفح على اإلنترنت تم تطويره بواسطة مؤسسة موزيلا (Mozilla Foundation). ِّ.<br>هذا المتصفح يُمكّن المستخدمين من الوصول إلى المعلومات بشكل نصوص، مقاطع صوتية، وصور، ومقاطع فيديو من جميع أنحاء العالم.

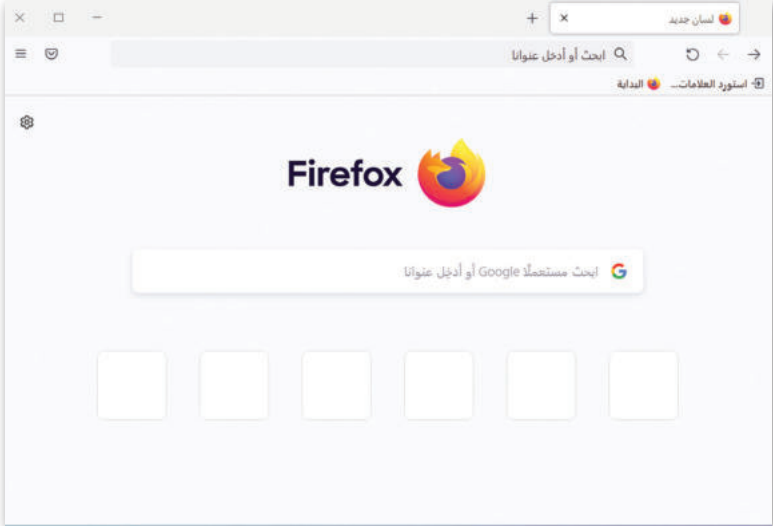

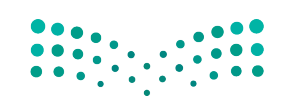

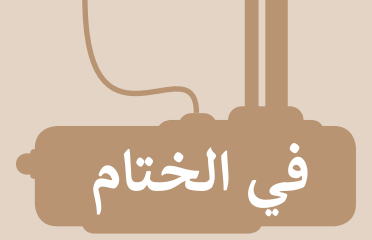

# **جدول المهارات**

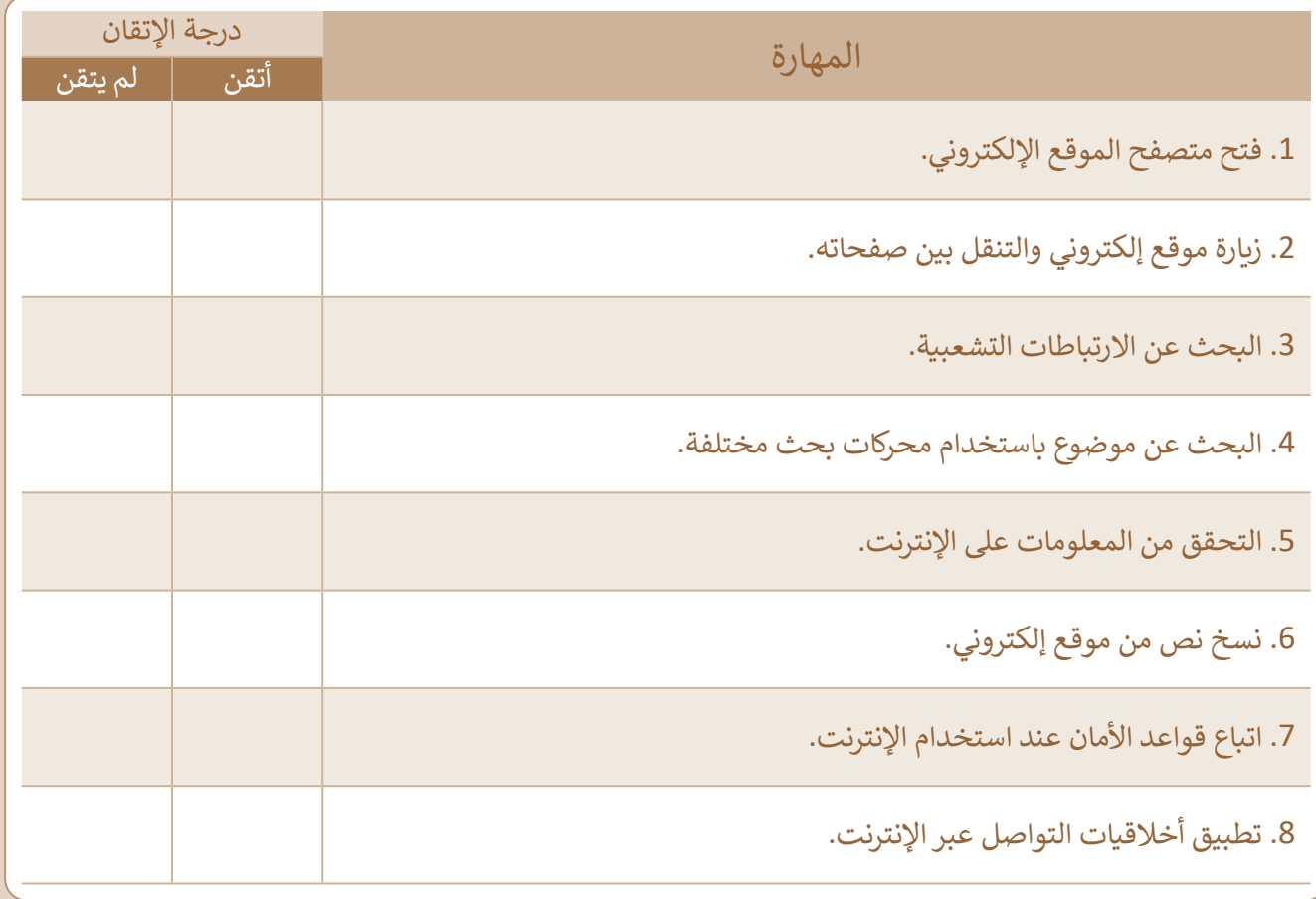

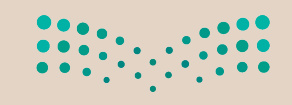

# **المصطلحات**

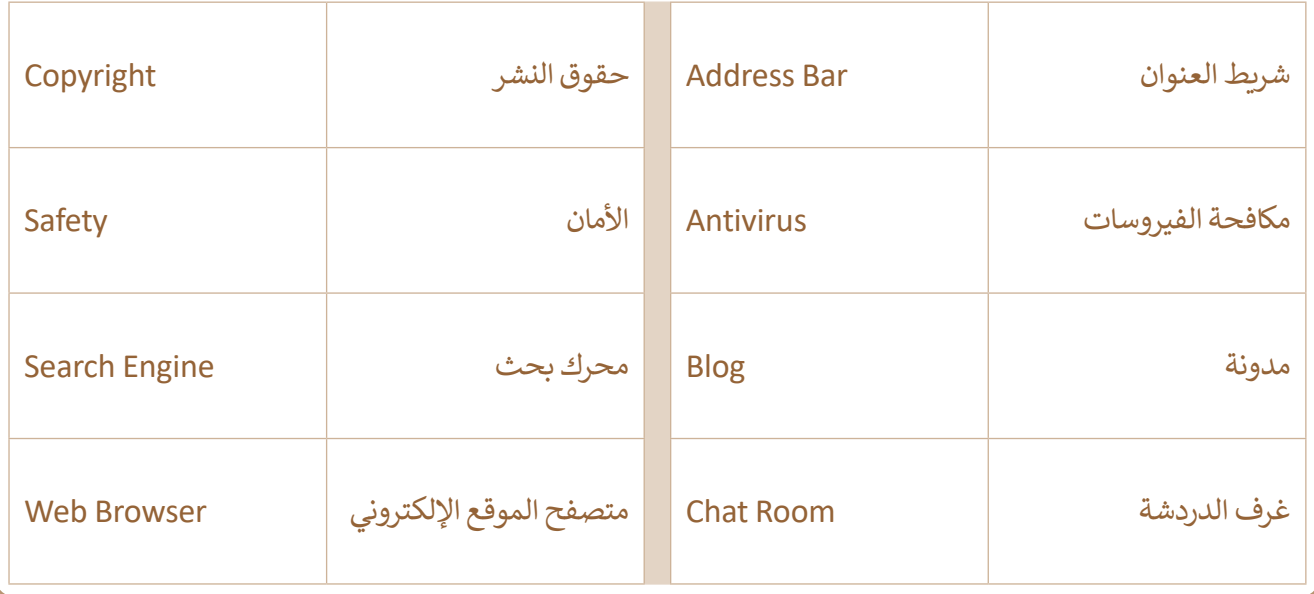

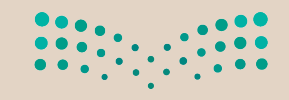

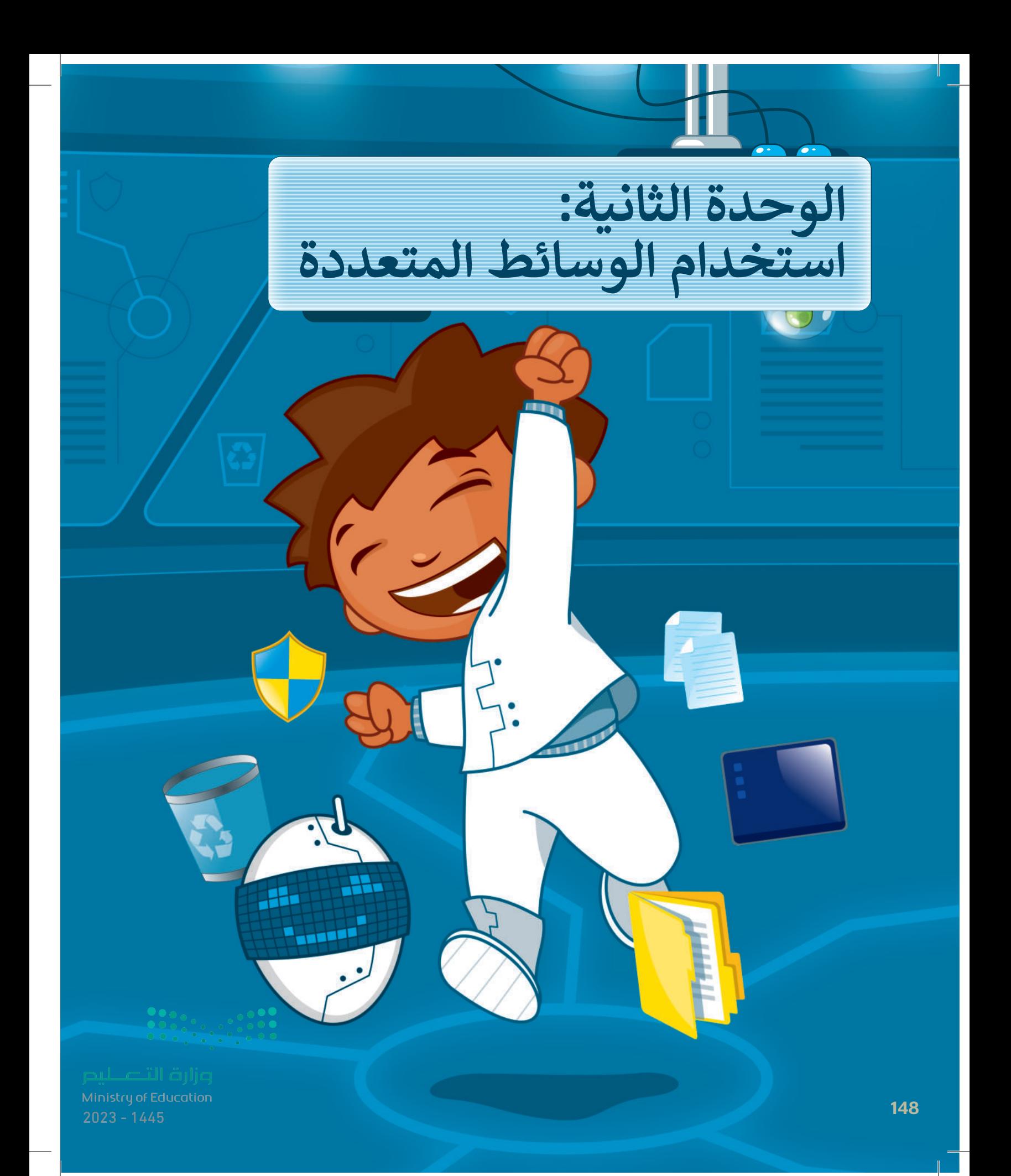

# **ً بكم أهاًل**

**في هذه الوحدة ستستكشف عالم الوسائط المتعددة، وهي األصوات والصور ومقاطع الفيديو وما إلى ذلك. وستتعلم كيفية إنشاء مقطع صوتي واستعراض الصور ومقاطع الفيديو وتطبيق تأثيرات وتحسينات على الصور.** 

# الأدوات

- **< مسجل الصوت ) Recorder Voice)**
- **< جروف ميوزيك ) Music Groove)**
	- **< صور مايكروسوفت )Microsoft Photos (**
- **< أدوبي فوتوشوب إكسبرس ألجهزة آي باد وأيفون )Adobe PS Express for iPad/iPhone (**
	- **< بيكس آرت لنظام جوجل أندرويد )PicsArt for Google Android(**
	- **< محرر صور بيزاب عبر اإلنترنت )piZap Online Photo Editor( < ميكروفون )Microphone)**
		- **< سماعات )Headphones)**

# **أهداف التعلم**

- **ستتعلم في هذه الوحدة:**
- **< استخدام أدوات ويندوز والميكرفون للتسجيالت الصوتية.**
- **< عرض وتحرير الصور ومقاطع الفيديو. < استخدام بعض المؤثرات الخاصة التي** 
	- **تجعل الصور تبدو أفضل.**

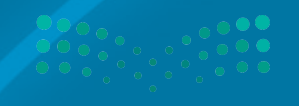

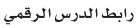

**الدرس األول: إنشاء مقطع صوتي**

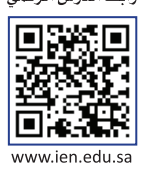

#### **تسجيل مقطع صوتي**

يمكنك تخزين مقاطع صوتية مختلفة على الحاسب أو تحميلها من الإنترنت والاستماع إليها وقت ما تشاء. وبمكن أيضًا إنشاء مقاطع صوتية خاصة بك. للقيام بذلك، تأكد في البداية من توصيل مقبس الميكروفون بالمنفذ الخاص به في جهاز الحاسب. تستخدم بعض .<br>ا واحدًا لسماعات الرأس والميكروفون معًا. ֧֖֖֖֖֧֖֧֪֪֪֪֪֪֪֚֚֚֚֚֚֚֚֚֚֚֚֚֚֚֚֚֚֚֚֝֬֝֓֝֓֞֟֓֝֬֝֓֞֓֝֓֝֬֝֓֬֝֓֝֬֝֓֬֝֬֝֓֬֝֬֝֓֬֝֓֬֝֓*֛*<br>֧֧֩֩֩֩֩֩֩֩֓֝֓ ا<br>آ أجهزة الحاسب منفذ

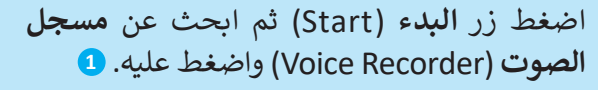

- < من نافذة **مسجل الصوت** )Recorder Voice ) اضغط على الميكروفون **2** ثم تحدث من خالله.
- < اضغط على **إيقاف التسجيل** )Recording Stop ) **<sup>3</sup>** إليقاف التسجيل.
- < اضغط بزر الفأرة األيمن **4** على اسم الملف واختر **فتح موقع الملف** )location the Open )للعثور على التسجيل. **<sup>5</sup>**

< افتح ملف التسجيل الخاص بك. **<sup>6</sup>**

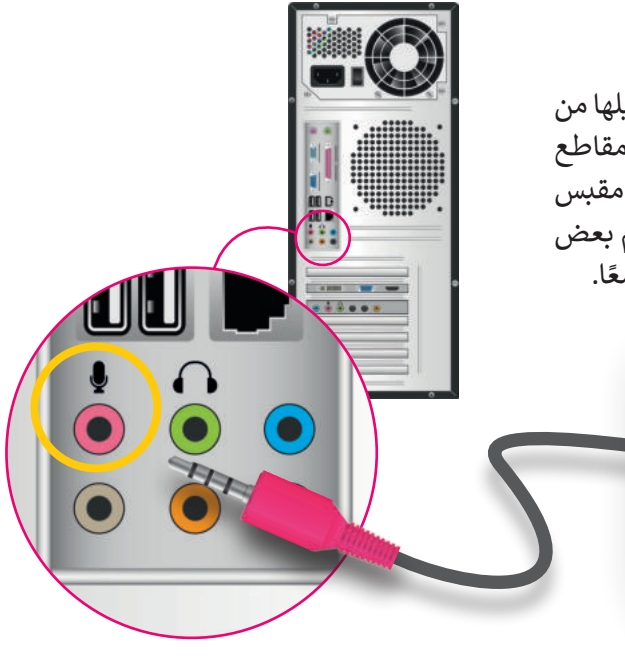

**تحتوي بعض األجهزة مثل: )الهواتف الذكية أو األجهزة اللوحية أو أجهزة الحاسب المحمولة( على ميكروفونات ومكبرات صوت مدمجة.**

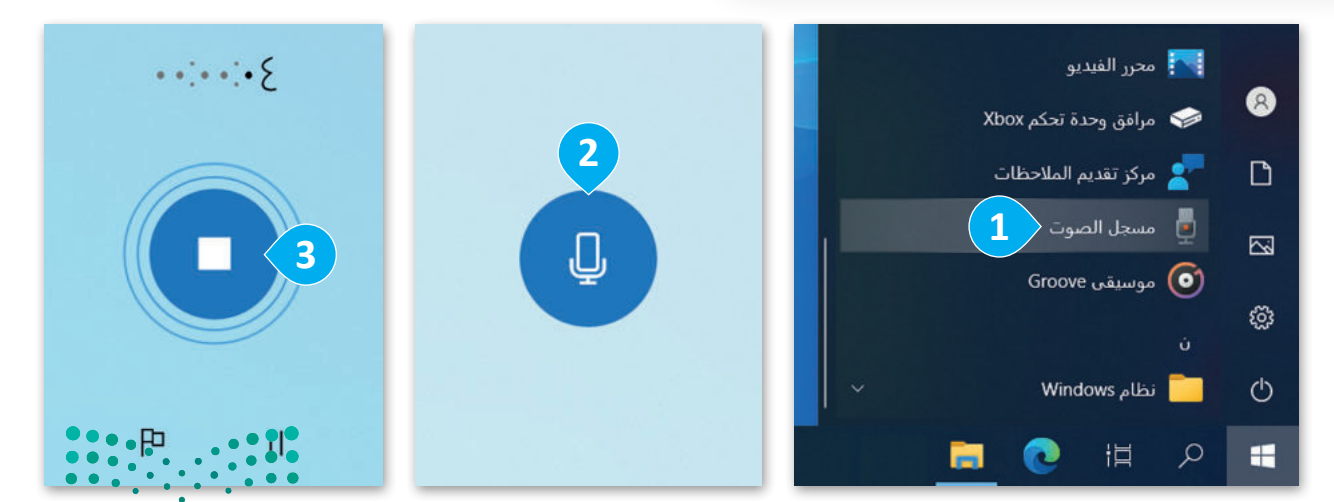

وزارة التصليم Ministry of Education  $2023 - 1445$ 

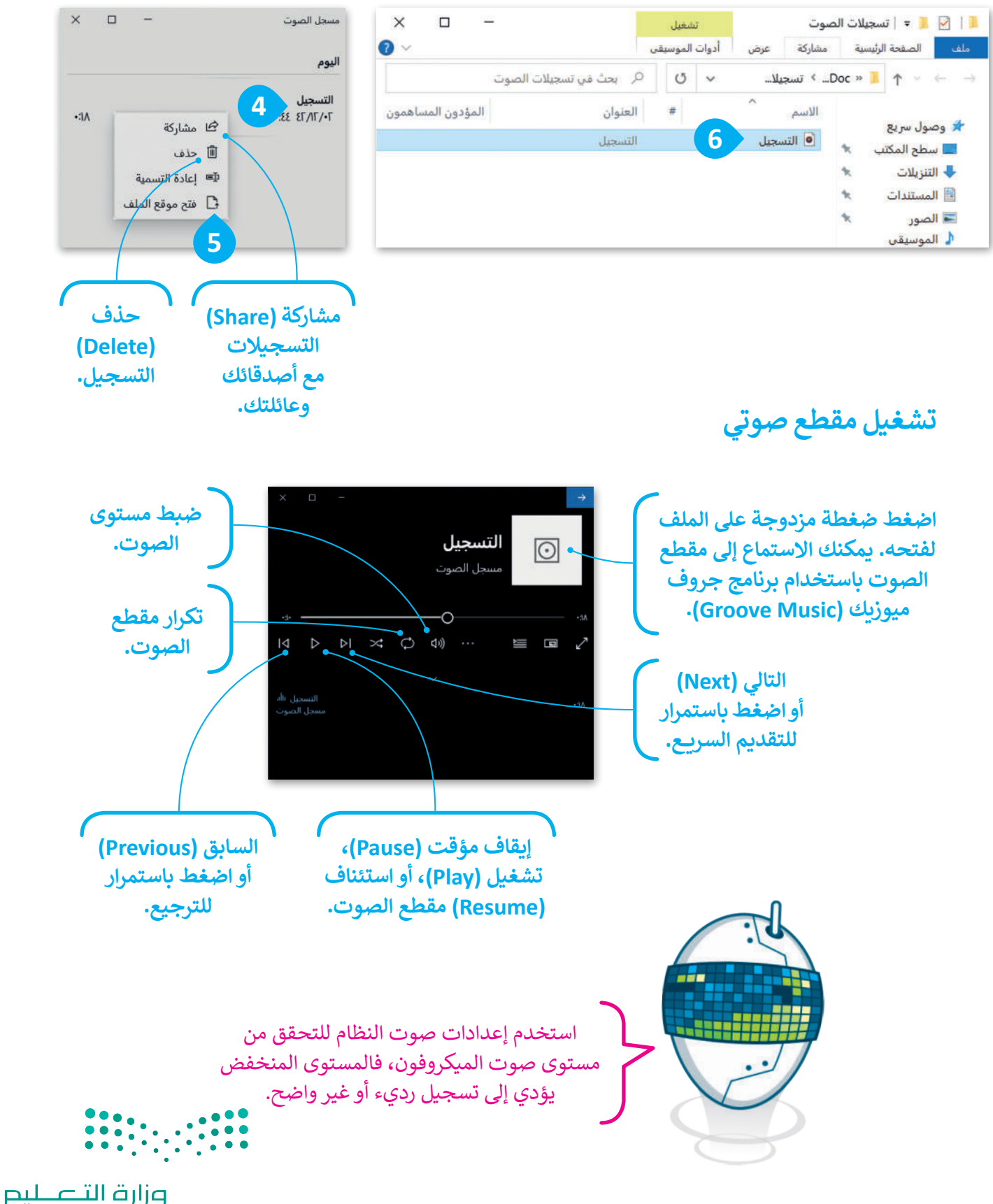

Ministry of Education<br>2023 - 1445

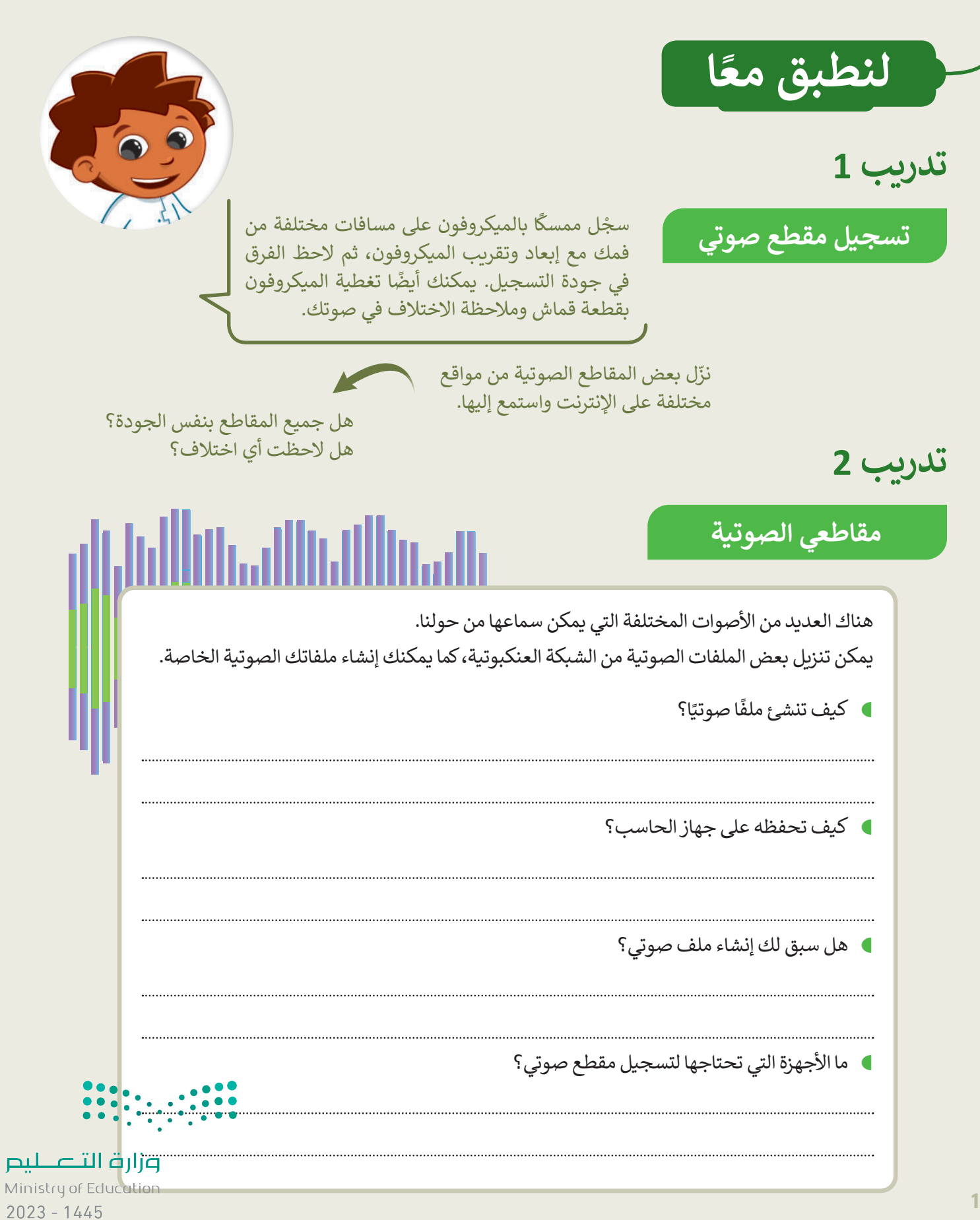

**تدريب 3**

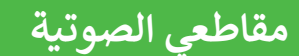

قسّ م معلمك طلبة الفصل إلى مجموعات تختص كل منها بنوع من الأصوات. ضع دائرة حول مجموعتك:

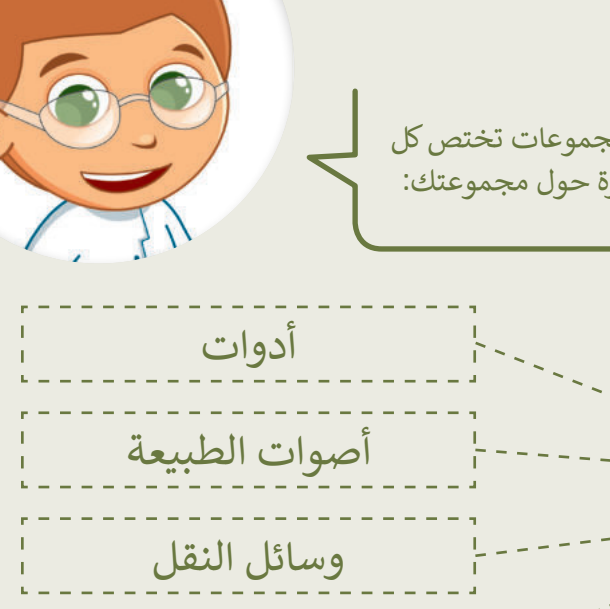

أصوات من الحياة اليومية

حيوانات

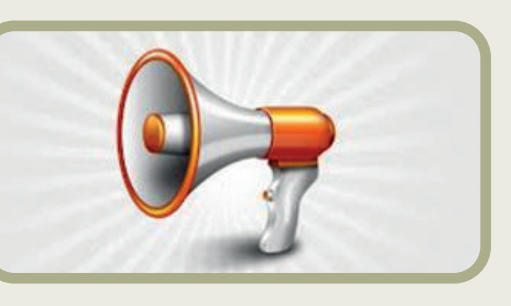

- بالتعاون مع أعضاء مجموعتك، نفذوا ما يلي:
- http://www.dkidsnet.com/sounds-ar.html :التالية الصفحة زيارة ֧֖֖֖֖֖֖֖֖֖֖֖֖֖֪֪֦֖֖֖֚֚֚֚֚֚֚֚֚֚֚֚֚֚֝֬֟֓֝֟֓֟֓֬֓֞֓֓֞֟֓֬֓֓֞֟֓֬֓֬֓֞֡֬֓֓֬֓֓֬֝֓֝֬֓֬֓֝֬֝֓֬֝֓֬ وحمِّل المقاطع الصوتية وفقًا للموضوع الخاص بمجموعتك. احفظ هذه المقاطع ِّفي مجلد المستندات على الحاسب الخاص بك. استمع إلى جميع المسارات واختر أربعة منها تتعلق بمجموعتك.
- أنشئ مجلدًا جديدًا في مجلد المستندات. سَمِّ هذا المجلد باسم فريقك وضع ًًالمسارات التي اخترتها فيه. أعد تسمية المقاطع الصوتية بأسماء من اختيارك.

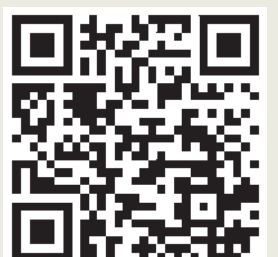

 امأل الفراغات التالية بأسماء الملفات المحفوظة:

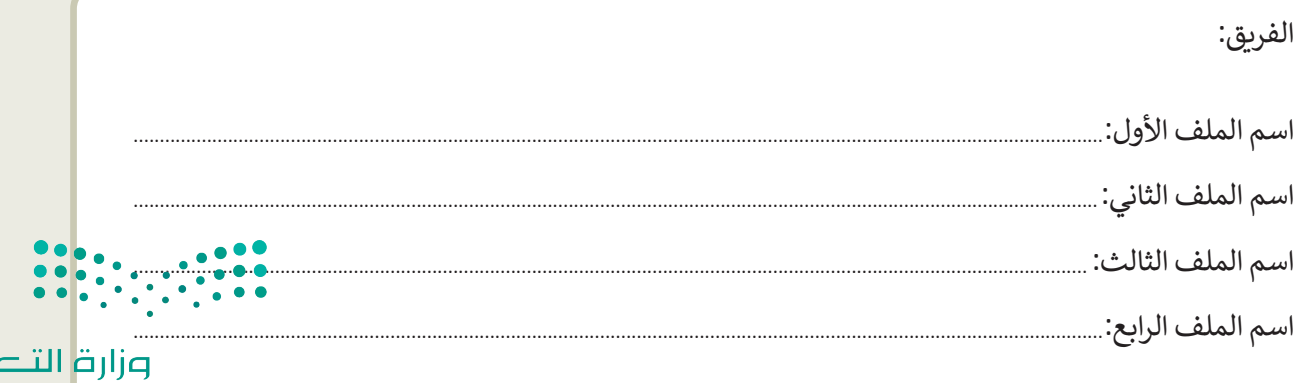

Ministry of Education<br>2023 - 1445

طيص

**تدريب 4**

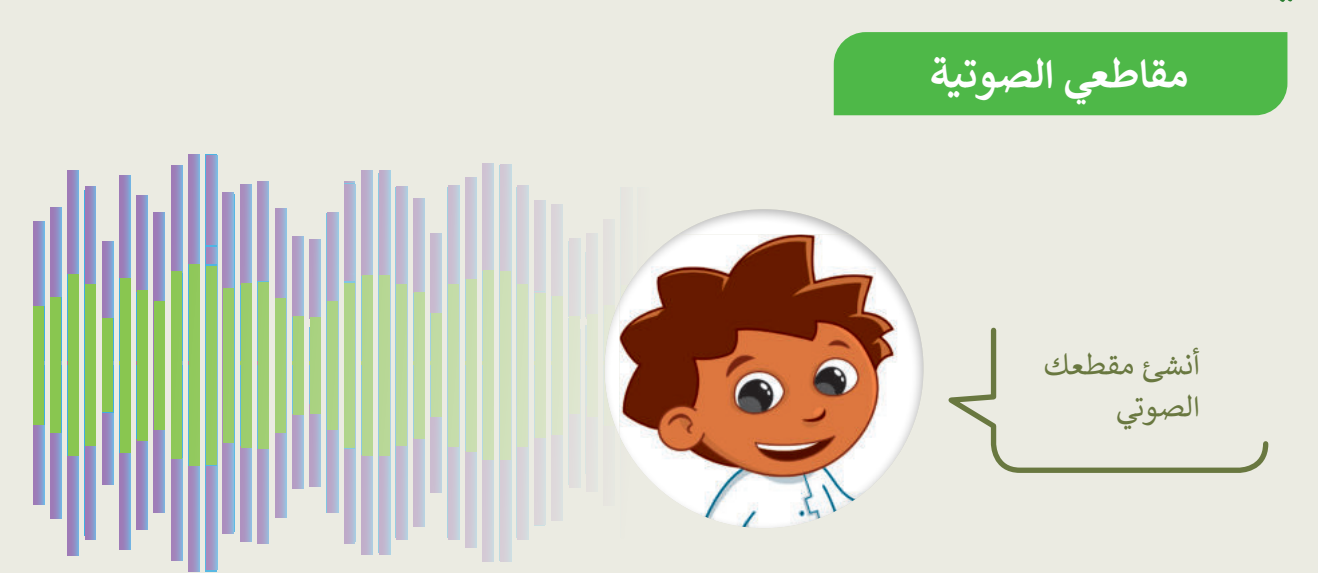

بالتعاون مع أعضاء مجموعتك، نفذوا ما يلي:

- تأكد من توصيل الميكروفون بالحاسب.
	- اختر من سيتحدث.
- استخدم الميكروفون ومسجل الصوت لتسجيل ما يلي:

لقد جمع فريقك بعض المقاطع الصوتية المتعلقة بالموضوع الموكل به. هل تستطيع التعرف على كل صوت من هذه األصوات؟ استمع بدقة إلى كل صوت، ا. ً وإذا لم تستطع التعرف عليه اطلب االستماع مرة أخرى. تذكر أن تصغي جيد

- ا. ً احفظ هذا الملف في المجلد الذي أنشأته سابق
	- المقطع الصوتي "مقدمة". ِّ م سَ
	- كم ثانية بلغت مدة تسجيلك؟ . $\blacksquare$

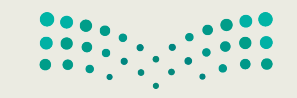

**تدريب 5**

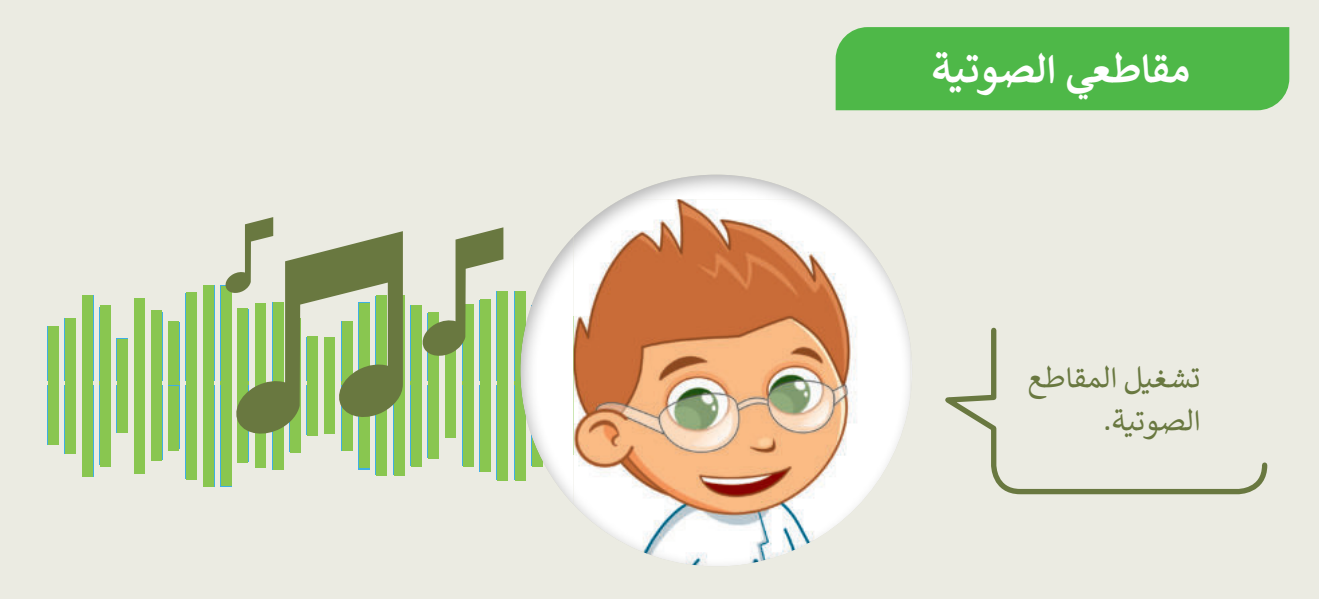

- سيشغّل كل فريق مقاطعه الصوتية باستخدام مكبر الصوت لكي تتمكن جميع الفرق من الاستماع إليها ومحاولة التعرف على الأصوات:
	- أولاً يجب تشغيل الملف الصوتي المسمى "مقدمة" ثم الملفات الأخرى.
		- استمع بشكل جيد ثم امأل الجدول أدناه.
	- اكتب اسم كل مجموعة في العمود الثاني، ثم اتبع ذلك بالأصوات التي تسمعها. اكتب بيانات فريقك أيضًا.

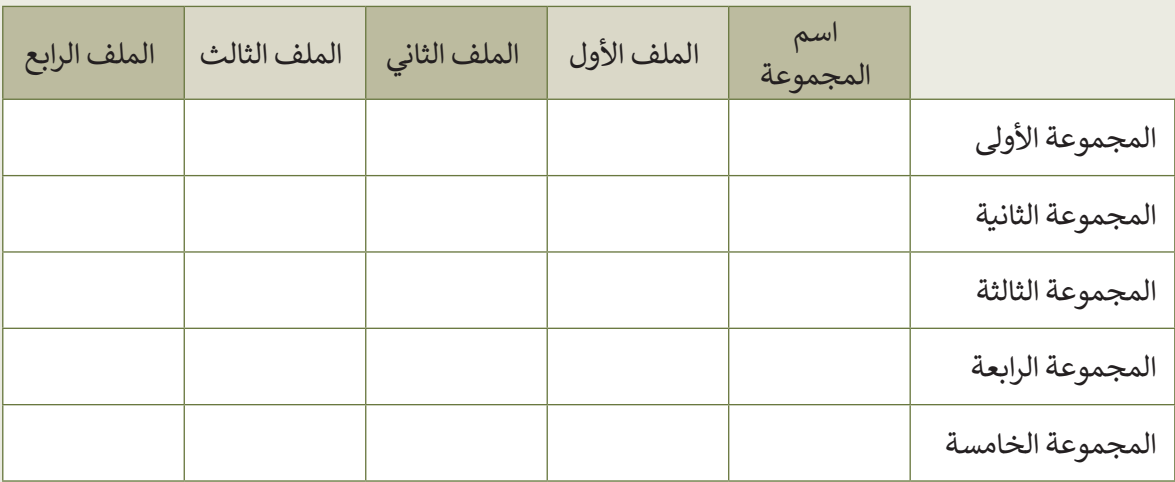

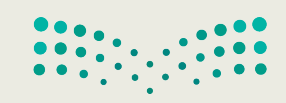

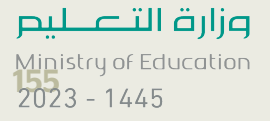

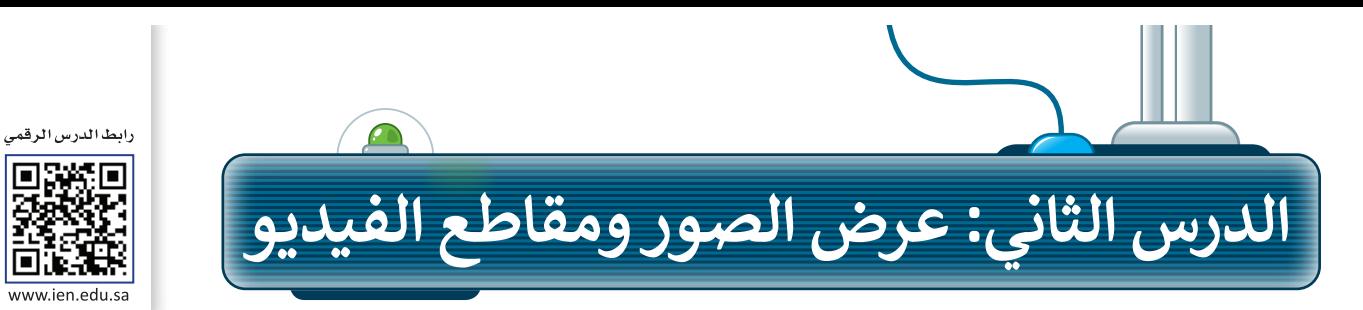

#### **عرض الصور**

قد يكون لديك الكثير من الصور على حاسبك الخاص، منها ما التقطتها عبر الكاميرا الرقمية، ومنها ما أنزلتها من اإلنترنت، أو ربما بعض الرسوم التي أنشأتها عن طريق أحد برامج الرسم. يمكنك عرض هذه الصور بواسطة برنامج **صور**  .)Microsoft Photos( **مايكروسوفت**

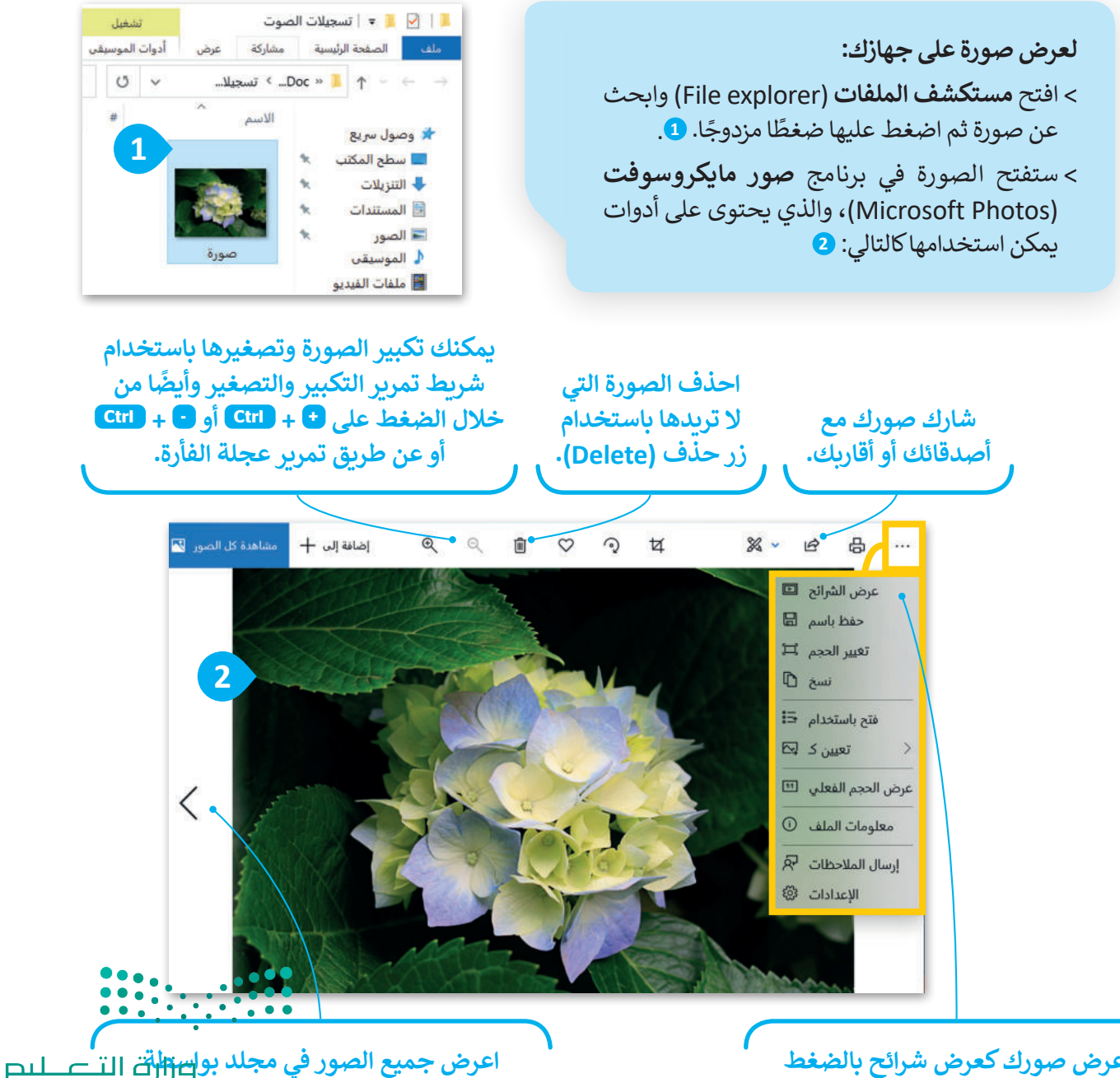

**السهمين التالي )Next )والسابق )Previous).**  $2023 - 1445$ 

**اعرض صورك كعرض شرائح بالضغط على زر عرض الشرائح )show Slide).**

## **عرض مقطع فيديو**

ًإذا وضعت الكثير من الصور معًا وأضفت عليها الصوت يصبح لديك مقطع فيديو. يمكنك مشاهدة الفيديو على الحاسب باستخدام برنامج **صور مايكروسوفت** )Photos Microsoft).

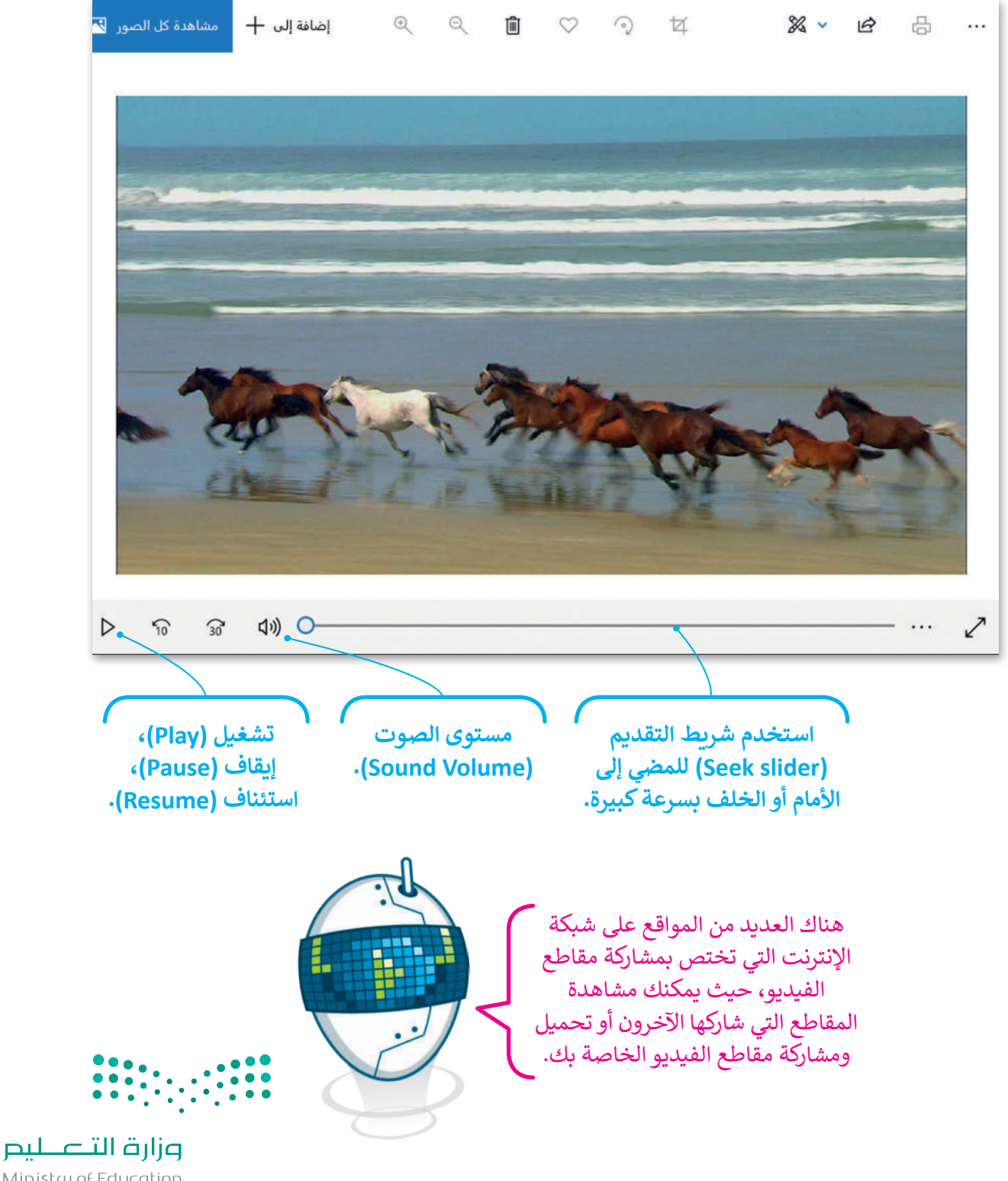

Ministry of Education<br>2023 - 1445

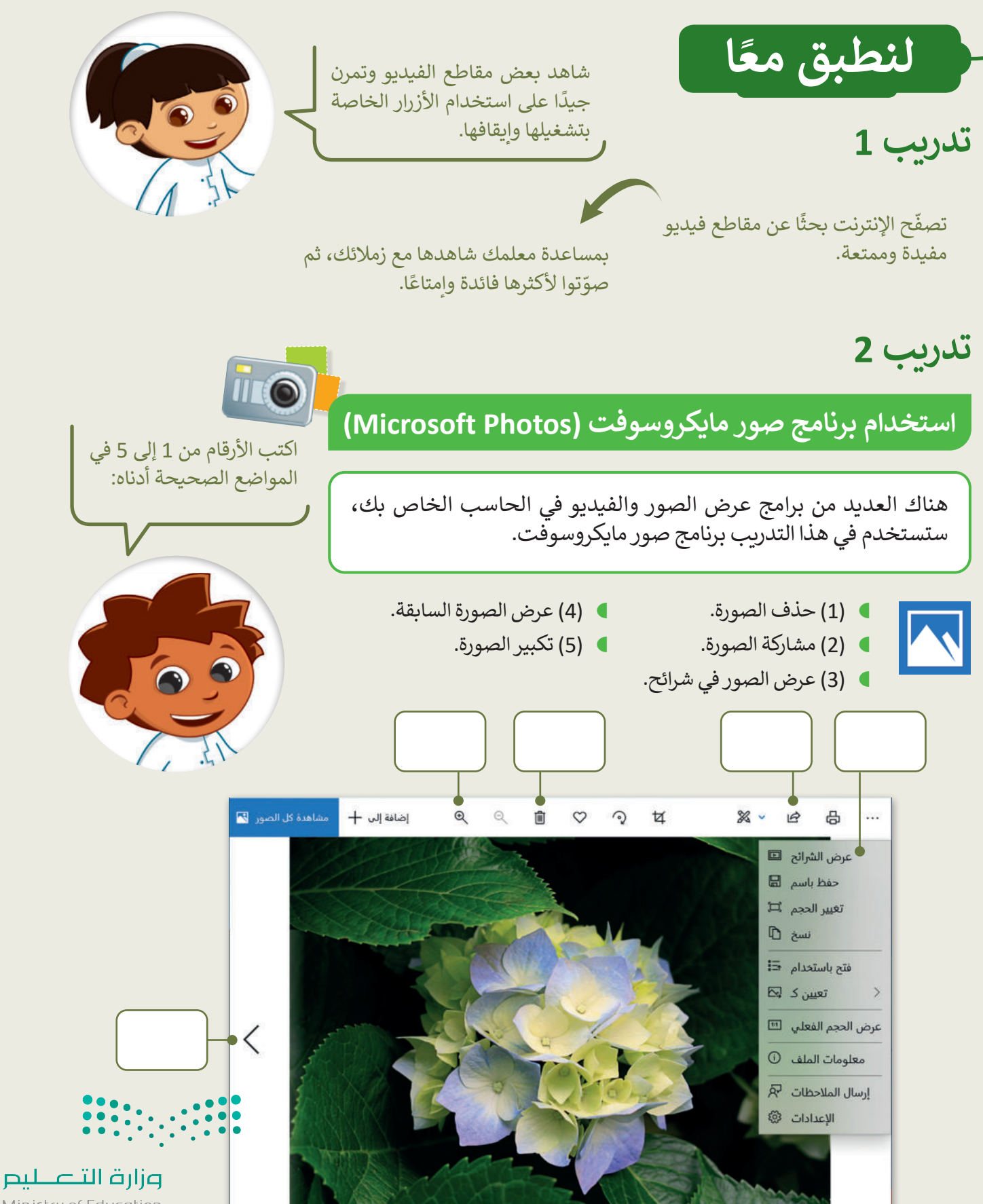

Ministry of Education  $2023 - 1445$ 

**تدريب 3**

**مشاهدة ملفات مجلد مجموعتي**

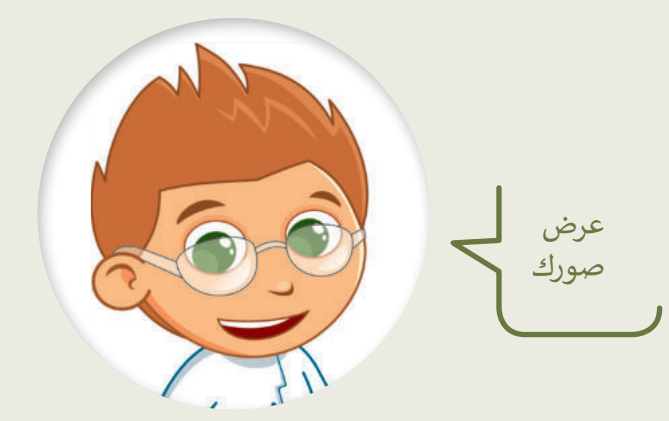

- ابحث عن مجلد "Collection\_My\_2.2.2S4.G "في مجلد )المستندات(.
	- افتح هذا المجلد، ستالحظ بعض الصور داخله.
- اعرض جميع الصور الموجودة في المجلد باستخدام برنامج **صور مايكروسوفت** )Photos Microsoft).
	- كم عدد مقاطع الفيديو الموجودة في هذا المجلد؟
	- اآلن استخدم برنامج صور مايكروسوفت لحذف صور الحيوانات من المجلد.
		- كم عدد الصور المتبقية؟

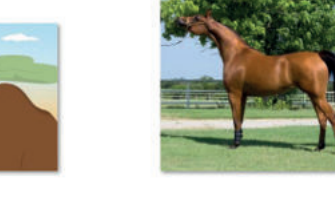

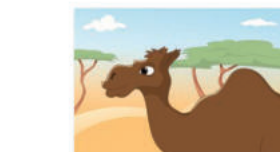

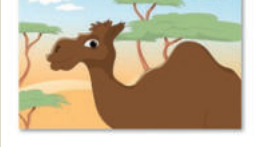

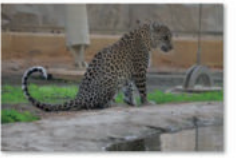

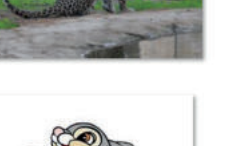

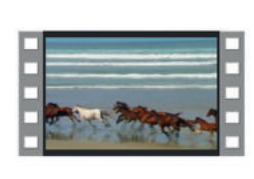

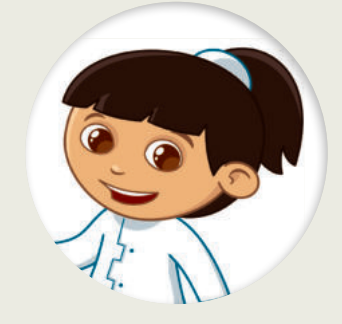

إذا حذفت مقطع فيديو أو صورة عن طريق الخطأ، فيمكنك استعادتها من سلة المحذوفات.

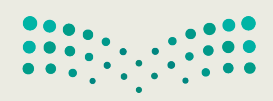

وزارة التصليم Ministry of Education<br>2023 - 1445

تدريب 4

### البحث عن التفاصيل

هناك العديد من برامج عرض الصور والفيديو في الحاسب الخاص<br>بك، ستستخدم في هذا التدريب برنامج صور مايكروسوفت.

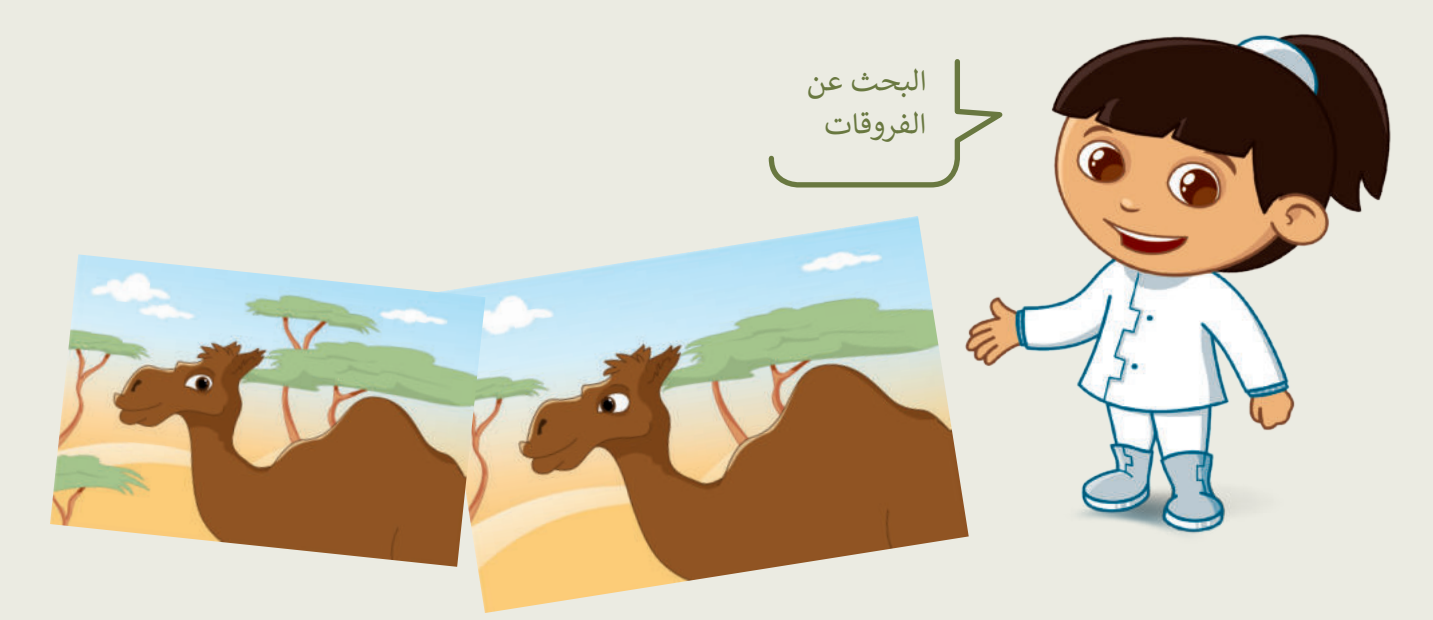

- **ا** افتح الملفين عن طريق برنامج صور مايكروسوفت ولاحظ أوجه الاختلاف بين الصورتين السابقتين.
- استخدم السهمين: التالي (Next) والسابق (Previous) وشريط تمرير: التكبير/التصغير للعثور على الاختلافات:

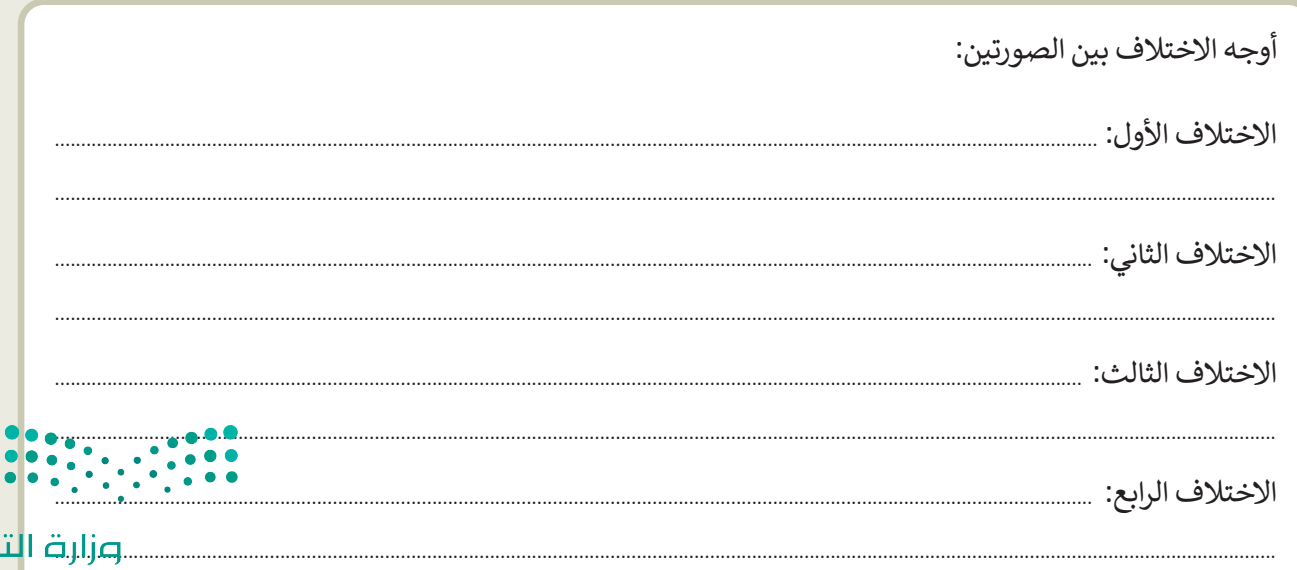

Ministry of Education  $2023 - 1445$ 

صللم

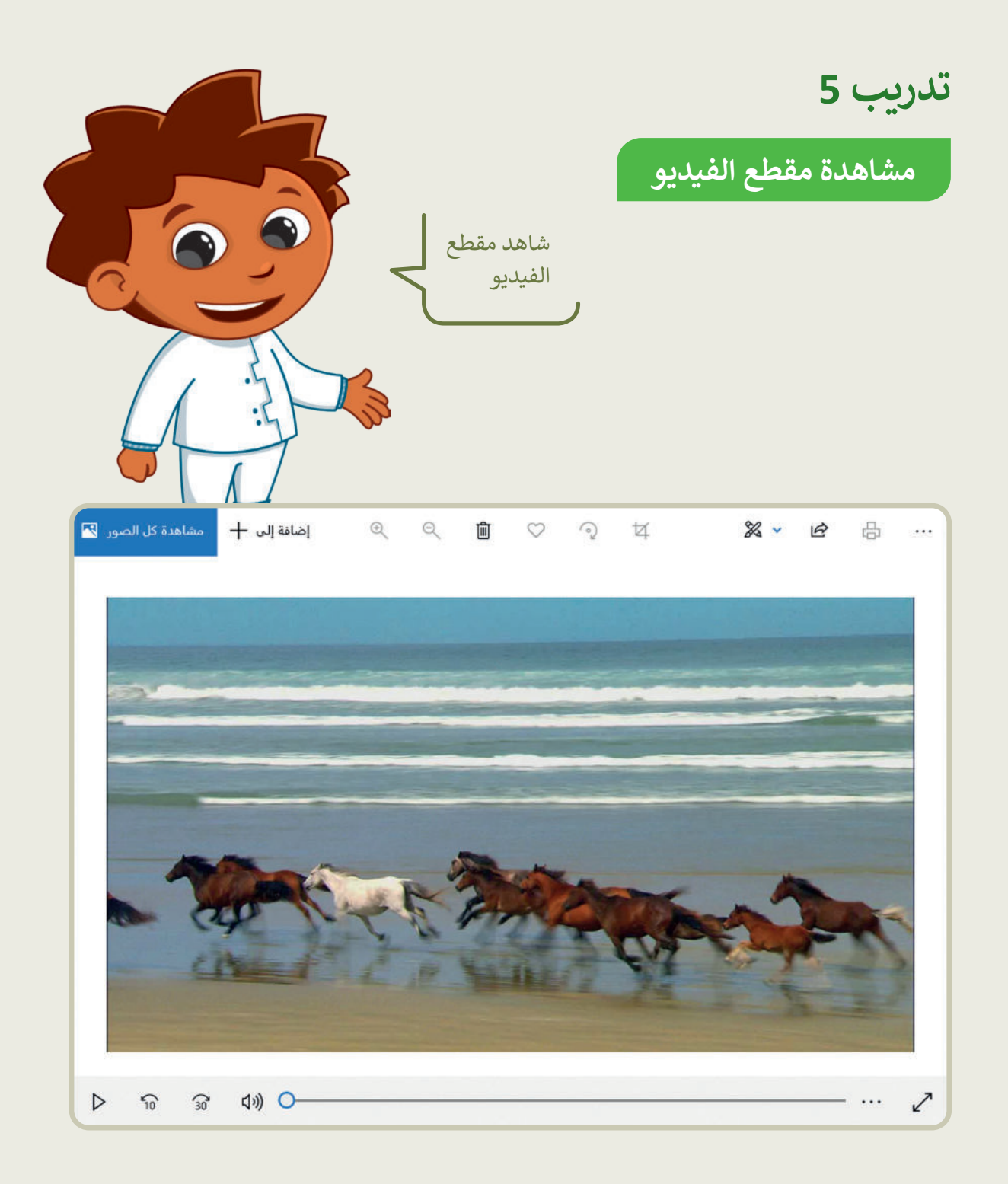

- يوجد ملف يحتوي على مقطع فيديو في مجلد "Collection\_My\_2.2.2S4.G".
	- شاهد المقطع على الحاسب الخاص بك بواسطة برنامج صور مايكروسوفت.
- يجب عليك مشاهدة المقطع بعناية ومالحظة بعض التفاصيل لإلجابة عن األسئلة أدناه.
	- شاهد الفيديو عدة مرات عند الحاجة.
	- يمكنك استخدام شريط التمرير للتشغيل والتوقف المؤقت للتمعن في التفاصيل.

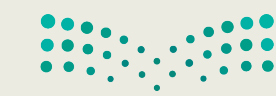

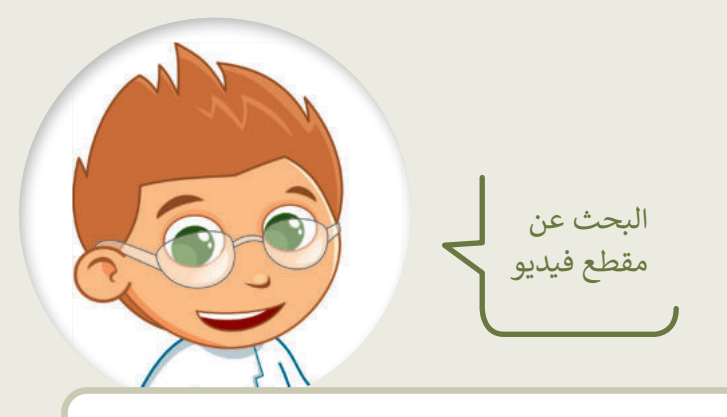

أجب عن الأسئلة التالية:

تدريب 6

- -
	-
	-
- - -

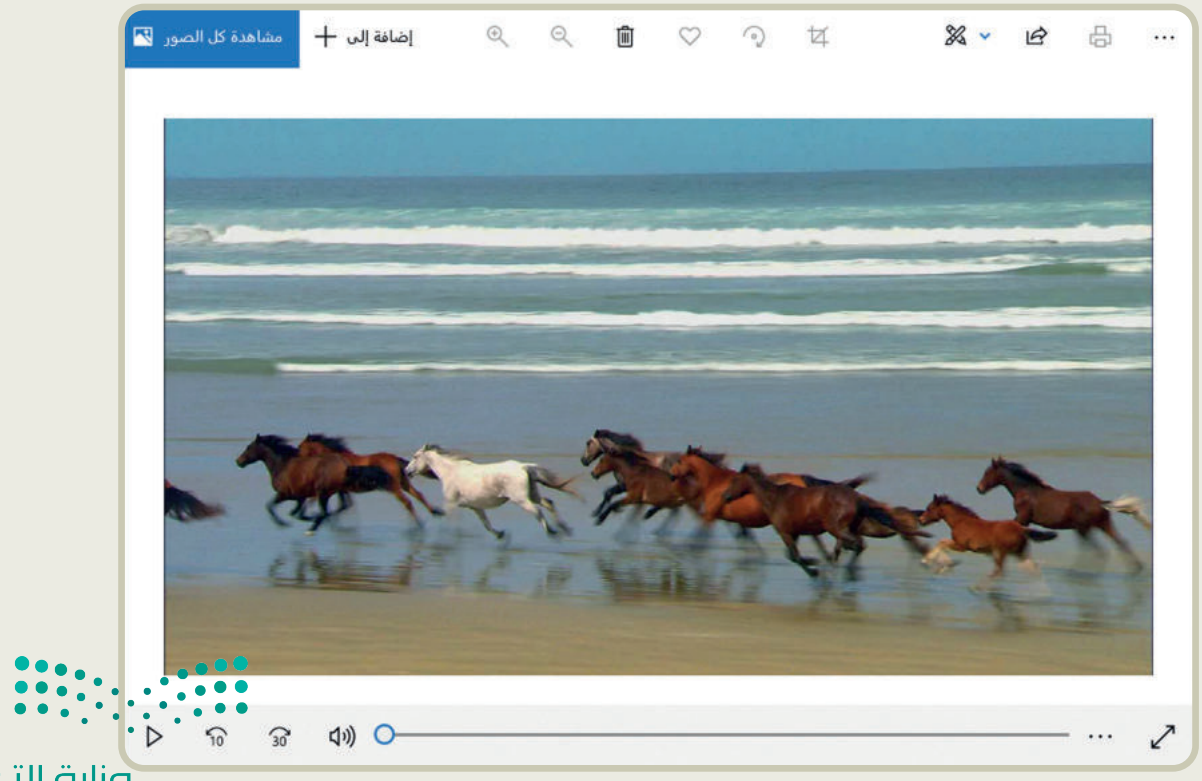

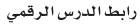

**الدرس الثالث: إدخال التحسينات على الصورة**

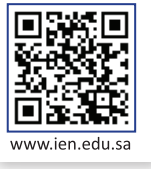

ال تقلق إذا لم تكن صورك الرقمية مثالية أو بالجودة التي تريدها، فبرنامج تحرير الصور على الحاسب يتيح لك إدخال العديد من التحسينات وتحرير وإصالح العيوب في الصور، بما فيها العيون الحمراء والنقاط الداكنة.

#### **إزالة العين الحمراء**

في كثير من الأحيان ستظهر لديك صور الأشخاص بعيون حمراء. يتسبب الضوء الساطع الصادر عن فالش الكاميرا بهذه المشكلة.

#### **إلصالح العيون الحمراء:**

- < افتح الصورة بواسطة برنامج **صور مايكروسوفت** )Photos Microsoft ) واضغط على **تحرير وإنشاء** )Create & Edit )**1** من شريط القائمة.
	- < من النافذة المنبثقة التي تظهر، اضغط على **تحرير** )Edit). **<sup>2</sup>**
- < اضغط على زر **تعديالت** )Adjustments)، **3** ثم اضغط على زر **العين <sup>4</sup>** .)Red eye( **الحمراء**
	- < حدد العين الحمراء في الصورة بمؤشر الفأرة **5** وستعدل في الحال. **<sup>6</sup>**
- < اضغط على السهم بجانب زر **حفظ نسخة** )copy a Save )واضغط **حفظ** )Save )لحفظ التغييرات الخاصة بك. **<sup>7</sup>**

عند الضغط المزدوج على الصورة يتم فتحها باستخدام عارض الصور االفتراضي.

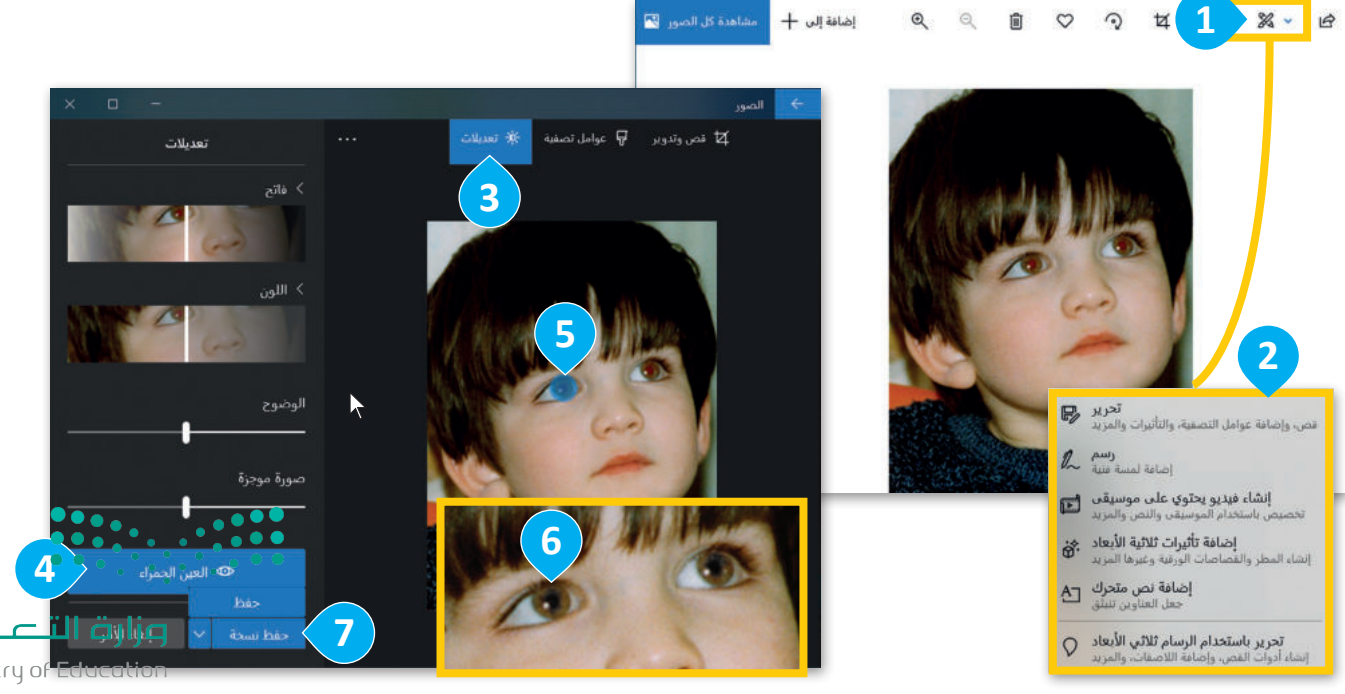

Ministry of Ed<br>**163**<br>2023 - 1445

#### **تحسين الصور**

قد تحتوي صورك على بعض البقع الداكنة الصغيرة لوجود بعض الغبار على عدسة الكاميرا. يمكنك تعديل الصورة والتخلص من هذه البقع بخطواتٍ سهلة للغاية.

#### **لتحسين صورة:**

- < اختر صورة واضغط على **تحرير وإنشاء**، ومن اإلطار المنبثق اختر **تحرير**.
- < اختر صورة، ومن مجموعة **تعديالت** )Adjustments )**<sup>1</sup>** ، اضغط على **إصالح األخطاء** )fix Spot). **<sup>2</sup>**
- < حدد النقاط بمؤشر الفأرة **3** وانظر ماذا سيحدث. ستزال البقع. **<sup>4</sup>**
	- < اضغط على **حفظ** )Save )لحفظ التغييرات.

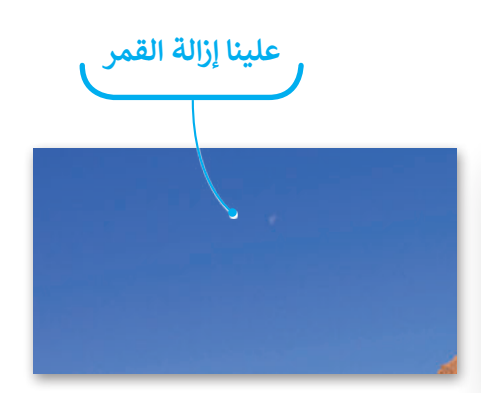

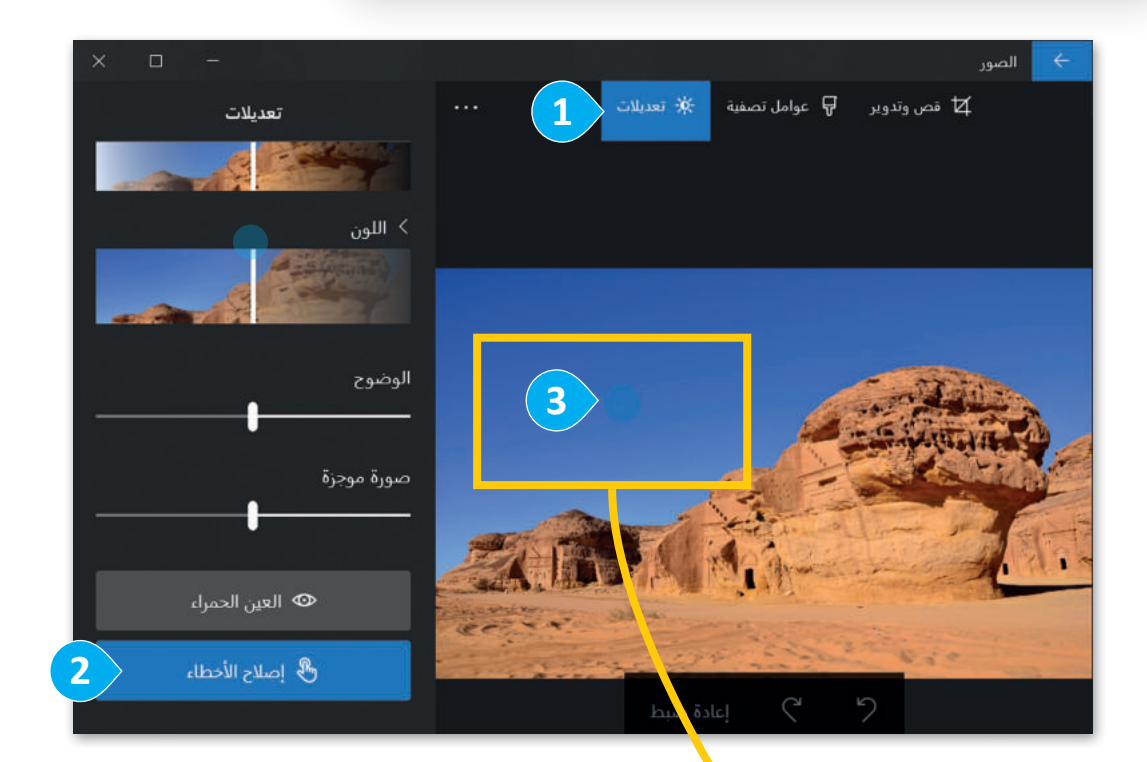

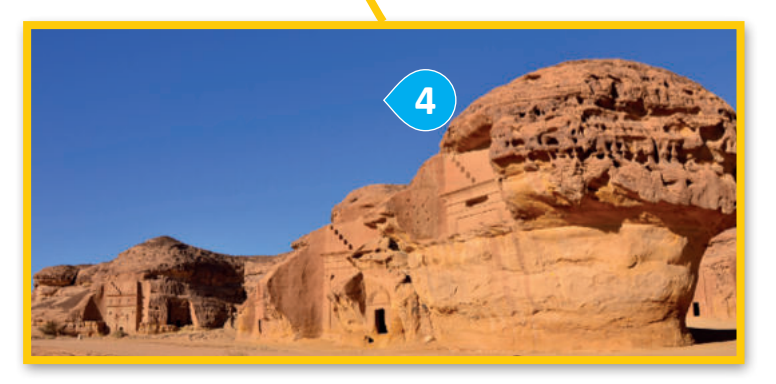

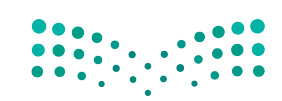

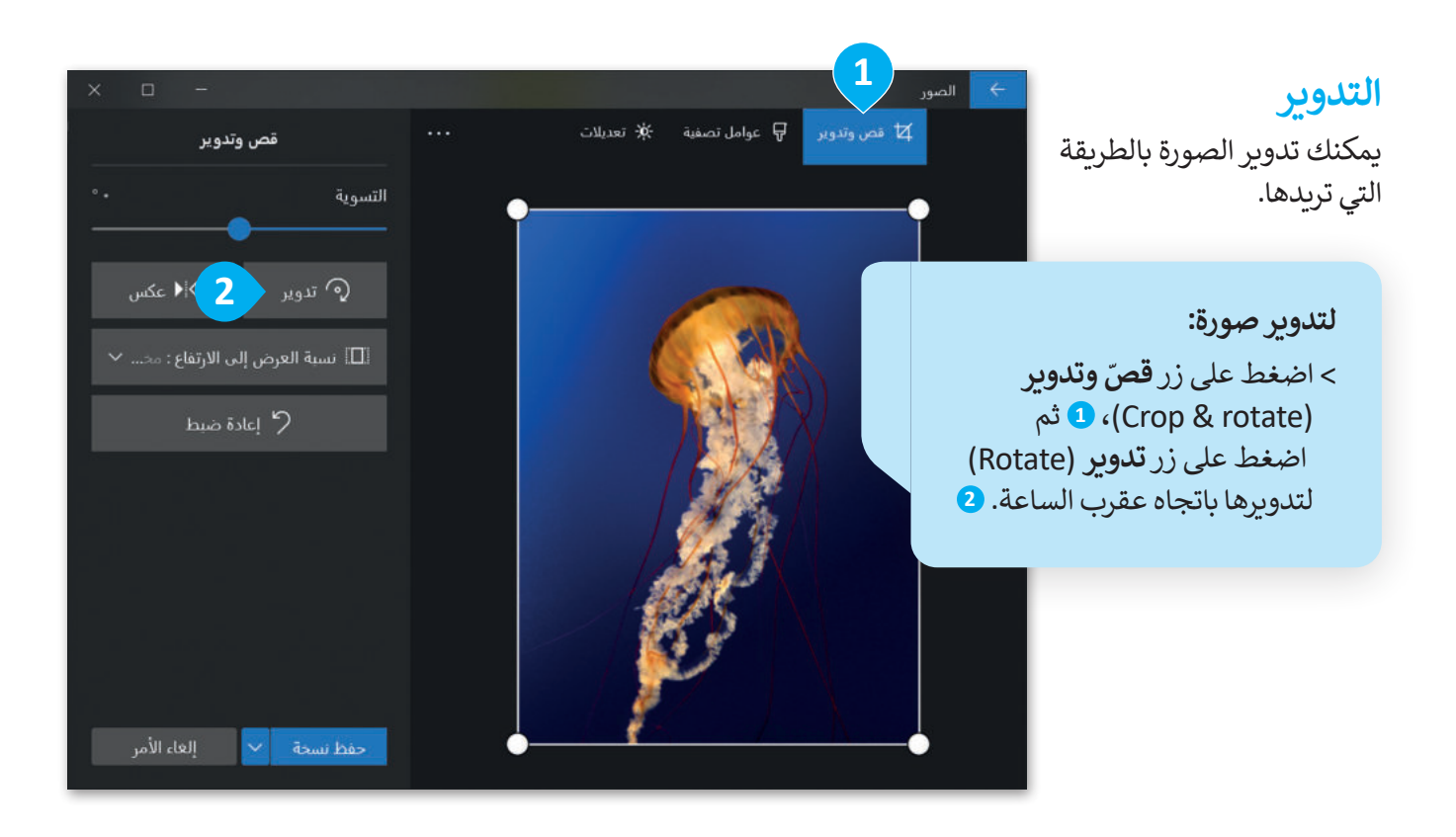

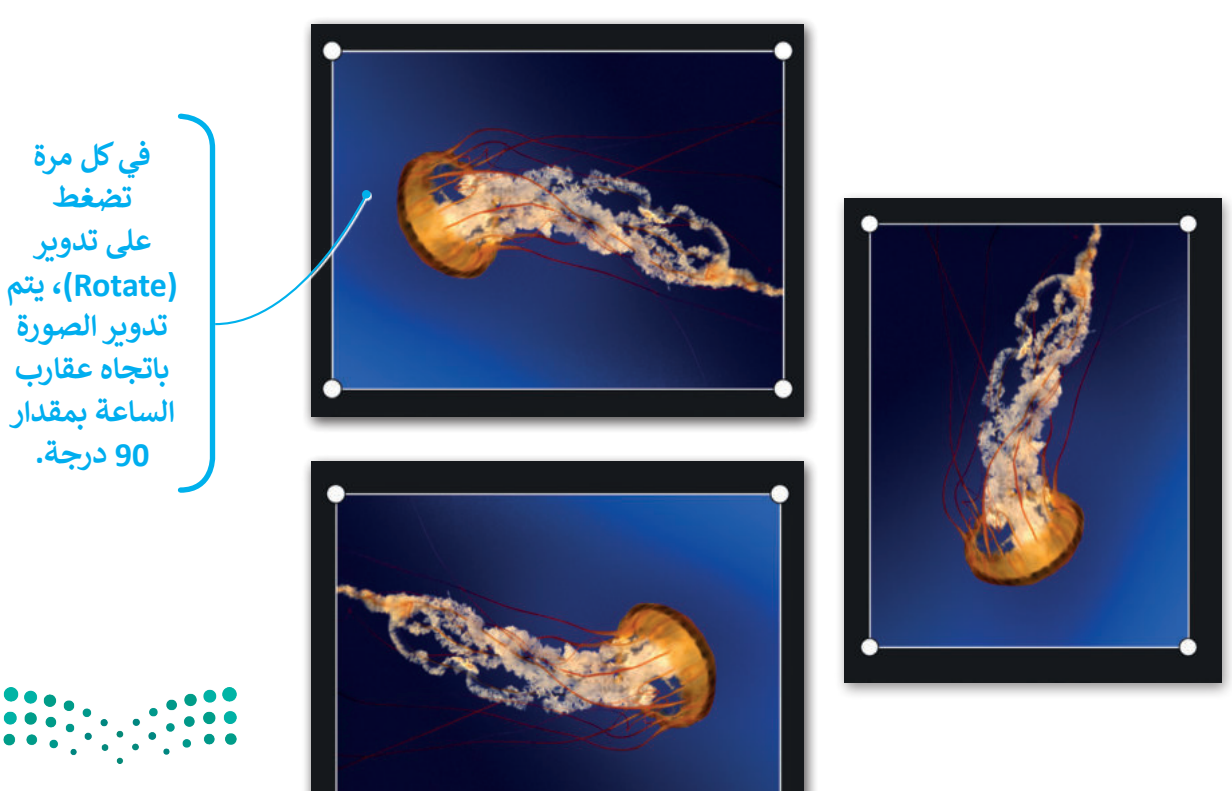

وزارة التصليم Ministry of Education<br> $165$ <br> $2023 - 1445$ 

#### **ّالقص**

يمكنك إزالة أجزاء معينة من الصورة وذلك لزيادة التركيز على عناصر أخرى فيها.

#### **ّلقص صورة:**

- < اختر صورة، واضغط على **تحرير وإنشاء** )Create and Edit)، ومن اإلطار المنبثق اضغط **تحرير** )Edit).
	- **<sup>1</sup>** .)Crop and rotate( **وتدوير قص ّ** < اختر
- > اسحب الأركان المناسبة لتحديد الجزء الذي تود الاحتفاظ به من الصورة. د. **<sup>2</sup>** َّ حد ستقص األجزاء الباقية الغامقة التي لم ت ر<br>پ

```
> عندما تكون راضيًا عن النتيجة، اضغط على حفظ (save) ● لحفظ صورتك.
```
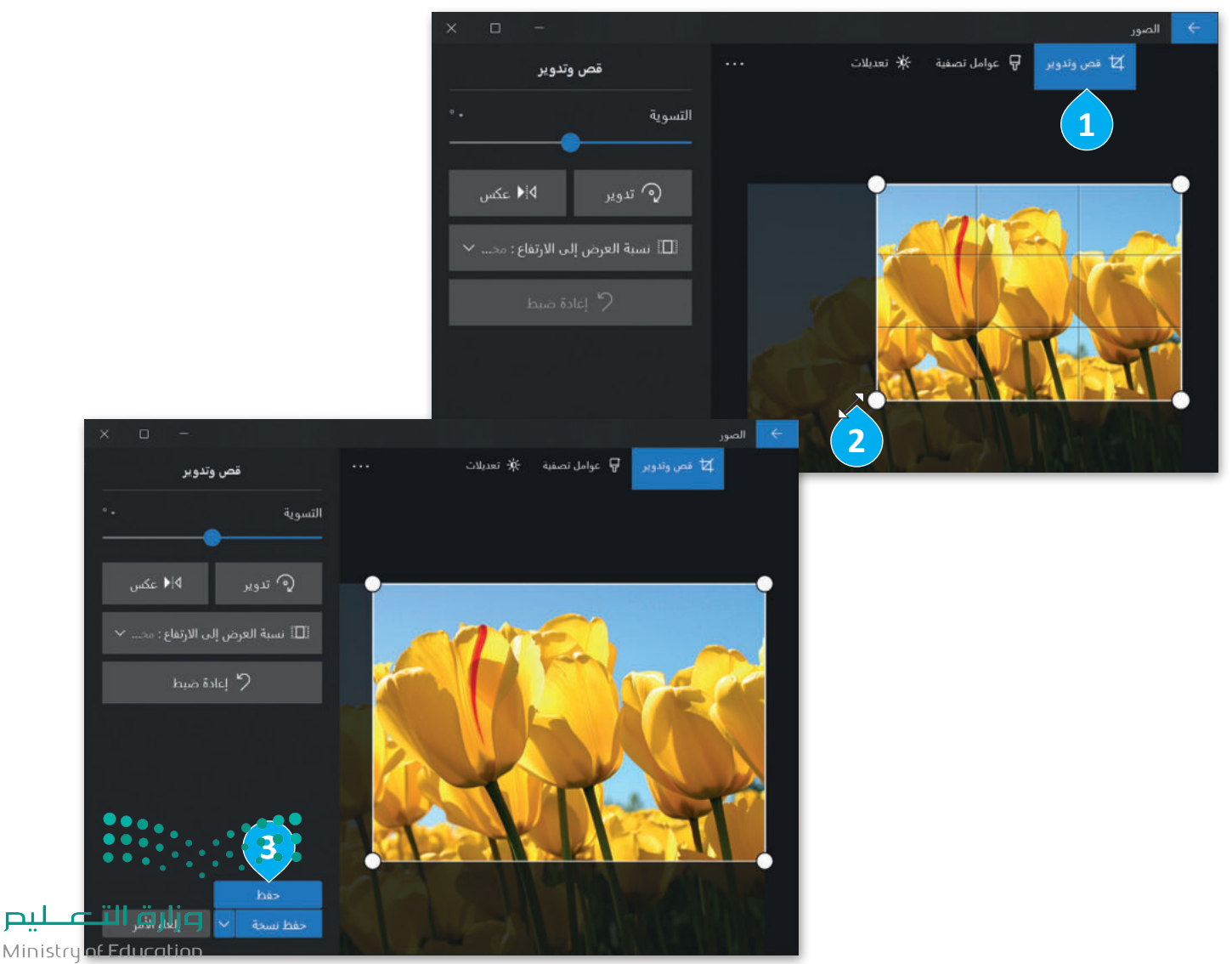

لىم

## **ًا لنطبق مع**

ابحث عن صورة فيها مشكلة العين الحمراء **تدريب 1** وأصلحها. احتفظ فقط بالشخص الموضح ֧֚֚֝ من خالل قص باقي الصورة.

> تصفح الإنترنت وبمساعدة معلمك، ابحث عن صور لحيوانك المفضل.

**إنشاء صورتك الخاصة**

صحِّح الصورة من العيوب ثم ֧֦֧֦֧֦֦֦֧֦֚֝֝֝֬<br>֧֚֝֝ م الحركة التي يتمينه السيدة.<br>اختر عنصرًا مميزًا فيها وقصّ باقي الصورة.

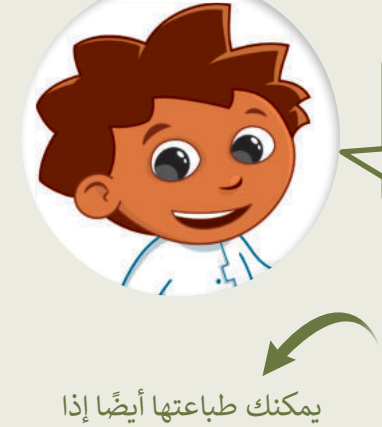

أردت.

# **تدريب 2**

ربما تحتفظ بالكثير من الصور على حاسبك الشخصي، يمكنك التقاط صور مختلفة باستخدام الكاميرا الرقمية أو الهاتف الذكي أو الحاسب اللوحي ثم نقلها إلى جهازك. لن تكون جميع هذه الصور مثالية، فالبعض منها قد يحتوي على بعض العيوب، مثل: وجود نقاط صغيرة أو مشكلة العيون الحمراء، ولربما قد ترغب بحذف بعض هذه الصور.

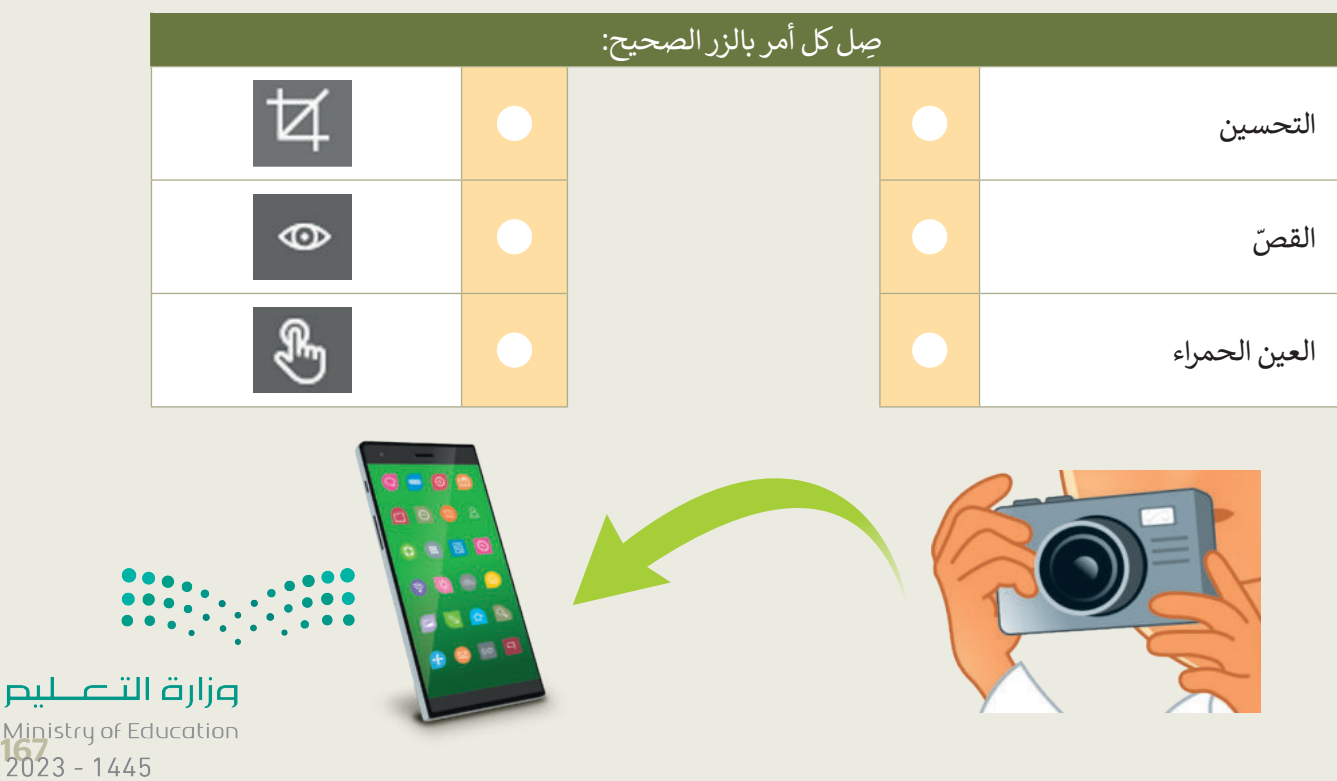

**تدريب 3**

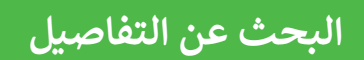

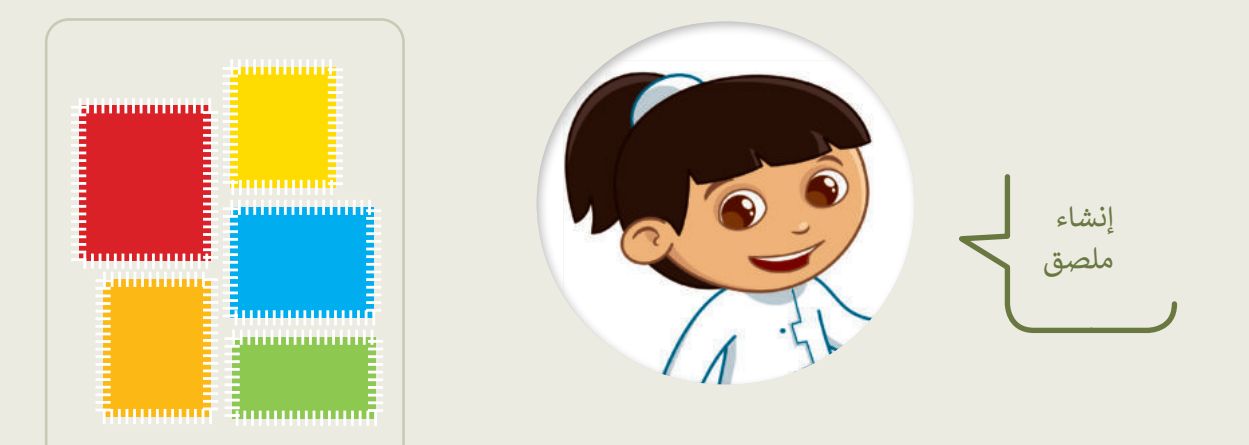

- في مجلد )المستندات(، ابحث عن المجلد المسمى "Edit\_2.2.3S4.G "وافتحه.
	- ستحرر بعض الصور من أجل إنشاء ملصقاتك الخاصة.
- افتح ملف الصورة "شجرة 2" باستخدام برنامج صور مايكروسوفت، ثم اضغط **تحرير** )Edit ) من قائمة **تحرير وإنشاء** )Create & Edit)، أو **تنظيم** )Organize )أو **مشاركة** )Share). ًستشاهد بعض البقع الصغيرة في السماء في هذه الصورة؛ طبّق ما تعلمته مسبقًا لإزالتها.
- بنفس الطريقة افتح ملف الصورة "أوراق الشجر" وحاول عزل ورقة شجر من اختيارك، وذلك **ّ**باستخدام الأمر **قصّ** (Crop).

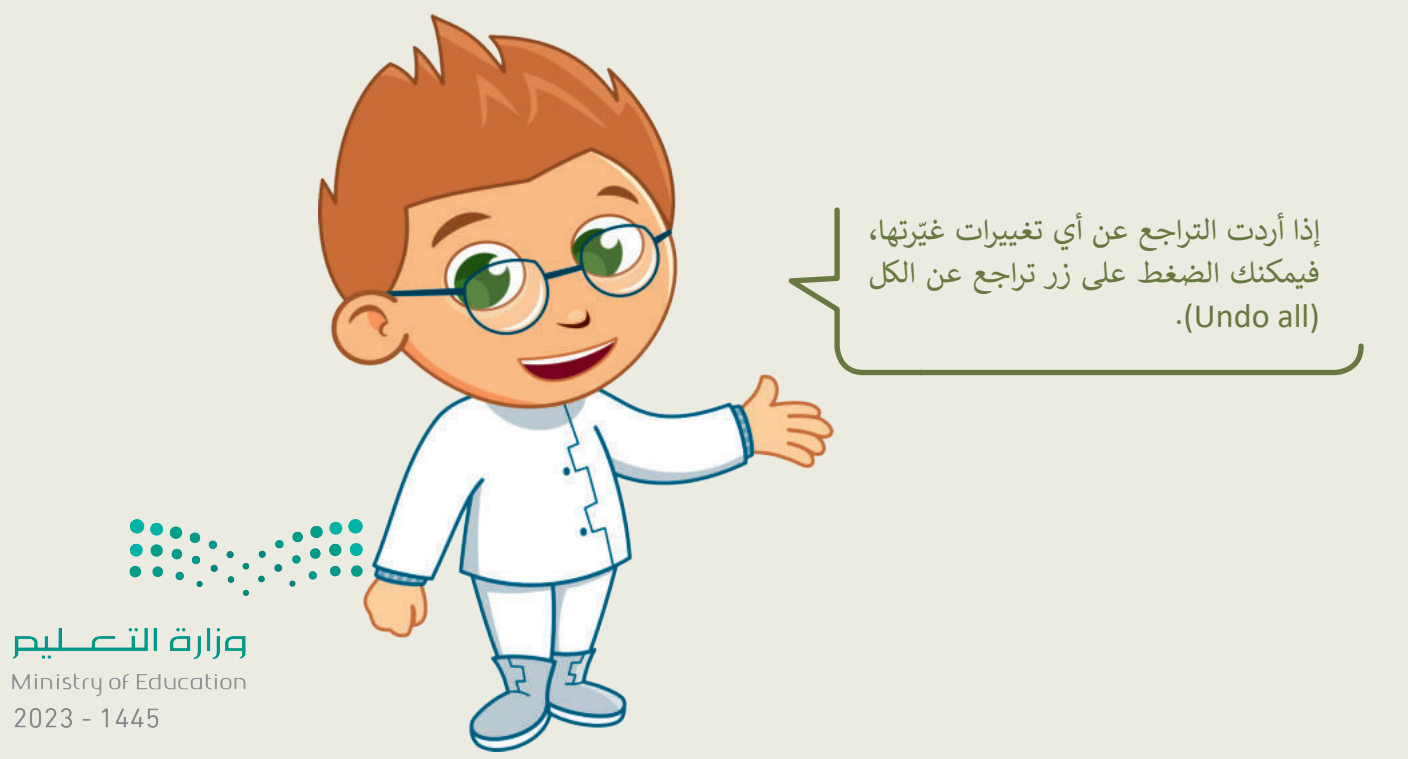

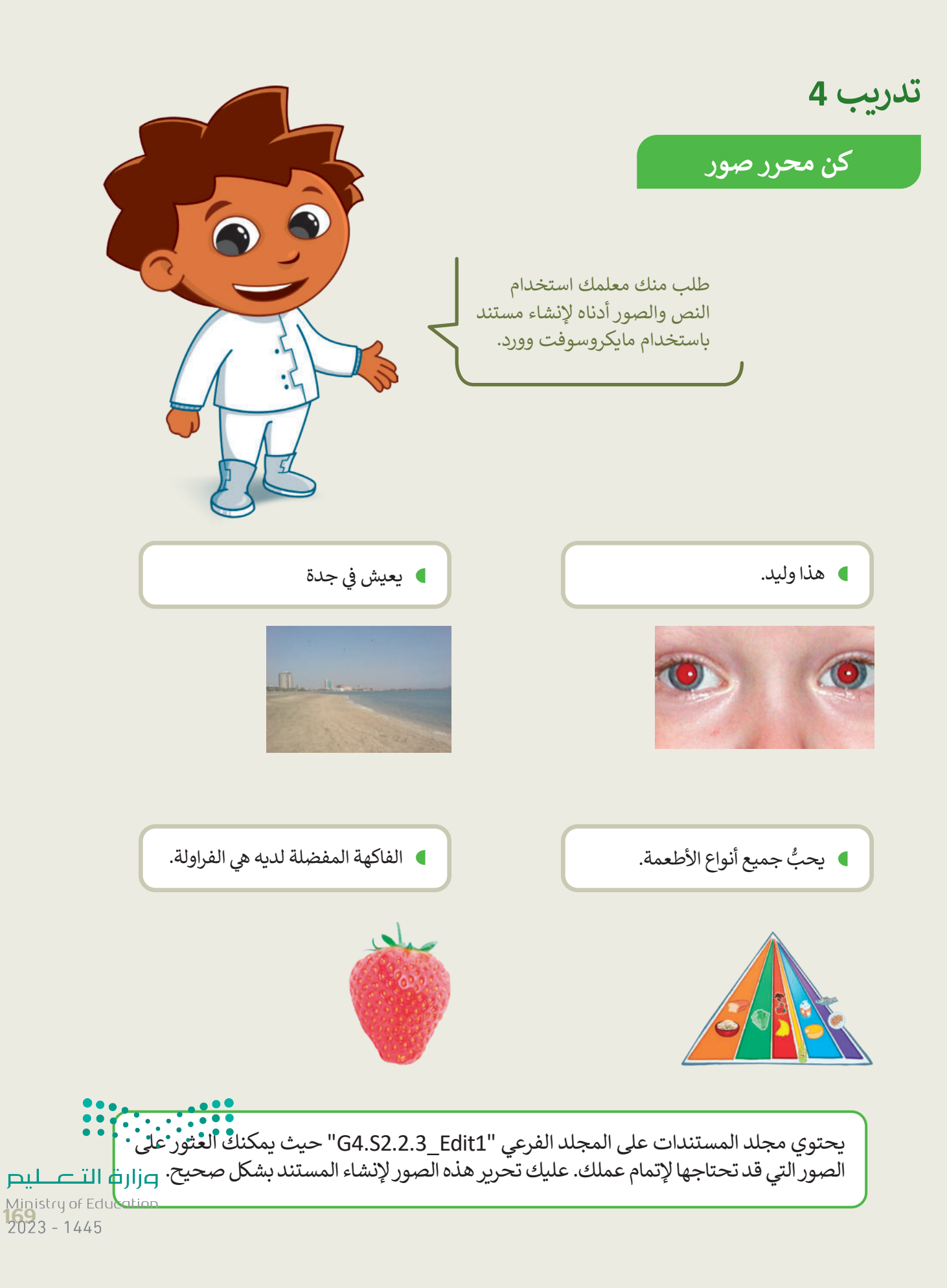

# **تدريب 5**

صحِّح المشكلات التالية في الصور السابقة:

- أصلح العيون الحمراء في صورة "الولد".
- أزل البقع الصغيرة في السماء في صورة "جدة".
- ر الصورة المقلوبة في صورة "الهرم الغذائي". ّ دو
	- ֧֦֧<u>֦</u> قص فاكهة الفراولة من صورة "الفاكهة".

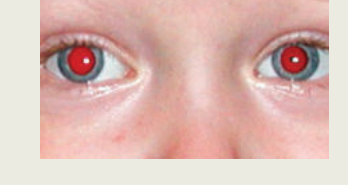

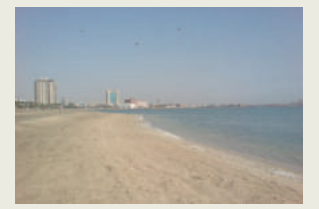

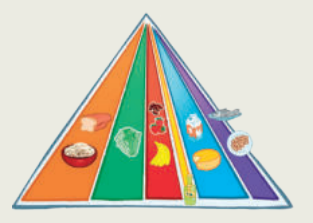

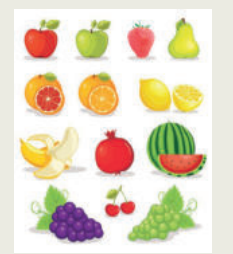

أنشئ ملف وورد جديد باسم "مستند تقديمي" في المجلد "1Edit\_2.2.3S4.G"، واكتب النص كما في الصفحة السابقة، وأدخل الصور المعدلة في مواضعها المناسبة.

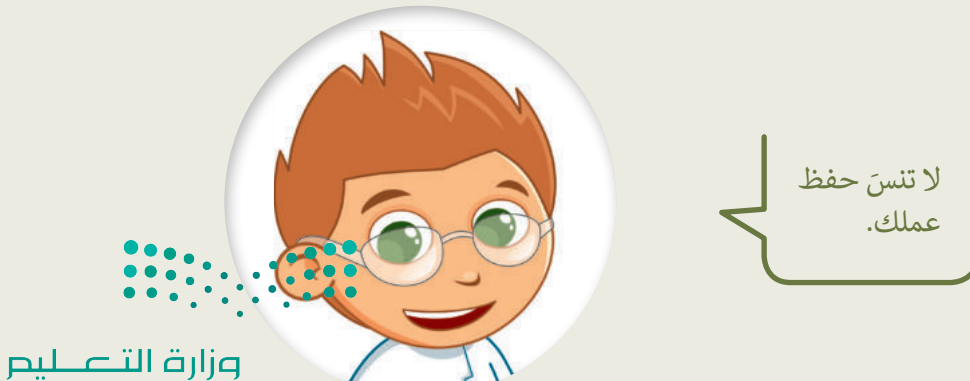

Ministry of Education  $2023 - 1445$ 

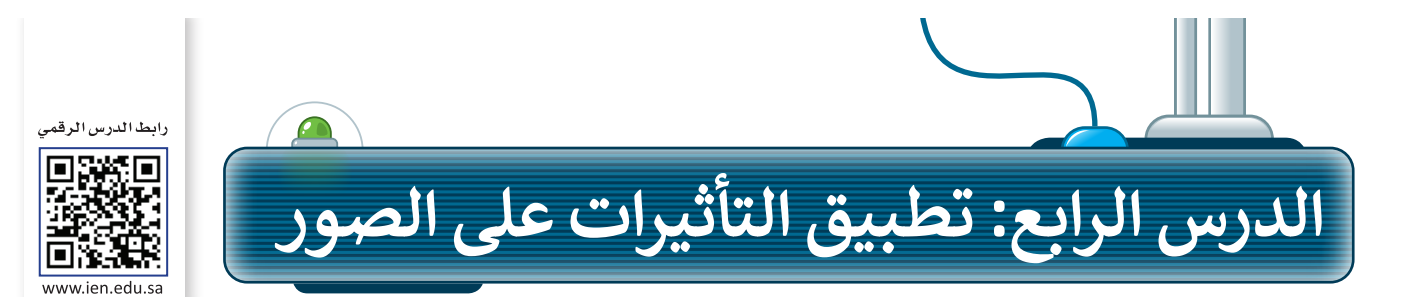

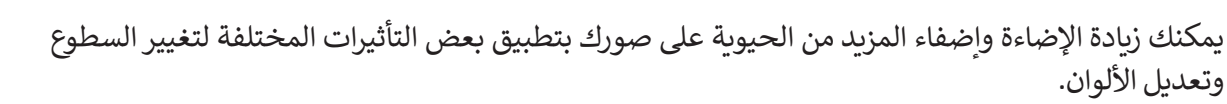

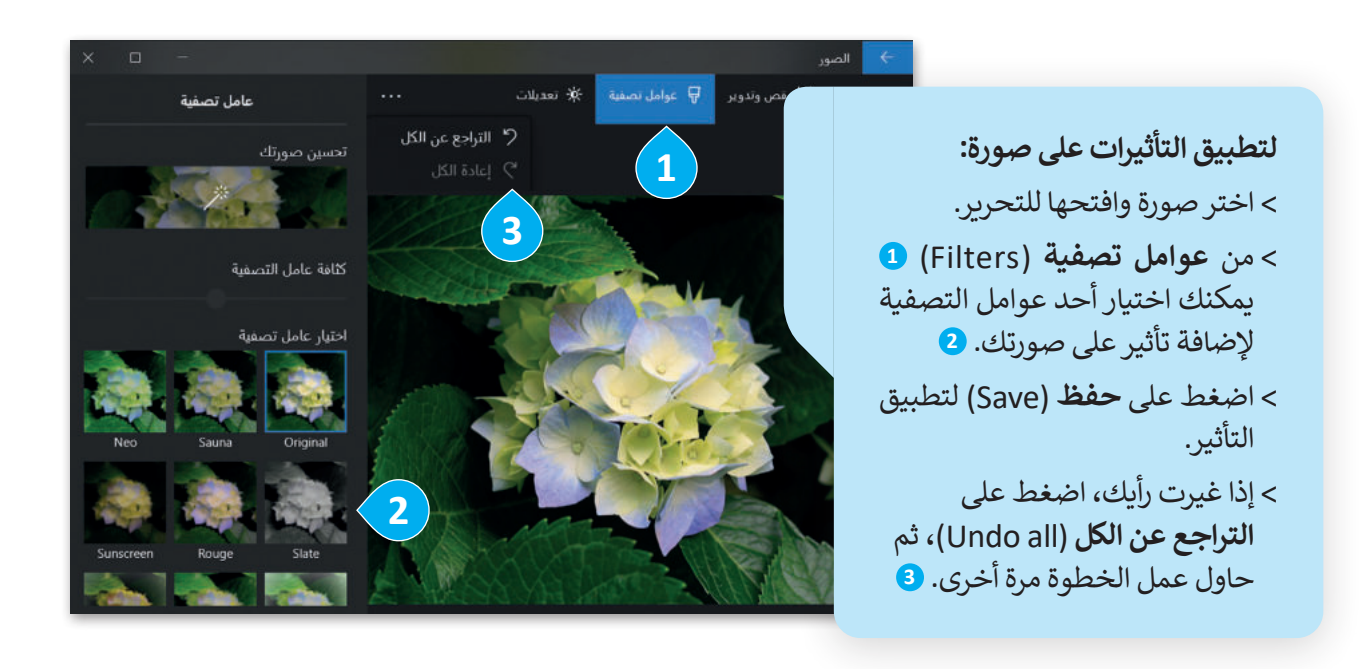

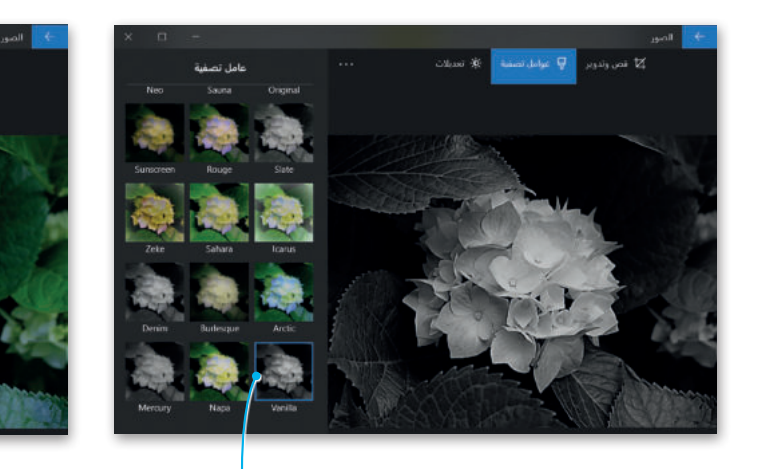

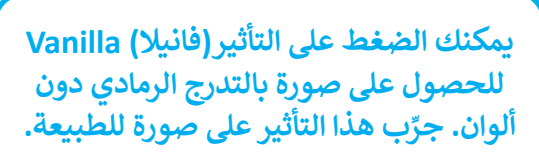

**اضغط على )القطب الشمالي( Arctic إلضافة اللون األزرق إلى**  صورك بالأبي<mark>ض والأشود. • • • •</mark>

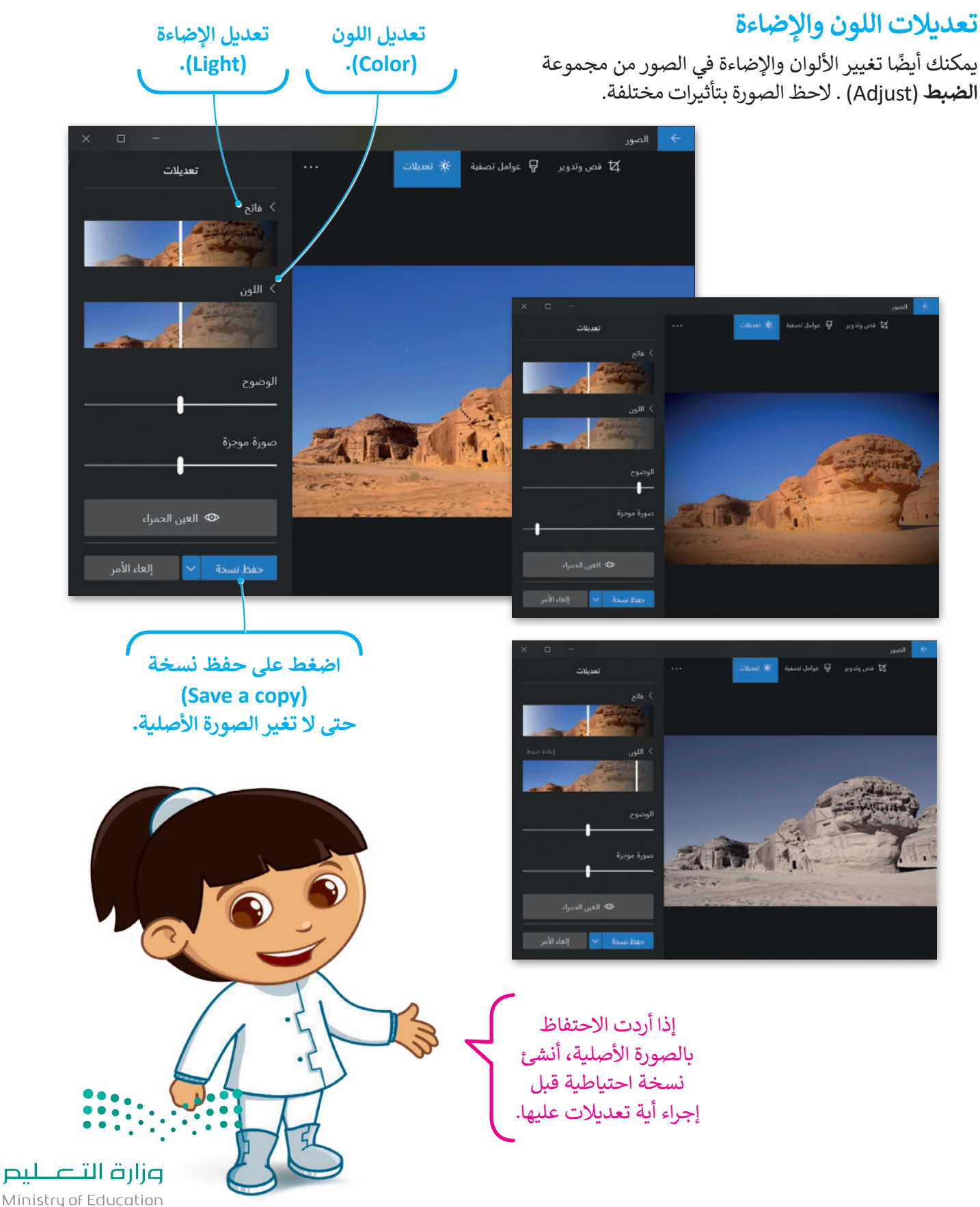

Ministry of Education  $2023 - 1445$ 

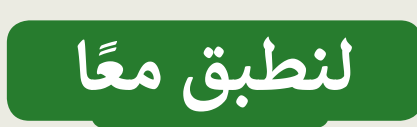

**تدريب 1**

على سبيل المثال، طبّق بعض التأثيرات لجعل الصورة تبدو قديمة، واحفظها في ألبوم جديد باسم "صور قديمة".

> سيعتقد كل من يرى هذه الصور أنها تعود للقرن الماضي.

 ل بعض الصور من اإلنترنت، أو اختر بعض الصور ّ نز التي التقطتها.

- يمكنك أيضًا أن تطلب من والديك الحصول على مزيد من الصور الرقمية.
- جرب كل التأثيرات في برنامج صور مايكروسوفت وشاهد كيف تتغير الصور مع كل تأثير.
- يمكنك الجمع بين أكثر من تأثير على الصورة لمزيد من الإبداع.
- \_ ..<br>● استكشف جميع الاحتمالات وستصبح فنانًا في استكشف جميع االحتماالت وستصبح فنان التصوير

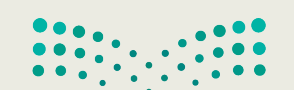

**تدريب 2**

**تأثيرات الصور**

هل الحظت أن الصور التي توجد في المجالت ملونة وجميلة؟ يرجع ذلك إلى التأثيرات س رحصت ان الصور التي توجد في المجارت ما<br>الخاصة التي تُطبَّق على الصور الأصلية لتبدو كذلك. شاهد كيف يمكنك تطبيق تأثيرات جديدة على الصور.

تطبيق التأثيرات

- ا ً بمساعدة معلمك، ابحث في اإلنترنت عن بعض الصور لمكة المكرمة. بعد ذلك افتح مستند ֪֪֪֪֪֪֪֪֪֪ׅ֖֪֪֪֦֚֝֝֝֝֝֝֝֟֟֟֟֝֟֟֝֟֝֟֟֟֟֝֟֟֟֟֟֟֟֟֝֟֟֟֟֟֝֟֟֟֟֝֟֟֟֟֟ جديدًا في مايكروسوفت وورد وحاول إنشاء مقال مُصوَّر لمجلة تعرض مكة المكرمة. قبل إدراج ٍ<br>ہ ًالصور في المستند حاول تطبيق جميع عوامل التصفية المناسبة للصور لتبدو رائعة.
	- ال تنس تطبيق السطوع عند الحاجة.

# **تدريب 3**

## **تأثيرات الصور**

- ا. ً حاول اآلن إنشاء مقال جديد تقدم فيه صورة لمكة المكرمة وكأنها قبل 50 عام
	- هل سبق أن الحظت مقاالت قديمة عن مكة المكرمة في اإلنترنت؟
		- **•** كيف تبدو صُوَر مكة المكرمة؟
		- هل تبدو الصُّور قديمة "أبيض وأسوَد"؟
- د". َ استخدم عوامل التصفية المناسبة لجعل الصور التي تلتقطها تبدو قديمة "أبيض وأسو

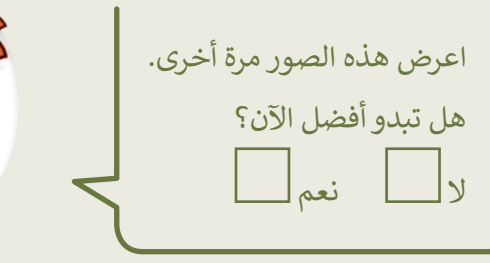

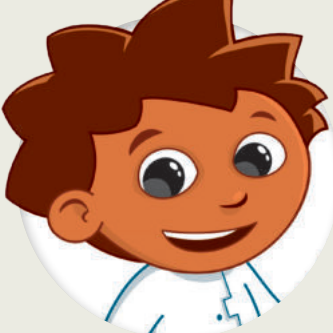

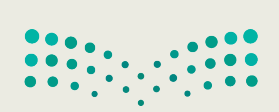

تدريب 4

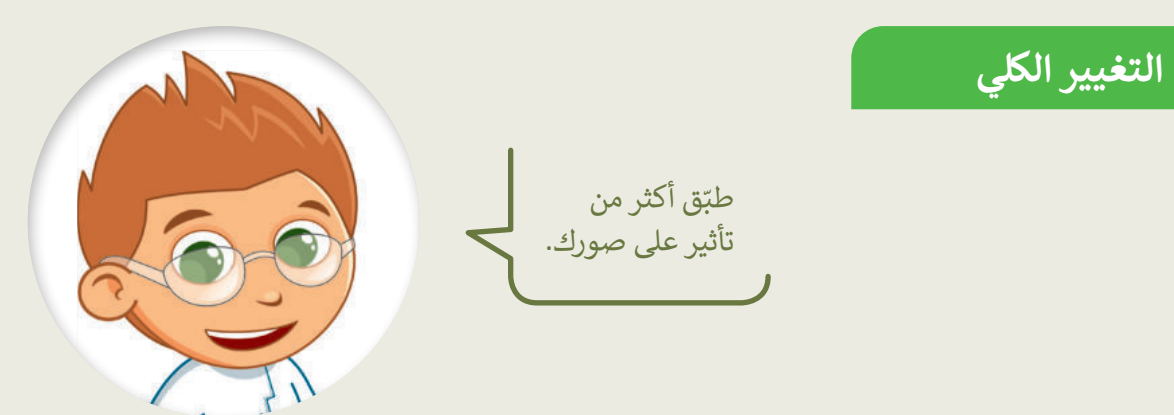

- في المجلد "G4.S2.2.4\_Impacts" توجد صورة أخرى باسم "جدة"، توضح كيف كان شكل شاطئ جدة قبل سنوات.
	- **) افتحها عن طريق برنامج صور** مايكروسوفت.
	- طبّق التأثيرات التالية على الصورة:
	- غير اللون، اجعله أ**بيض وأسود** .(Black & White)
	- غير السطوع إلى: زيادة السطوع .(Increase brightness)
		- طبّق تأثير: الصحراء (Desert).
	- **)** ما النتيجة التي حصلت عليها؟ هل نالت إعجابك؟ ما التأثيرات الأخرى التي قد ترغب بتطبيقها؟

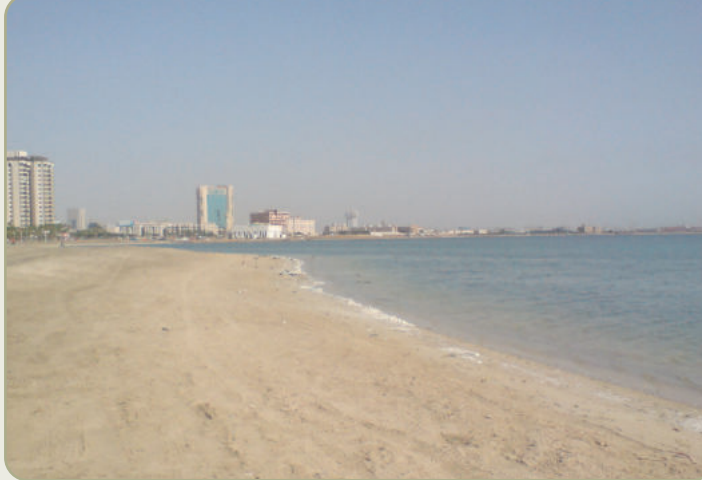

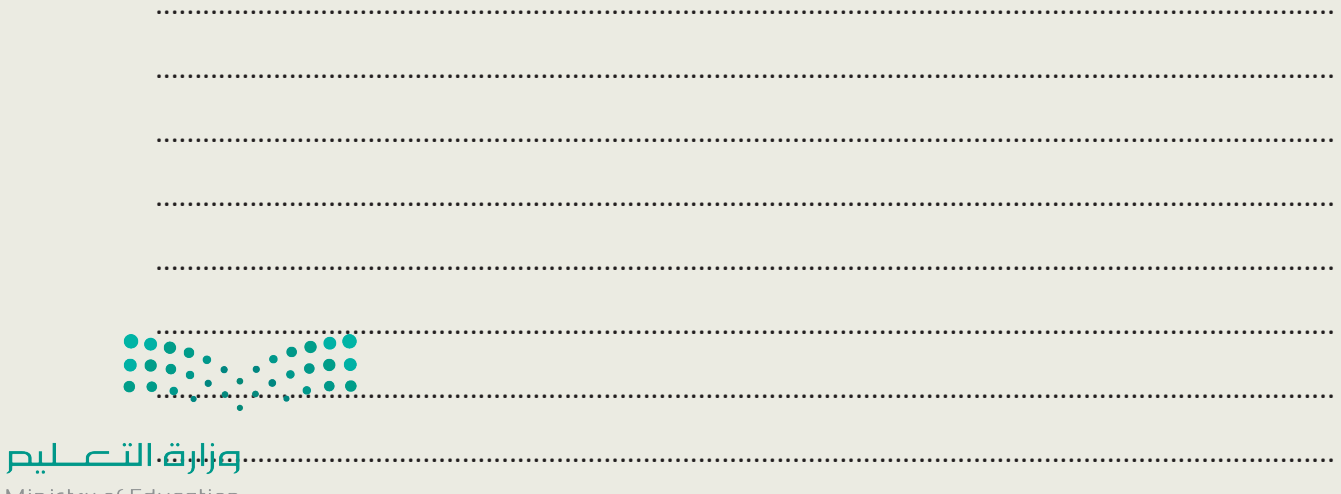

Ministry of Education<br>2023 - 1445

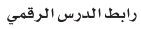

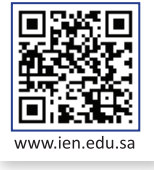

ًوسِّع معرفتك حول تحرير الصور. شكِّل فريقًا من زملائك، وابحثوا في الشبكة العنكبوتية عن صور المنتخب السعودي لكرةِ القدم. حرِر مع الفريق تلك الصور لتبدو أفضل. بشكل ֧֧֧֧֧֧֧֧֧֦֧֦֧֦֧֦֧֦֧֦֧֦֧֦֧֦֧ׅ֧֪֧֪֪֪֪֦֧֪֪֪֪֪֪֪֦֝֟֟֟֟֟֟֟֟֟֟֟֟֟֟֟֓֟֓֟֓֟֓֟֓֟֓֟֩֓֟֓֟֩֓֟֓֟֓֟֓֝֬֜֓֝֬֓ أكثر تحديدًا، اتبع الخطوات الآتية لإكمال المشروع:

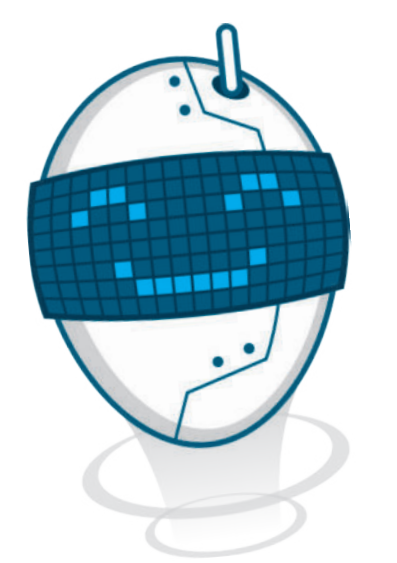

افتح متصفحً ا وانتقل إلى محرك البحث بينج.

 **مشروع الوحدة**

**1**

**2**

**3**

**4**

**5**

اعثر على صور المنتخب السعودي لكرة القدم.

حرِر تلك الصور مع الفريق، وأصلح العيوب مثل العيون الحمراء وغيرها.

أضف بعض التأثيرات على الصور.

أخيرًا، اختاروا أفضل خمس صور واطبعوها وشاركوها مع المجموعات الأخرى في الصف.

يمكن للمجموعات المختلفة التصويت على الصور التي تتم مشاركتها، ومنح كل صورة درجة تتراوح من 1 إلى 10، ثم جمع النقاط لكل مجموعة، واختيار المجموعة الفائزة بالعدد الأكبر من الدرجات. **6**

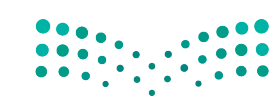

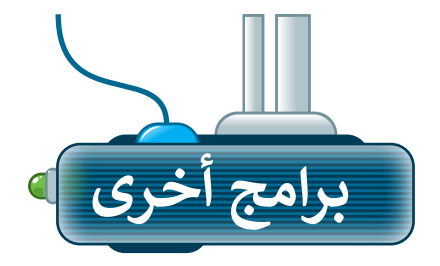

تتوفر الكثير من التطبيقات المجانية لتحرير الصور، حيث يمكنك تنزيلها على الأجهزة اللوحية أو الهواتف الذكية.

## **أدوبي فوتوشوب إكسبرس لنظام تشغيل آي أو إس (Adobe PS Express for iOS)**

يمكنك استخدام تطبيق أدوبي فوتوشوب إكسبرس لتحرير الصور في أجهزة الأيفون والأيباد.

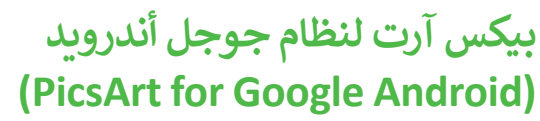

يمكنك تنزيل تطبيق بيكس آرت لتحرير الصور على األجهزة التي تعمل بنظام أندرويد )Android).

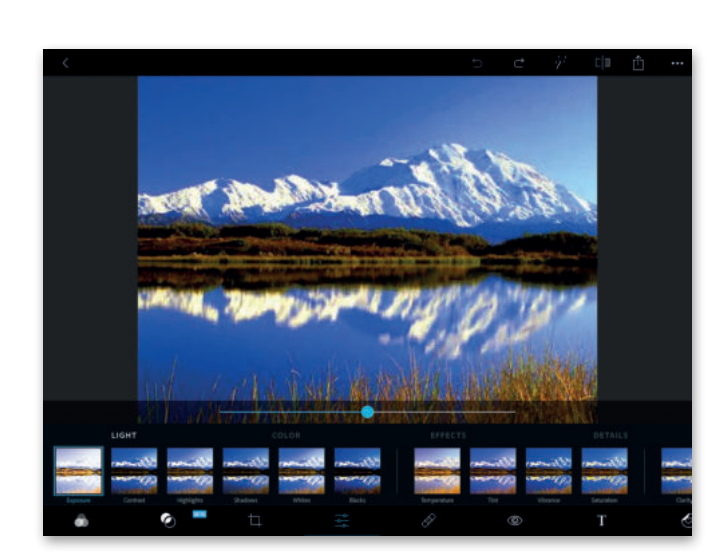

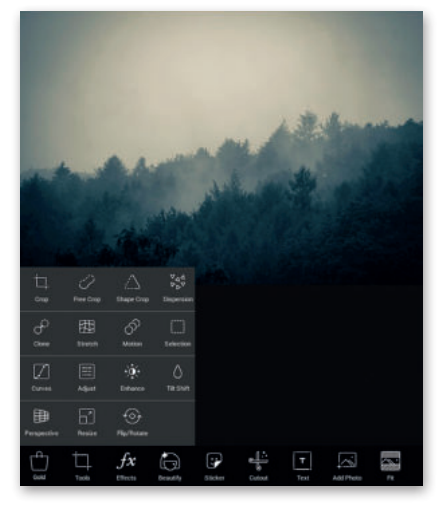

#### **برامج تحرير الصور عبر اإلنترنت**

إذا أردت تجنب تثبيت برنامج تحرير للصور على الحاسب الخاص بك، يمكنك االستعانة بأحد المواقع الخاصة بتحرير الصور عبر الشبكة العنكبوتية وذلك باستخدام متصفح المواقع اإللكترونية على جهازك. يمكنك زيارة الموقع http://pizap.com

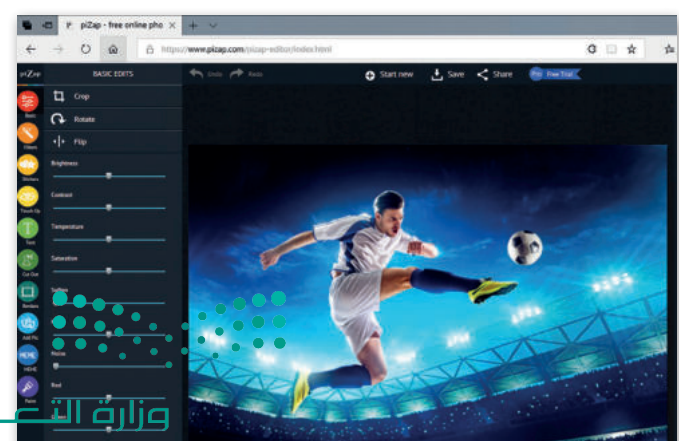

 $\frac{1}{2023}$  - 1445

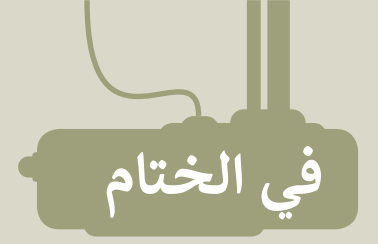

# **جدول المهارات**

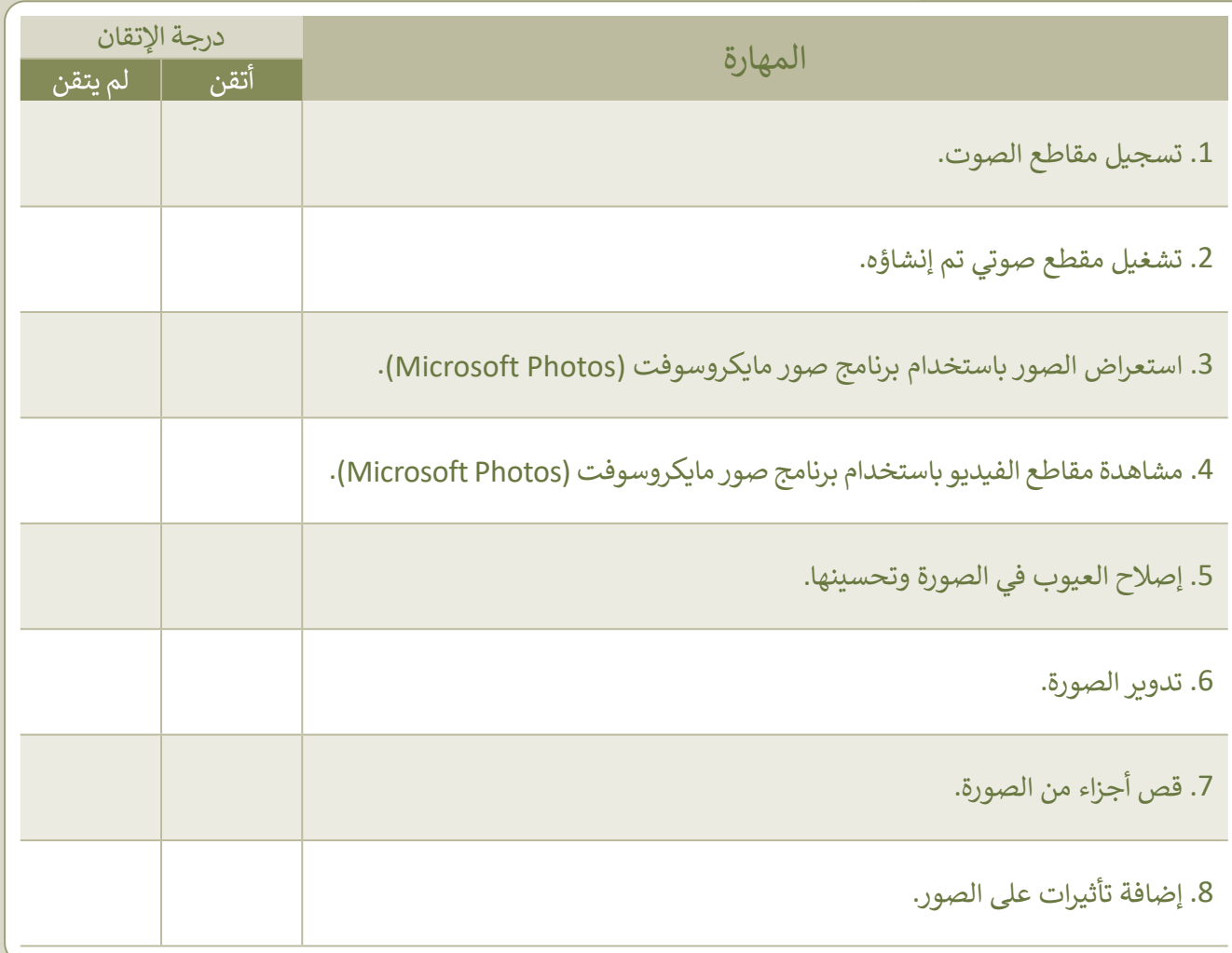

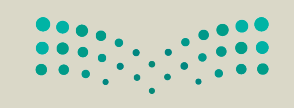
### **المصطلحات**

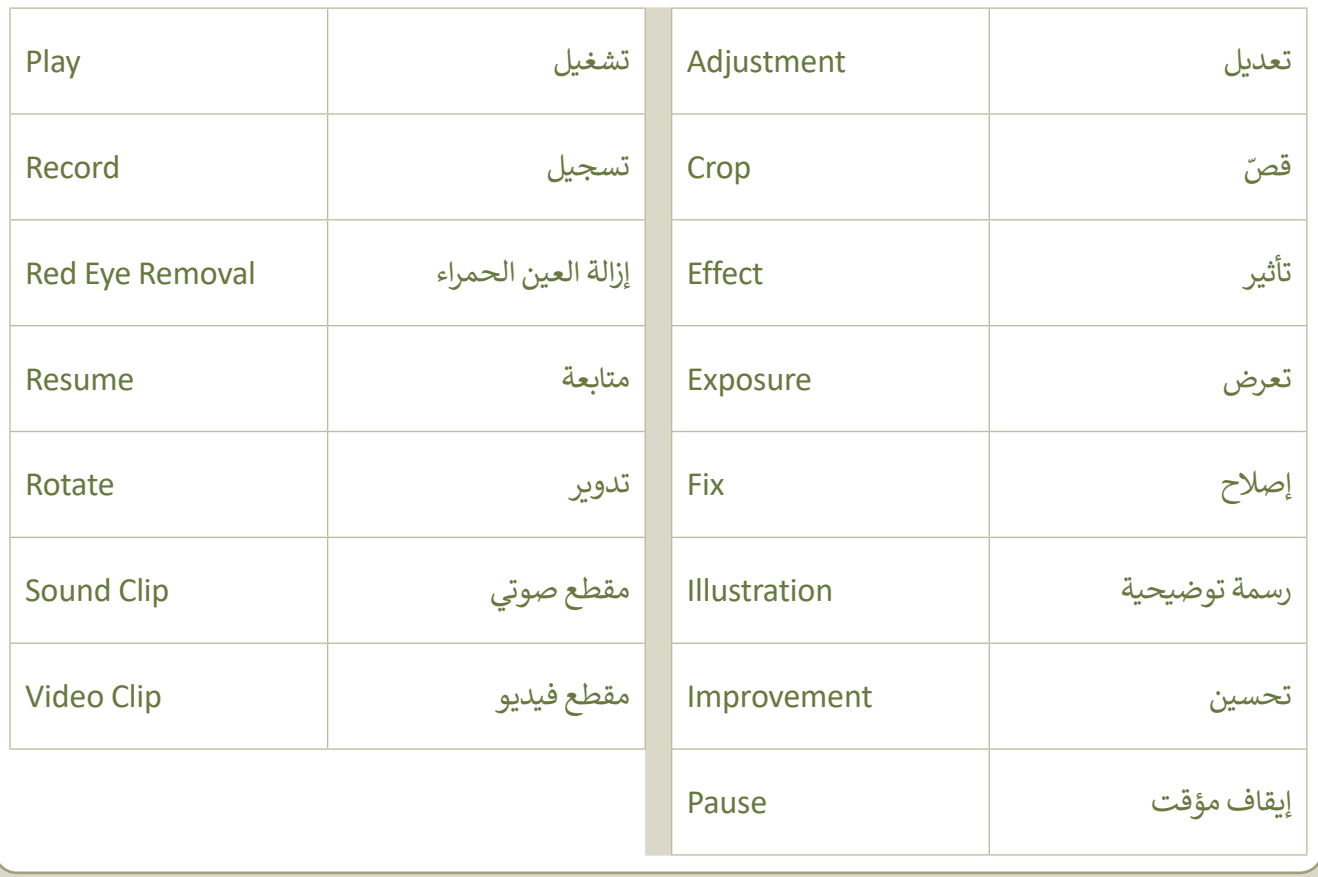

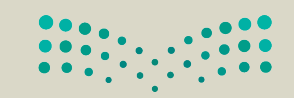

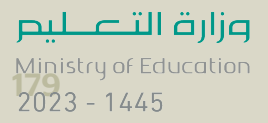

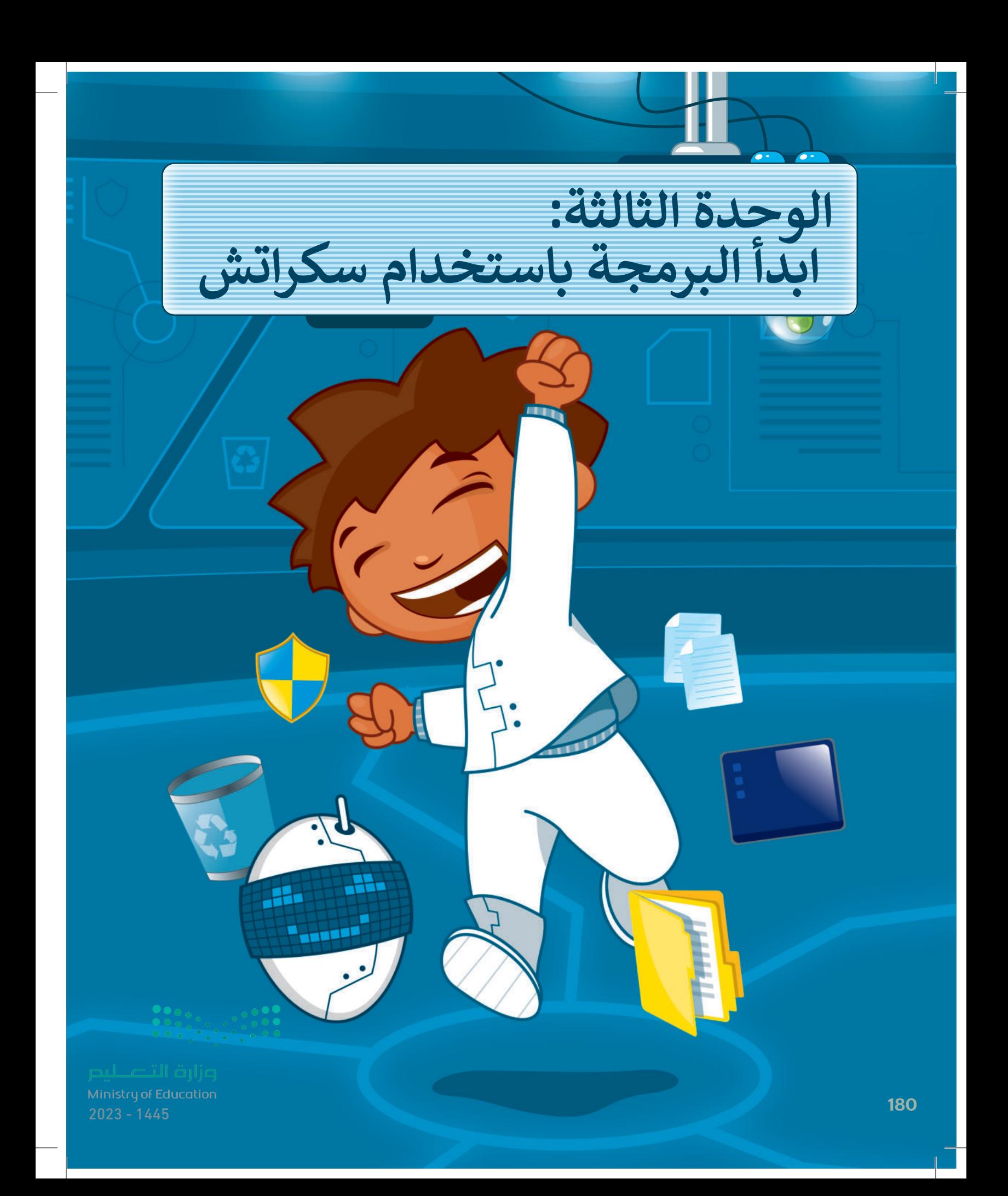

# **ً بكم أهاًل**

**هل تتذكر سكراتش والقطة؟ في الدروس السابقة جعلنا القطة تتحرك وتصدر ا. في هذه الوحدة ستتعلم المزيد ً أصوات ً عن اللبنات وتجعل القطة ترسم أشكااًل رائعة. تذكر أن معرفتك بالرياضيات وخيالك هما مفتاحا هذه الوحدة!** 

### **األدوات**

**< منصة سكراتش من معهد ماساتشوستس للتقنية )MIT Scratch(**

## **أهداف التعلم**

- **ستتعلم في هذه الوحدة:**
- **< استخدام التكرارات في سكراتش.**
- **ًا لفترة محددة. < إيقاف البرنامج مؤقت**
- **< إضافة القلم وامتداد لوحة األلوان في سكراتش.**
- **< إنشاء رسومات ثنائية األبعاد باستخدام لبنات سكراتش.**
	- **< إنشاء نسخة باستخدام لبنة اطبع.**

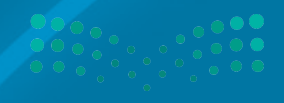

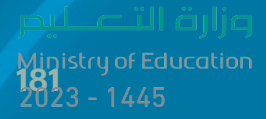

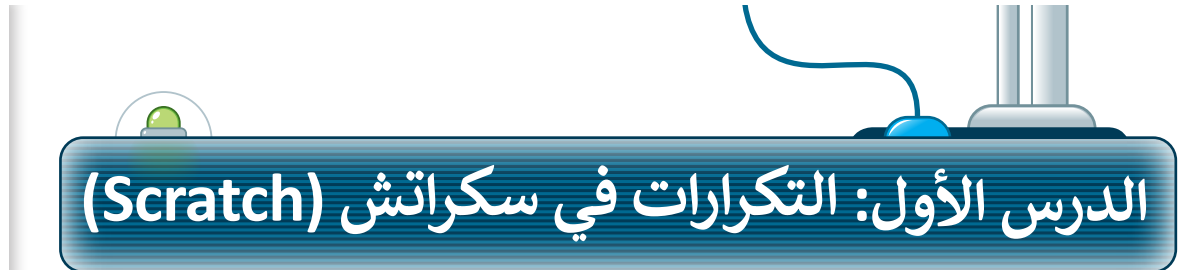

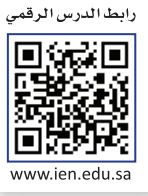

**∶** .<br>تُنفذ البرامج التي أنشأتَها حتى الآن الأوامر بالتتابع منت البرامي التي استانها على الرقاس الرواسر بالمنابع<br>واحدًا تلو الآخر. أحيانًا تطلب من الحاسب أن يكرر <u>ً</u> نفس الأوامر البرمجية عدة مرات. تسمح لك التكرارات لعس الروامر البرلنجية عنه مرات. لسمع تب التحرارات<br>بإعادة تنفيذ نفس الأوامر بدلًا من إعادة كتابتها وتكرارها. يدعم **سكراتش** ثالثة أنواع من التكرارات: **ّ ر حتى**. في هذا الدرس **ر باستمرار، وكر ر**، **كر ّ كر ّ**.<br>بِنة **كرّر** ِ َ ستستخدم ل

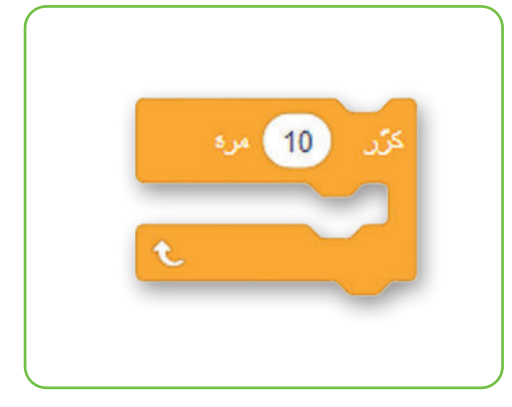

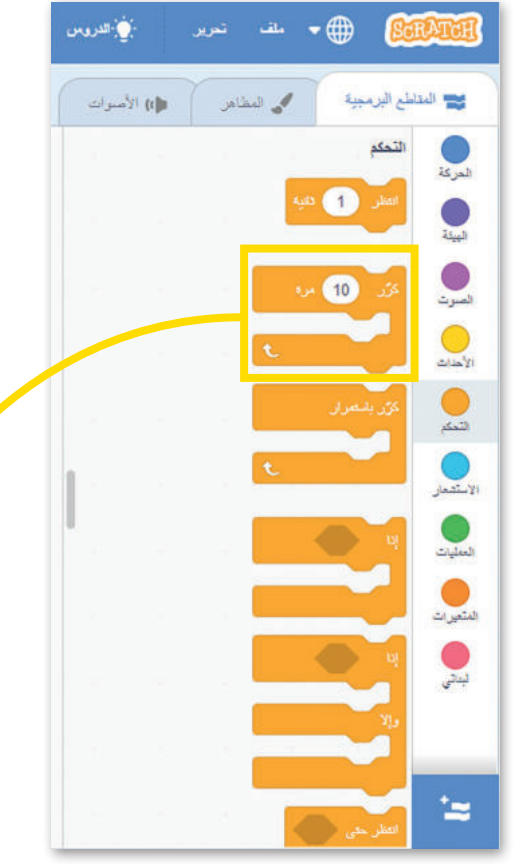

#### **ّر لبنة كر**

ُستخدم هذا النوع من التكرارات عندما تريد تنفيذ مجموعة من األوامر ي لعدد معين من المرات.

ًيكون عدد التكرارات معروفًا من بداية البرمجة، القيمة الافتراضية للبنة **ر** في فئة لبنات **التحكم**. **ّ** كرّ ر هي "10". ويمكن العثور على لبنة **كر**

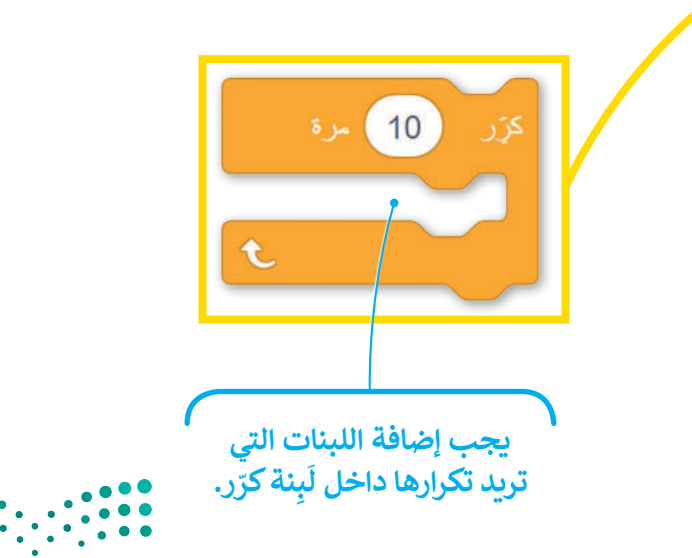

وزارة التصليم Ministry of Education  $2023 - 1445$ 

**ر**: **ّ** نة **كر** ِ ب ِ<br>آ إلنشاء برنامج باستخدام ل < أضف لبنة **عند نقر )العلم األخضر(** من فئة بِنات الأ**حداث**. 1 ا<br>آ ل < اضغط على فئة لبنات **التحكم**. **<sup>2</sup> ر** إلى منطقة البرمجة. **<sup>3</sup> ّ** < اسحب وأفلت لبنة **كر** < ضع لبنة **التحرك 10 خطوات** من فئة لبنات **ر**. **<sup>4</sup> ّ الحركة** داخل لبنة **كر** < اضبط الخطوات إلى .5 **<sup>5</sup>**

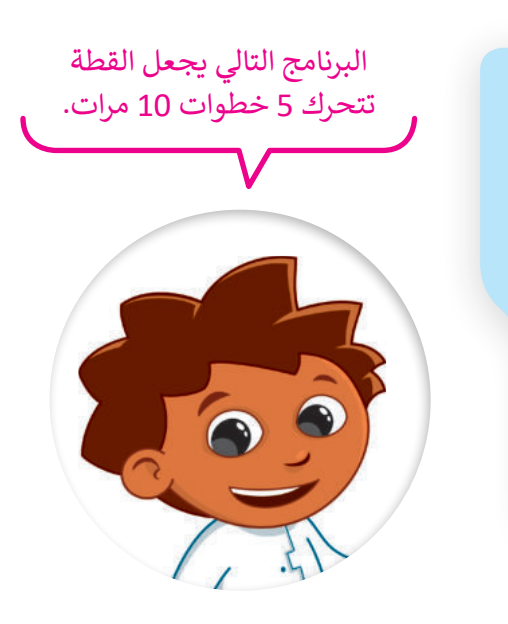

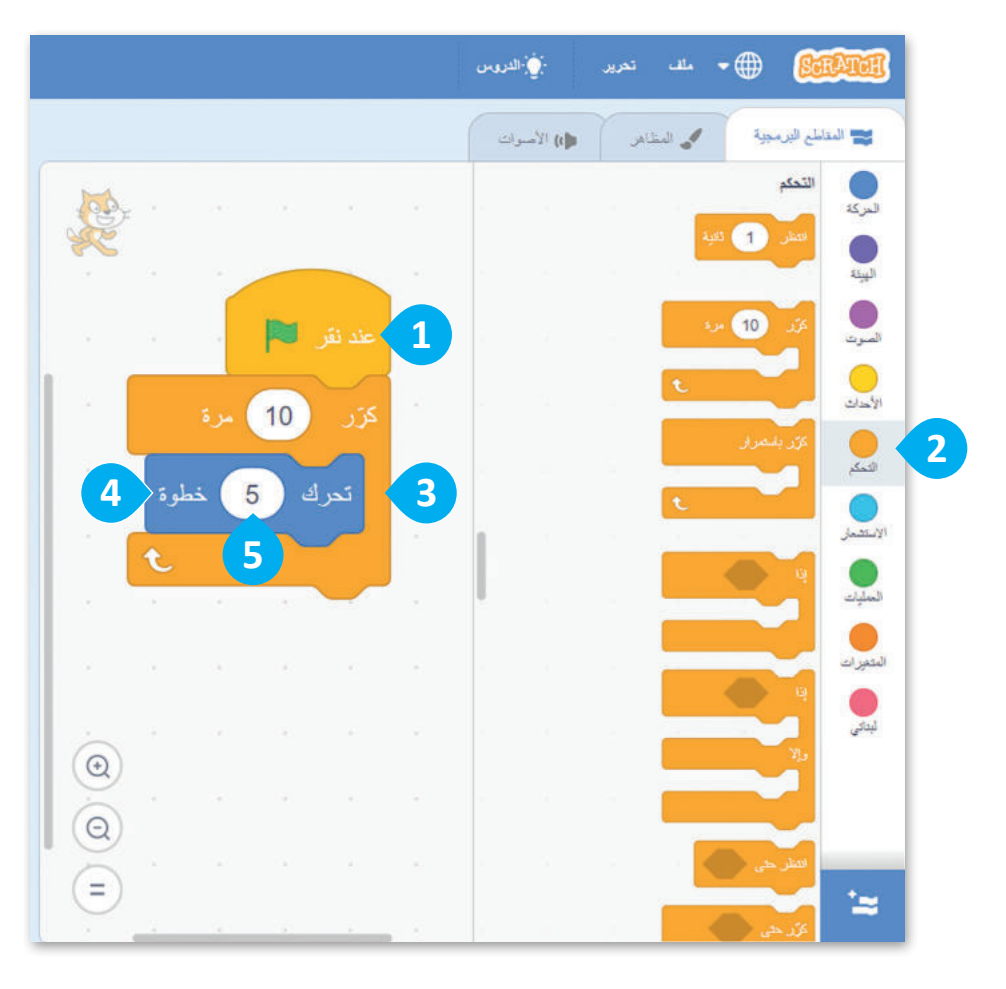

**معلومة**

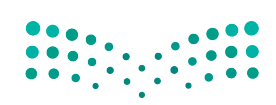

وزارة التصليم 7<br>Ministry of Education<br>2023 - 1445

֧֘ يسمّى التكرار المستخدم لعدد محدد من المرات: التكرار الثابت.

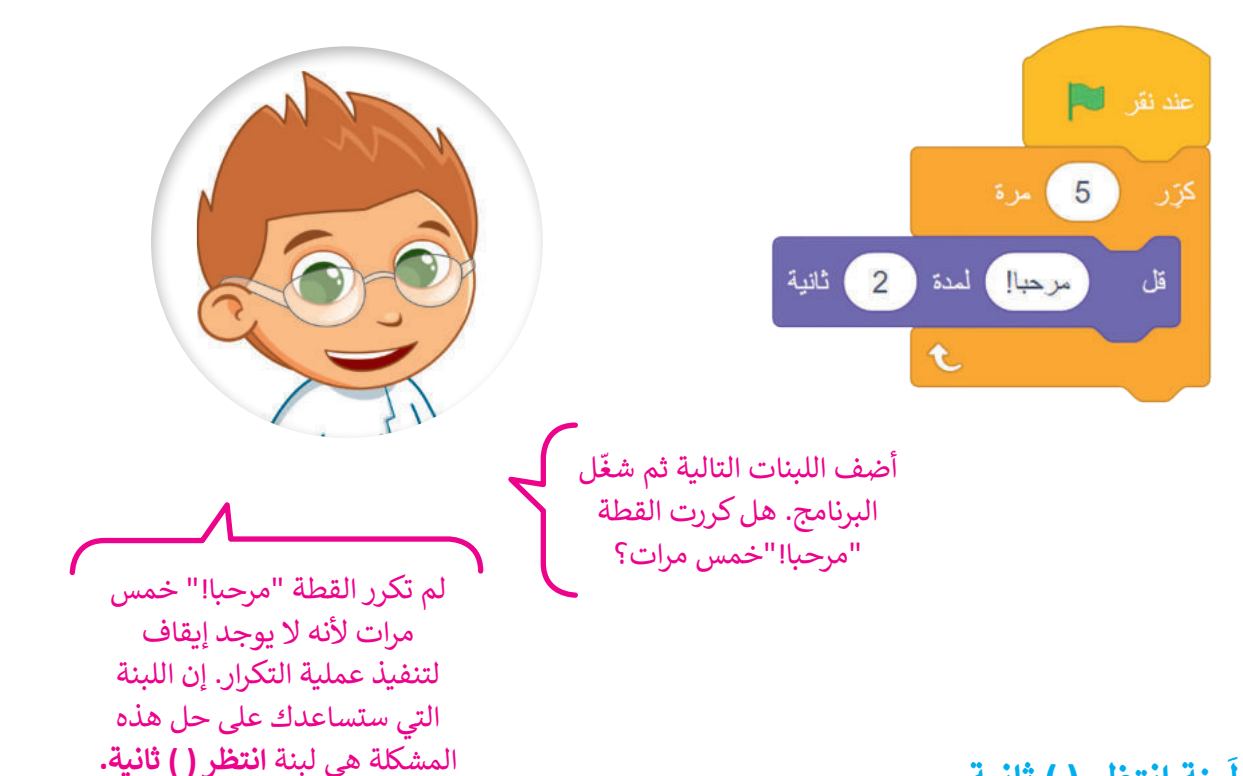

#### **نة انتظر ) ( ثانية ِ ب َ ل**

َبنة **انتظر) ( ثانية** البرنامج عن العمل لمدة محددة من توقف ل الثواني. يمكنك العثور على لبنة **انتظر ) ( ثانية** في فئة لبنات التحكم.

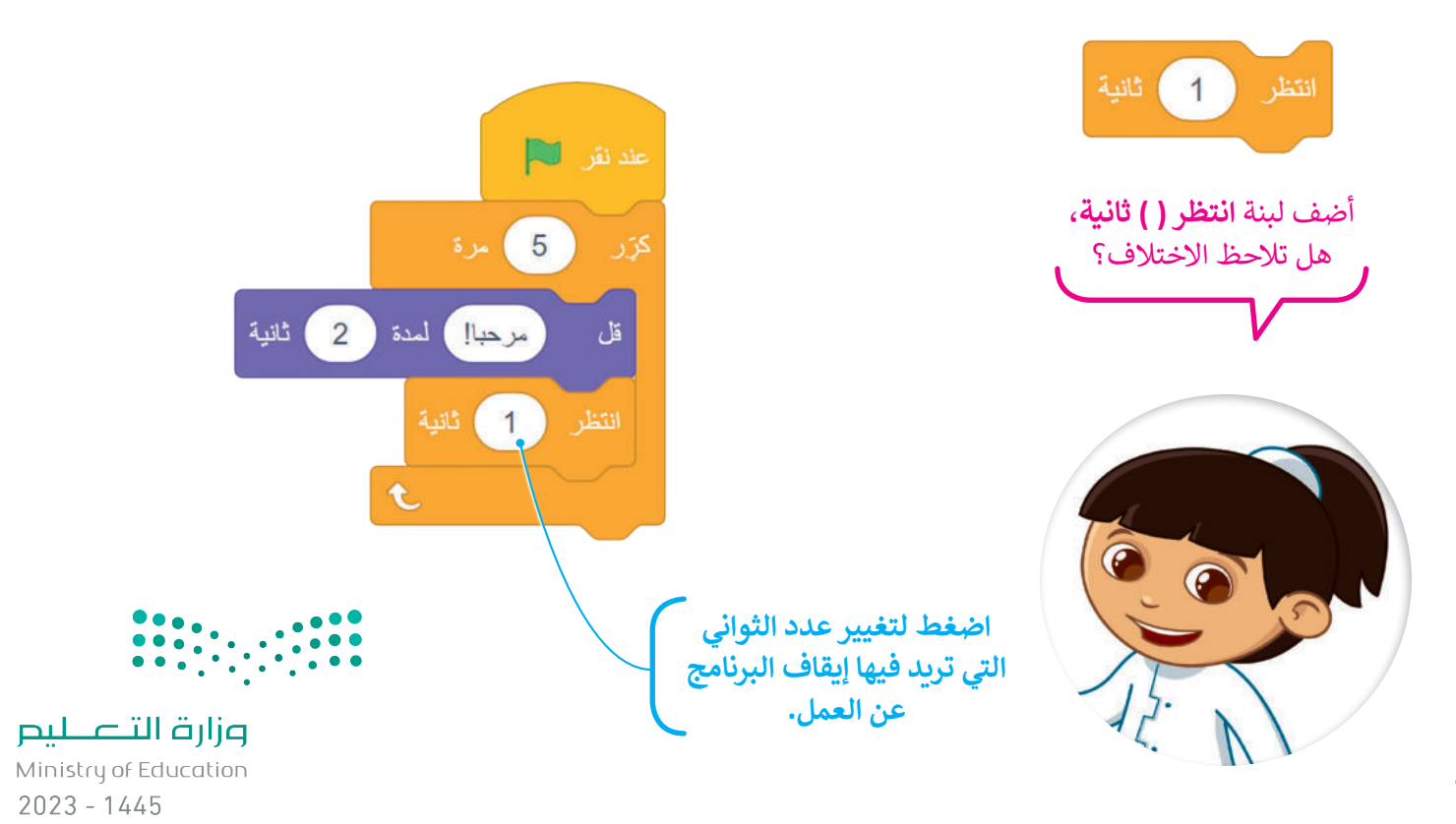

#### **جمع اللبنات**

ستتعلم كيفية جمع اللبنات التي تعلمتها حتى اآلن من أجل إنشاء قصة صغيرة.

**ر**: **ّ** نة **كر** ِ ب ِ<br>آ إلنشاء مقطع برمجي باستخدام ل < أضف لبنة **عند نقر )العلم األخضر(** من فئة لبنات **األحداث**. **<sup>1</sup>** > من فئة لبنات **التحكم**، اسحب لبنة **كرّ**ر وأفلتها في منطقة المقطع البرمجي واضبط عدد التكرارات حتى **3** مرات. **<sup>2</sup>** < ضع لبنة **التحرك 10 خطوات** من فئة لبنات **الحركة** داخل **ر**، واضبط عدد الخطوات إلى .**100 <sup>3</sup> ّ** لبنات **كر** < أضف لبنة **تشغيل الصوت حتى انتهائه**، من فئة لبنات **الصوت** واضبط الصوت على "**Ceack Door**". **<sup>4</sup>** < من فئة لبنات **التحكم**، اسحب لبنة **انتظر** وأفلتها. **<sup>5</sup>** < من فئة لبنات **الهيئة**، اسحب لبنة **قل** وأفلتها واكتب في المربـع عبارة "هل يوجد أحد هنا؟". **<sup>6</sup>**

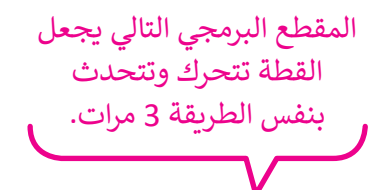

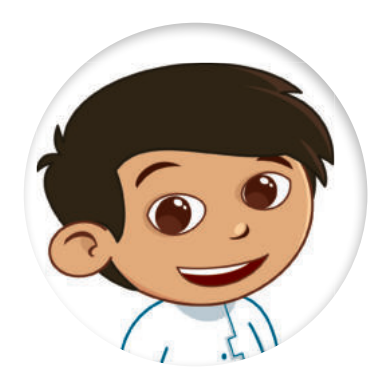

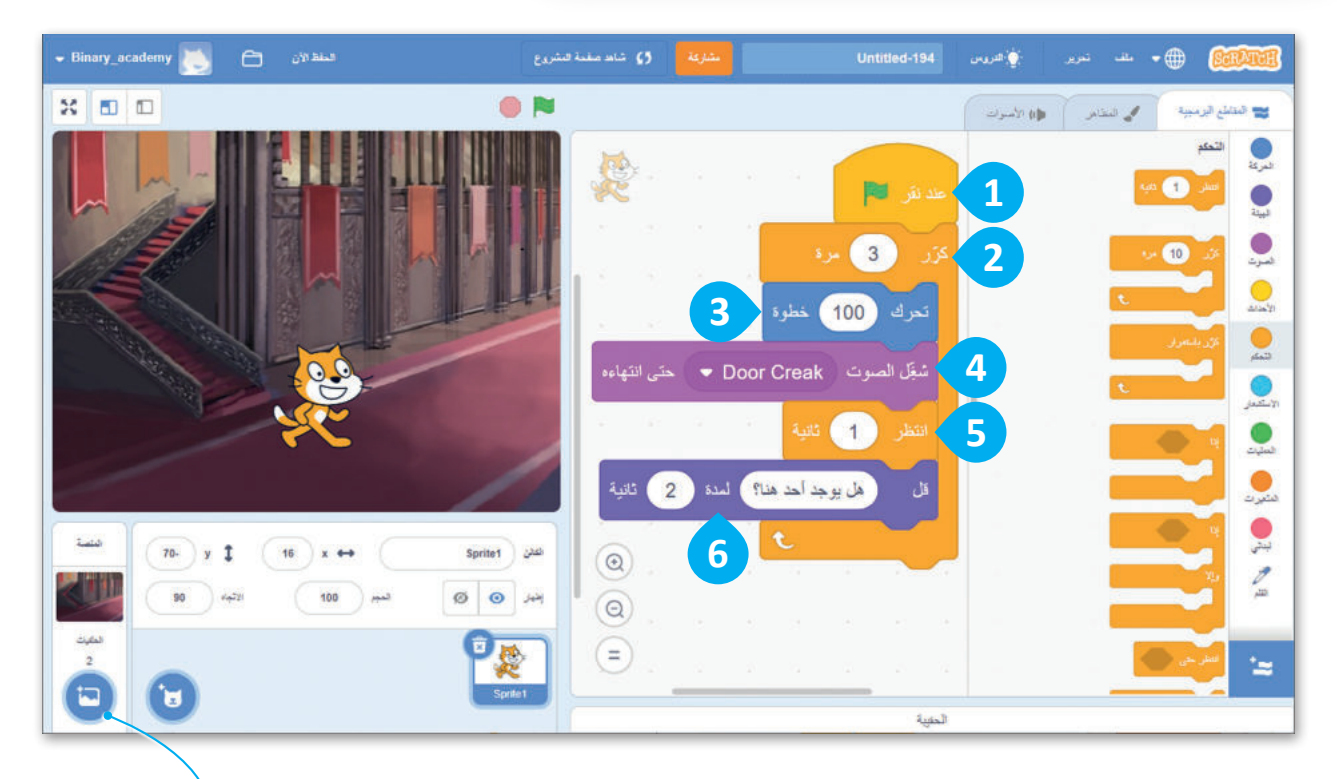

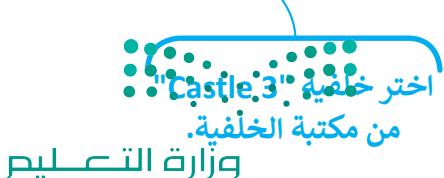

Ministry of Education<br>185<br>2023 - 1445

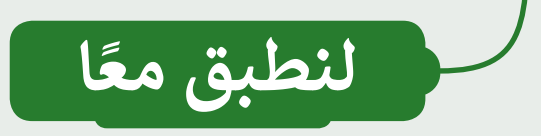

### **تدريب 1**

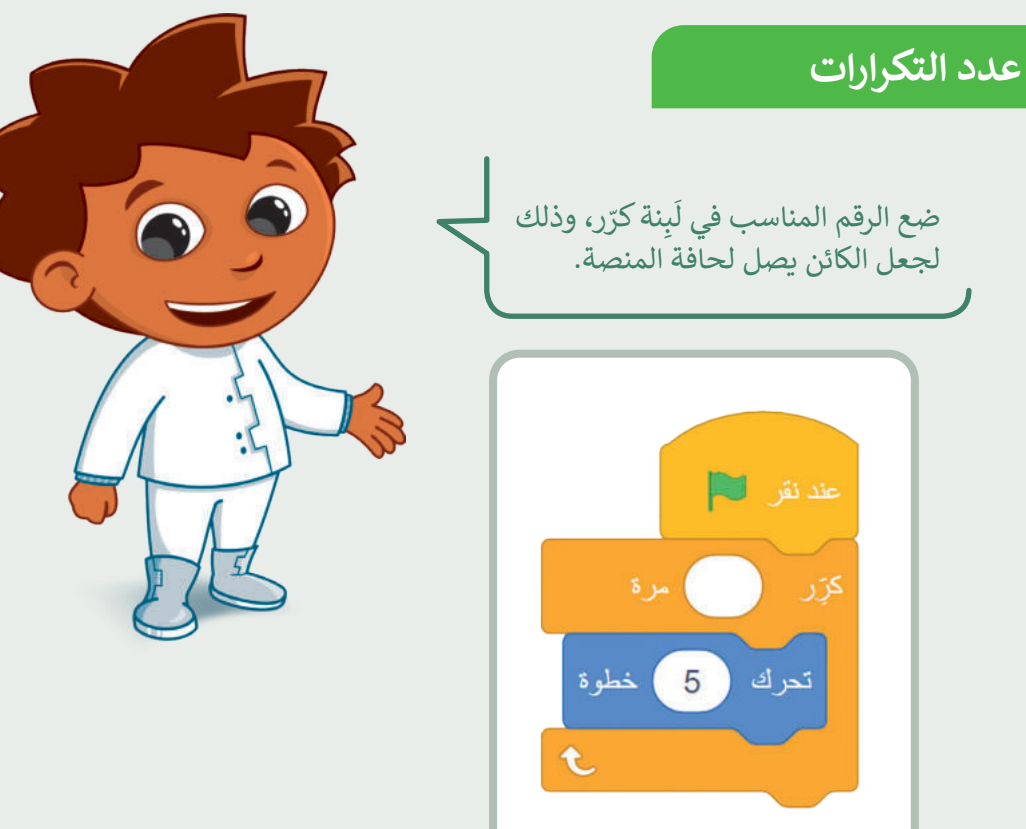

### **تدريب 2**

#### **ا ً أنشئ مشروع**

.<br>أنشئ مشروعًا جديدًا: ֧֧֦֧֚֝֝<u>֓</u>

- أضف الخلفية المناسبة.
	- ما اسم الخلفية؟
- اسحب القطة إلى الجانب األيسر من المنصة.
	- اجعل القطة تتحرك وتتكلم "5" مرات.
	- احفظ المشروع باسم: »قطة تمشي«.

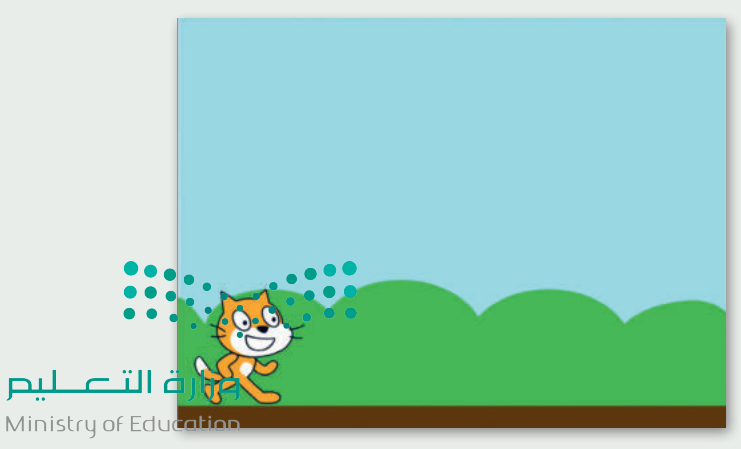

 $2023 - 1445$ 

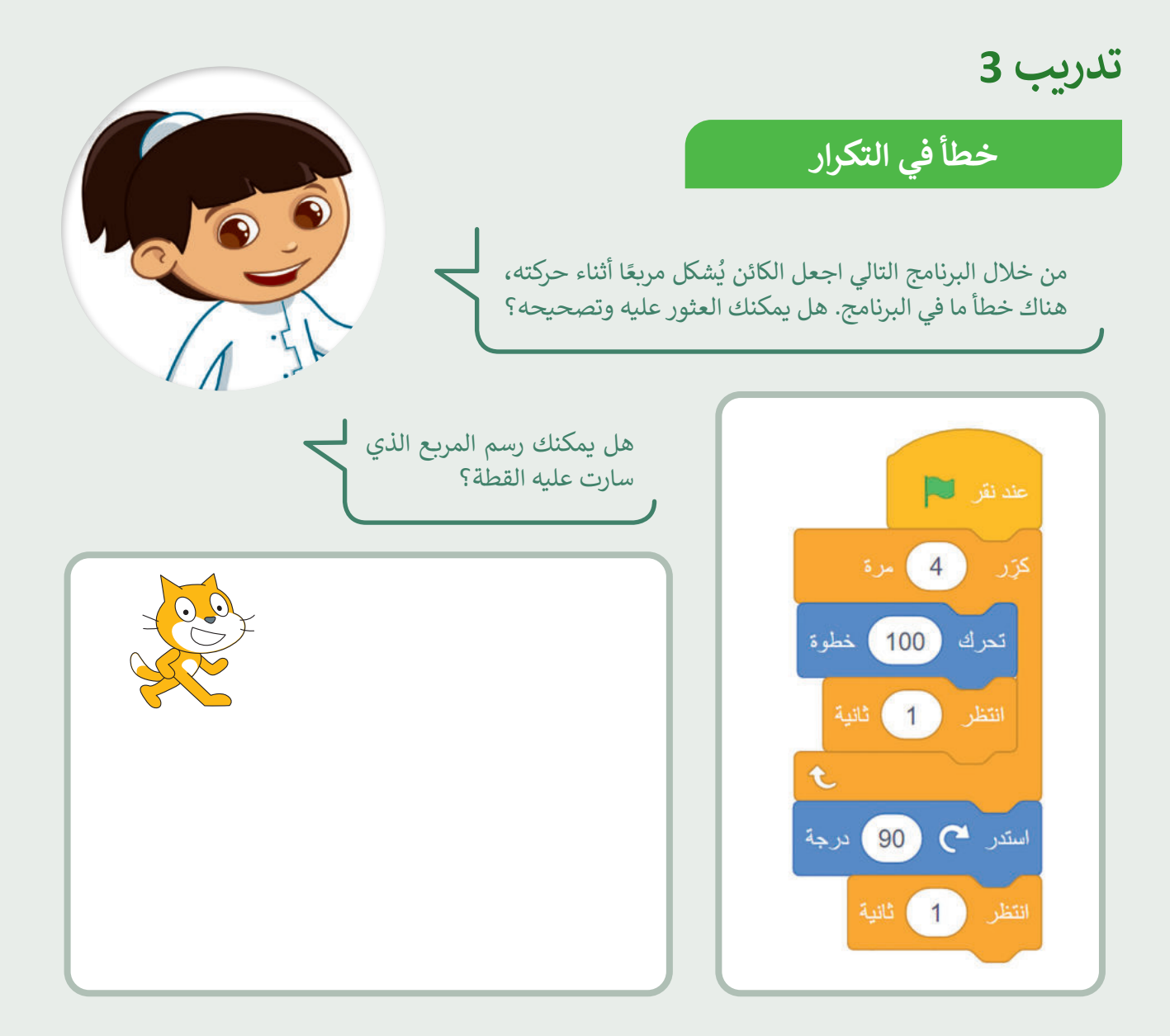

### **تدريب 4**

### **األحداث المتكررة**

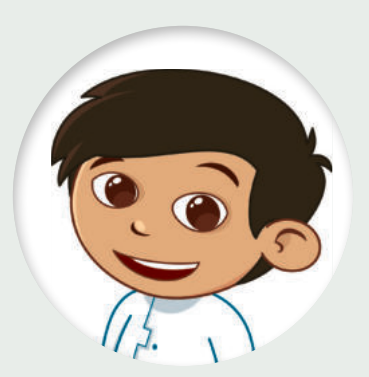

ًأنشئ مشروعًا جديدًا عن طريق مقطع برمجي ليجعل القطة تكرّر ֧<u>֓</u> الأوامر التالية 6 مرات:

- تقول "سأستدير إلى اليمين".
	- تستدير إلى اليمين.
- تقول "سأستدير إلى اليسار".
	- تستدير إلى اليسار.
- احفظ مشروعك باسم "كيفية االستدارة".

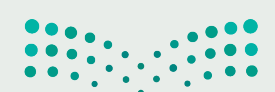

وزارة التصليم Ministry of Education<br>2023 - 1445

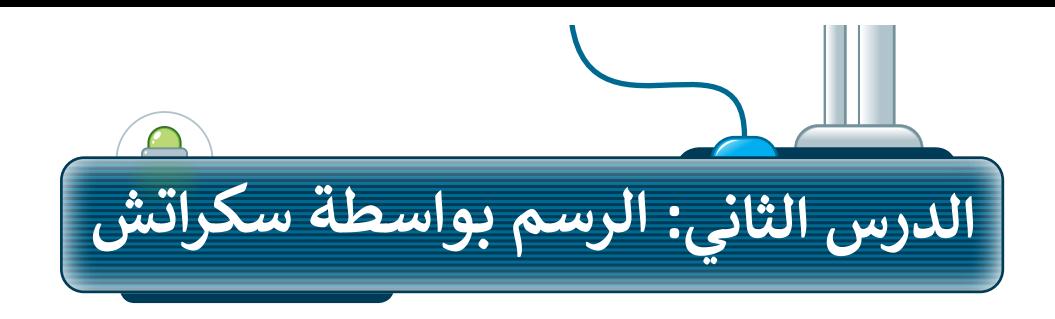

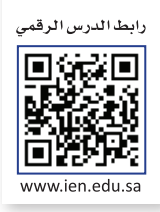

 $2023 - 1445$ 

### **إضافة القلم في سكراتش**

.<br>يمكنك في سكراتش استخدام الكائن للرسم. ستجعل الكائن الآن يرسم شكلًا أثناء حركته. لبدء الرسم في سكراتش يجب عليك ٍ<br>ا إضافة مُلحق **القلم**.

- ٍ<br>ٌ لإضافة مُلحق **القلم**:
- **ُ**> اضغط على **إضافة مُلحق** من علامة تبويب <mark>المقاطع البرمجية. 1</mark>
	- ا<br>ا > اختر مُلحق **القلم. <mark>2</mark>**
- < ستضاف فئة **القلم** مع لبناتها إلى عالمة تبويب **المقاطع البرمجية**. **<sup>3</sup>**

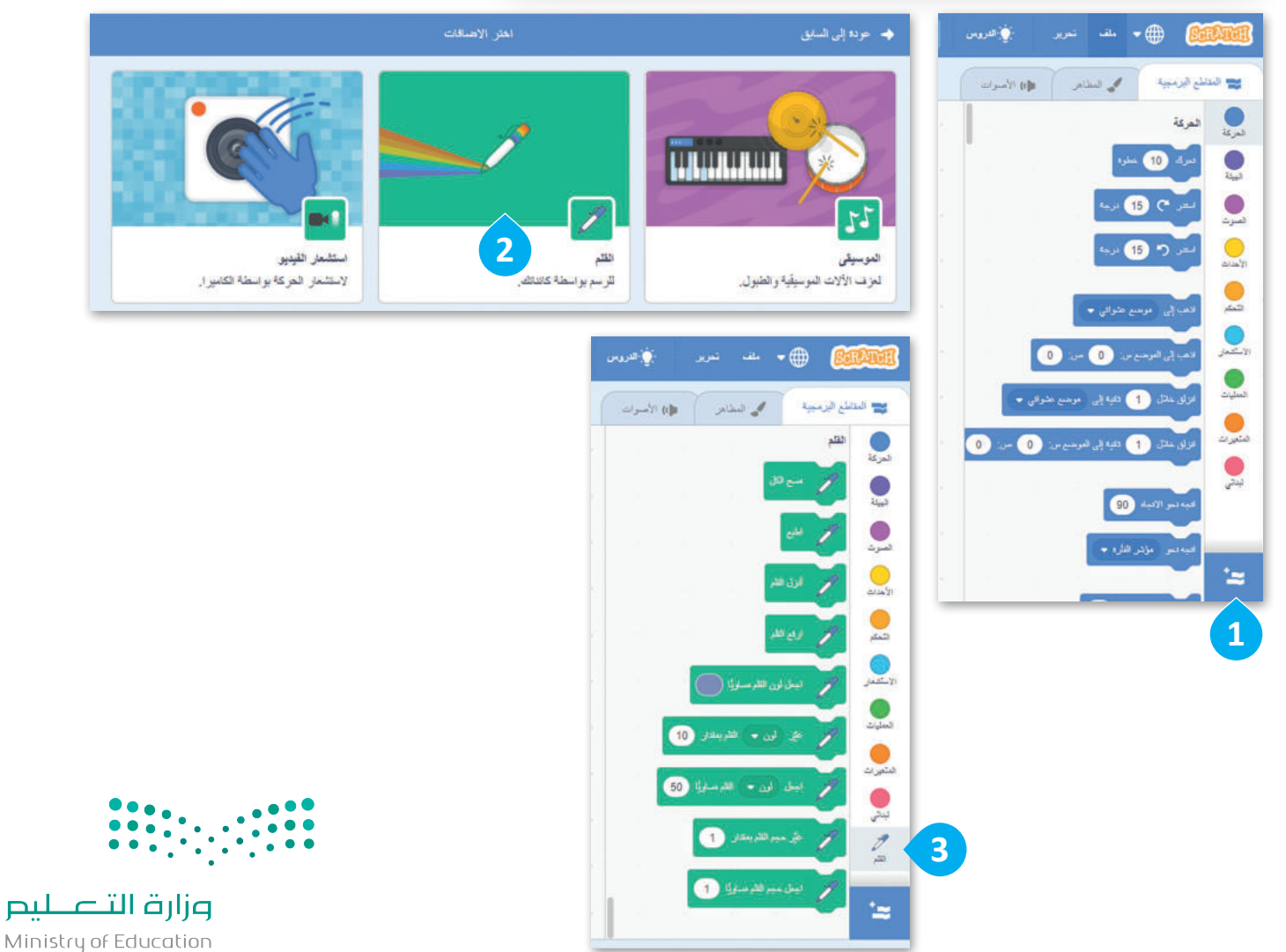

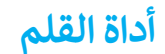

عند استخدام أداة **القلم**، يترك الكائن أثرً ا عند انتقاله من مكان إلى آخر عبر المنصة. يمكن للكائن رسم النقاط والخطوط، واألشكال، وكذلك العديد من الرسومات الأخرى على المنصة. يمكن نات المتعلقة **بالقلم** في فئة ِ ب ۔<br>آ العثور على جميع الل نات **القلم**. ِ ب ً<br>آ ل

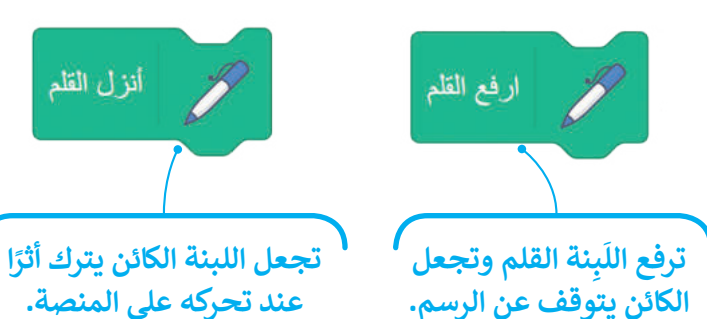

لرسم خط: بِنات ا**لأحداث ِ 1** ِ<br>آ بِنة **عند نقر (العلم الأخضر)** من فئة لُ ِ<br>آ < أضف ل < اضغط على فئة لبنات **القلم**. **<sup>2</sup>** < اسحب وأفلت لبنة **أنزل القلم**. **<sup>3</sup>** < اسحب وأفلت لبنة **التحرك 10 خطوات** من فئة لبنات **الحركة** واضبط عدد الخطوات إلى .**150 <sup>4</sup>**

**َ ال تنس أن تضغط على العلم الخط الذي األخضر لتشغيل المقطع البرمجي.رسمته.** المقظ الآن والله عليه المشروع في المشروع  $\epsilon$ - Binary\_academy Ò Untitled-195 ♦ التزوين  $\begin{picture}(20,20) \put(0,0){\dashbox{0.5}(5,0){ }} \put(15,0){\circle*{1}} \put(25,0){\circle*{1}} \put(35,0){\circle*{1}} \put(45,0){\circle*{1}} \put(55,0){\circle*{1}} \put(65,0){\circle*{1}} \put(75,0){\circle*{1}} \put(75,0){\circle*{1}} \put(75,0){\circle*{1}} \put(75,0){\circle*{1}} \put(75,0){\circle*{1}} \put(75,0){\circle*{1}} \put(75,0){\circle*{1}} \put(75,0$ ON'  $\times$  0 0 وإن الأصوات محمد المستاس ) ي المناطع البرمجية  $\bigcirc$  $\bullet$  $\bigcirc$  $\mathbf{Q}$ **1** عند نقر  $\bullet$  $\bigcirc$ أنزل القلم **3**  $\bullet$ يتي المن • الشريعة في 100 **4** خطوة  $(150)$ تحر ك للتصة 0  $y(150) x$ لكائن ( Sprite1 **2**  $60$  )  $\mu_{\rm{J}}$  and  $\tau$  and  $\tau$  and  $\circledcirc$ Ø 100  $\circ$ عرَّر حيم الله يعقان. [1]  $\circledcirc$ لملبك أيدل عيم القدمساويًّا ∈  $\simeq$ 

لحتبية

Ministry of Education<br>**189**<br>2023 - 1445

وزارة التصا

ليم

**ً**

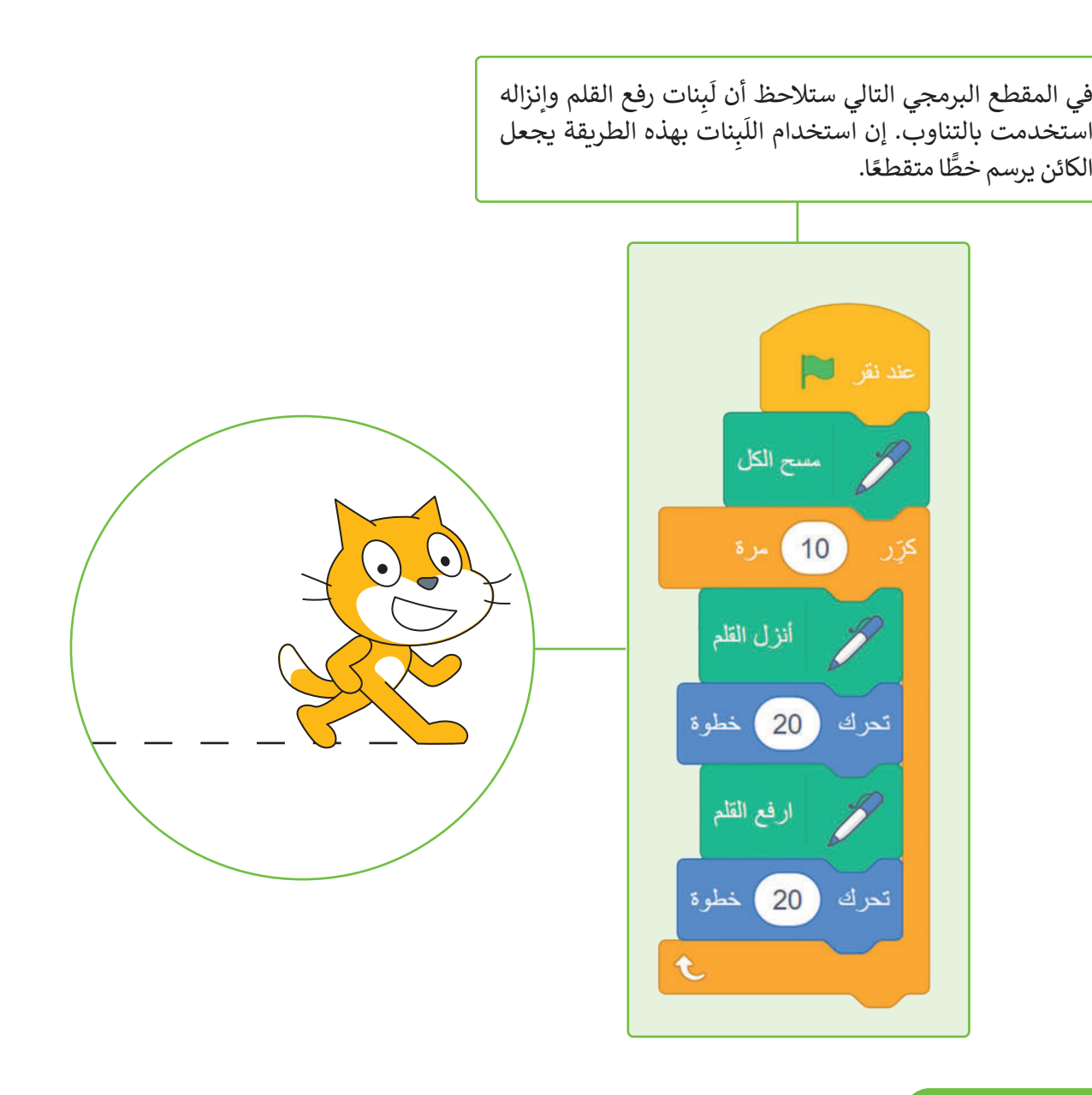

### **لبنة مسح الكل**

.<br>تمسح لَبنة **مسح الكل** المنصة بأكملها، بحيث تحذف كل ما رُسِم على **ہ** المنصة، وإذا أردت تنفيذ الأوامر البرمجية مرة أخرى فإن الرسومات لا ا. ً تمسح بصورة تلقائية، ولذلك يعتبر استخدام اللبنة في بداية البرنامج مفيد

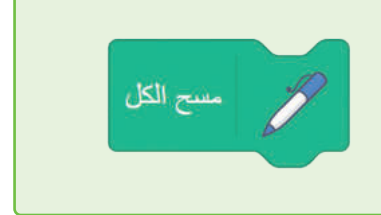

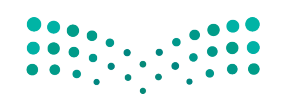

وزارة التصليم Ministry of Education  $2023 - 1445$ 

#### **إضافة األلوان إلى رسوماتك**

يمكنك تغيير لون القلم من خالل هاتين اللبنتين.

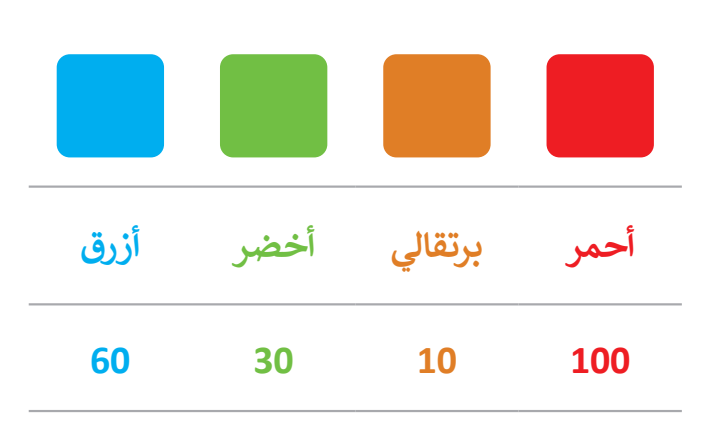

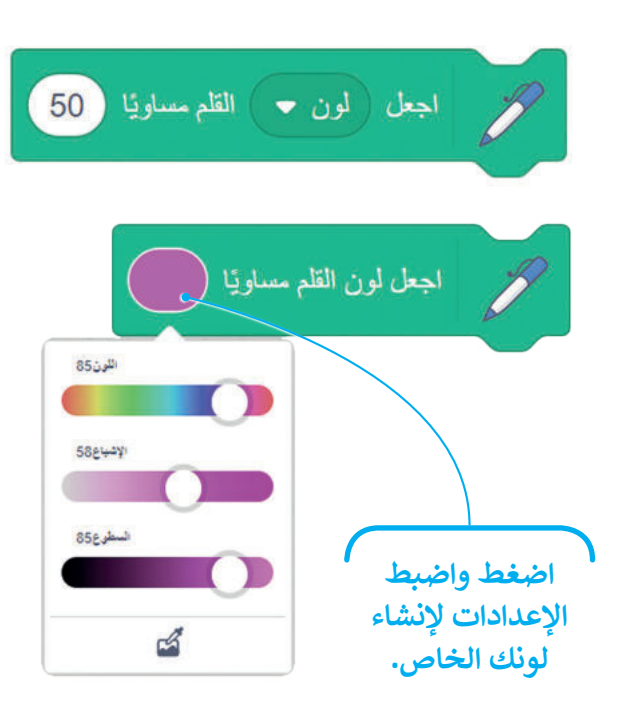

يمكنك تغيير لون القلم أثناء عمل البرنامج.

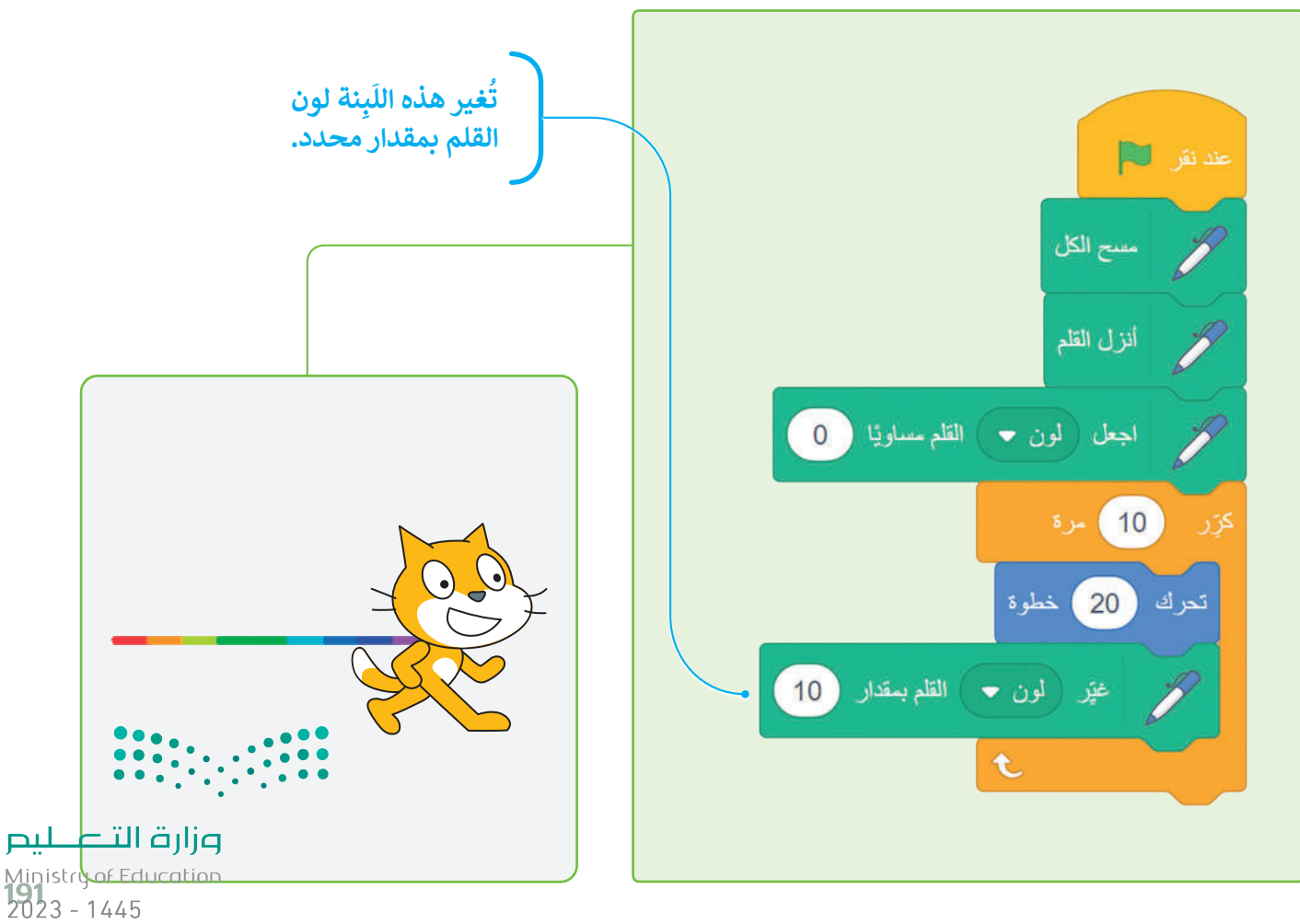

#### **نة حجم القلم ِ ب َ ل**

نة **اجعل حجم القلم** ِ ب ً<br>آ يمكنك تغيير حجم القلم بواسطة ل .<br>**مساويًا ( )** والتي تكون قيمتها الصغرى 1، وكلما زادت هذه القيمة كلما أُصبح سُمك القلم أعرض.

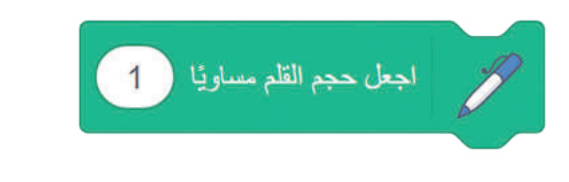

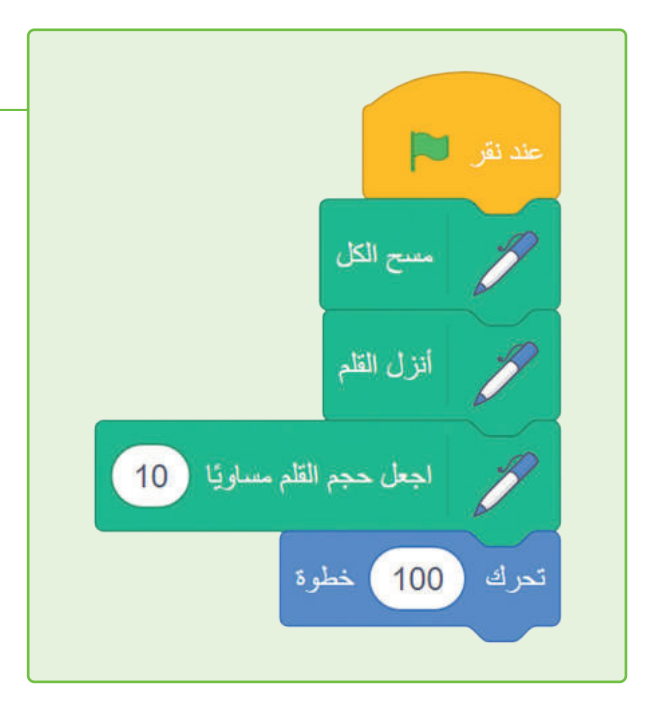

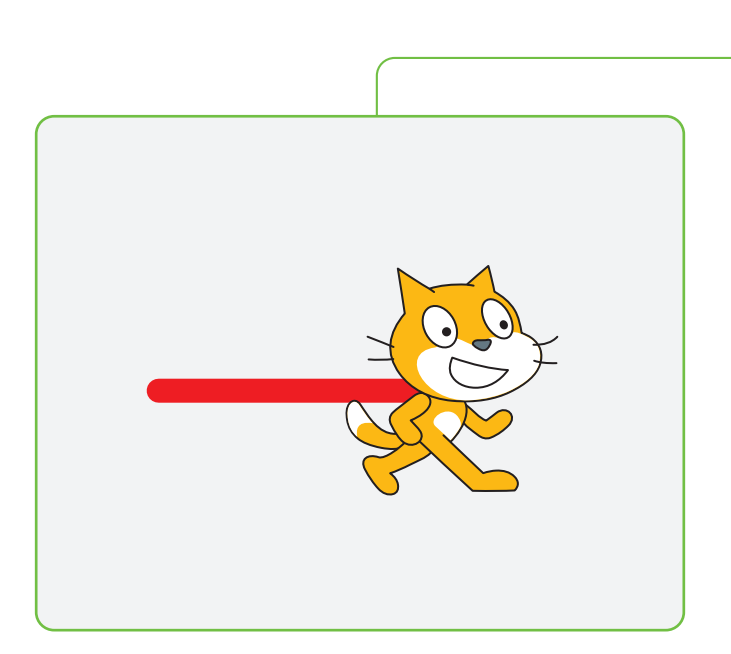

يمكنك تغيير حجم القلم أثناء عمل البرنامج.

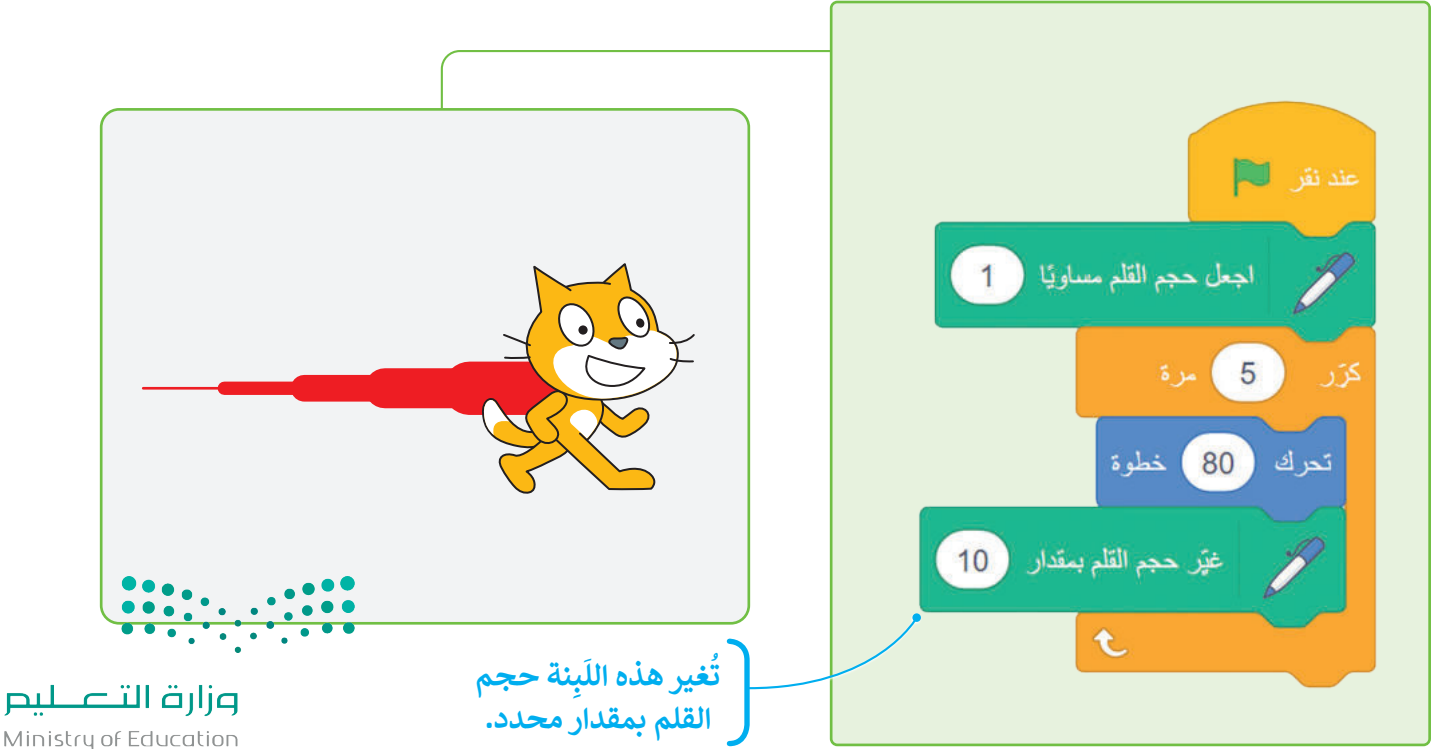

Ministry of Education  $2023 - 1445$ 

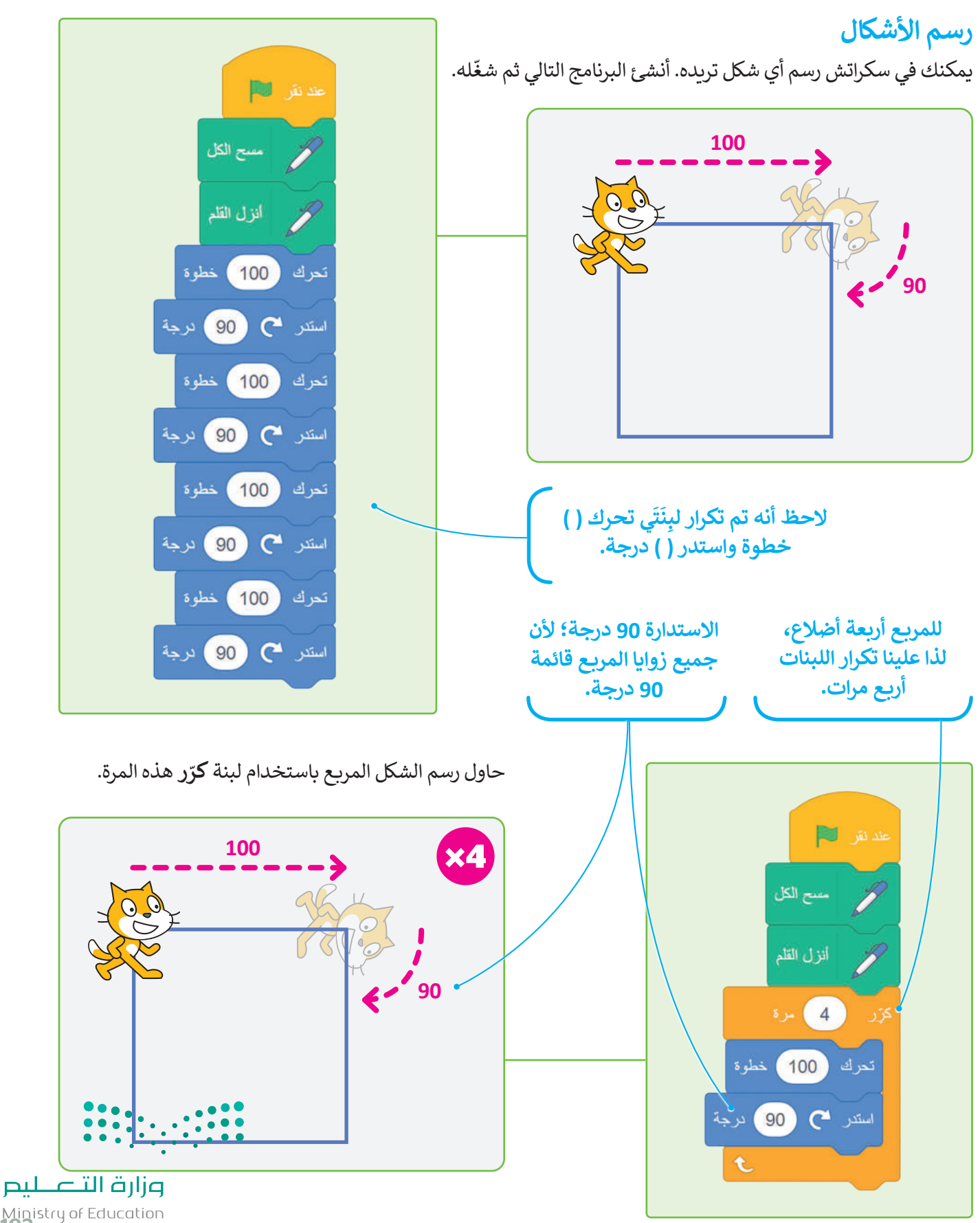

Ministry of Education<br>**193**<br>2023 - 1445

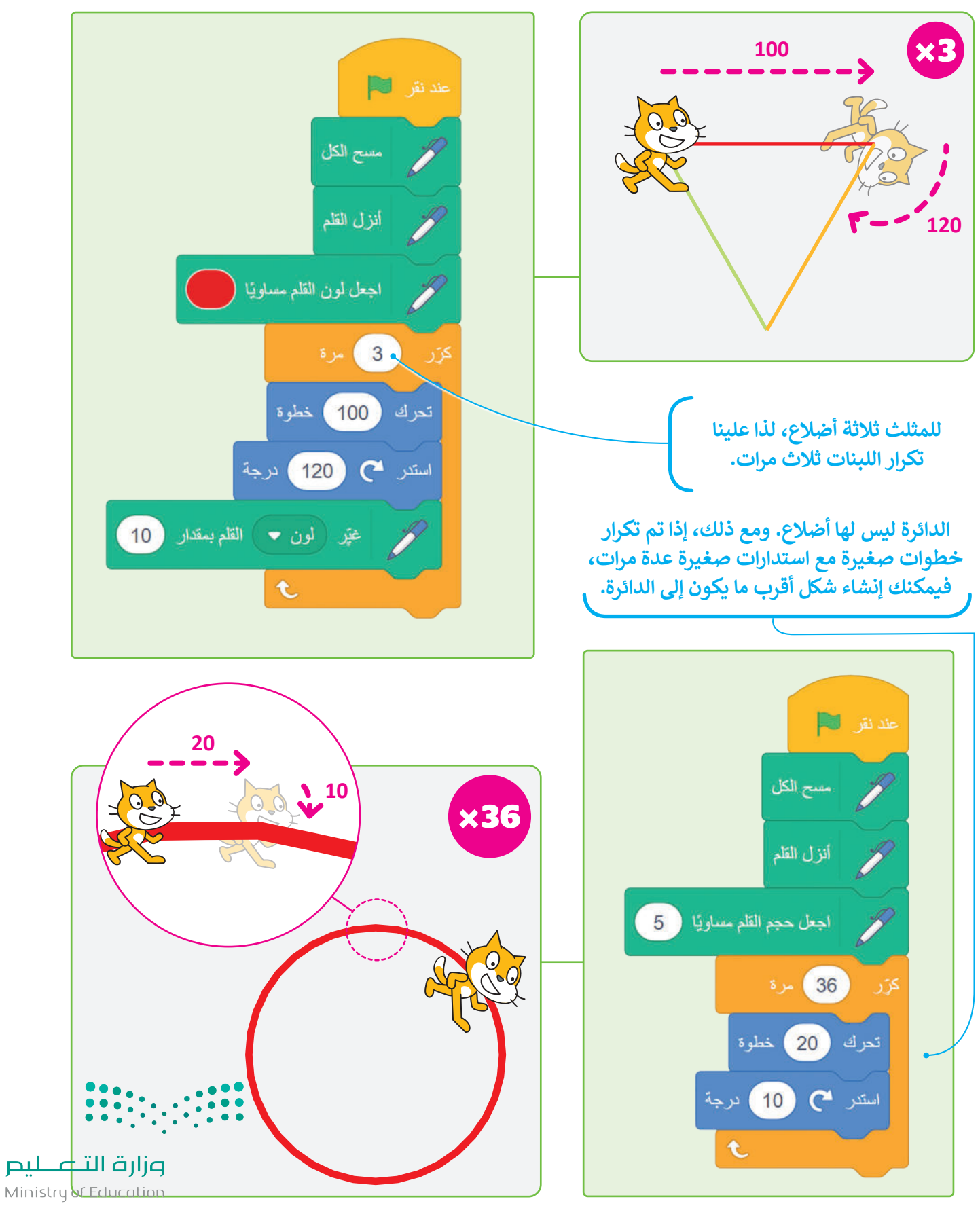

 $2023 - 1445$ 

#### **نة اطبع ِ ب َ ل**

بِنة ينشئ الكائن نسخة مشابهة.<br>ـ ً<br>آ عند استخدام هذه الل

عند نقر التنا

تمرك

مسح الكل

 $20$ 

 $10<sup>1</sup>$ 

اطبع

خطوة

t

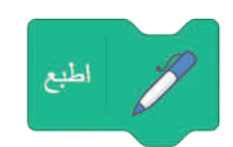

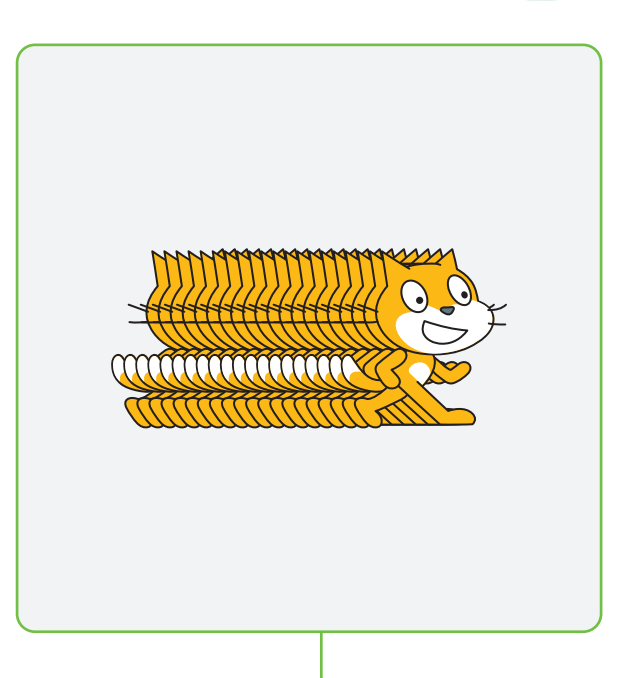

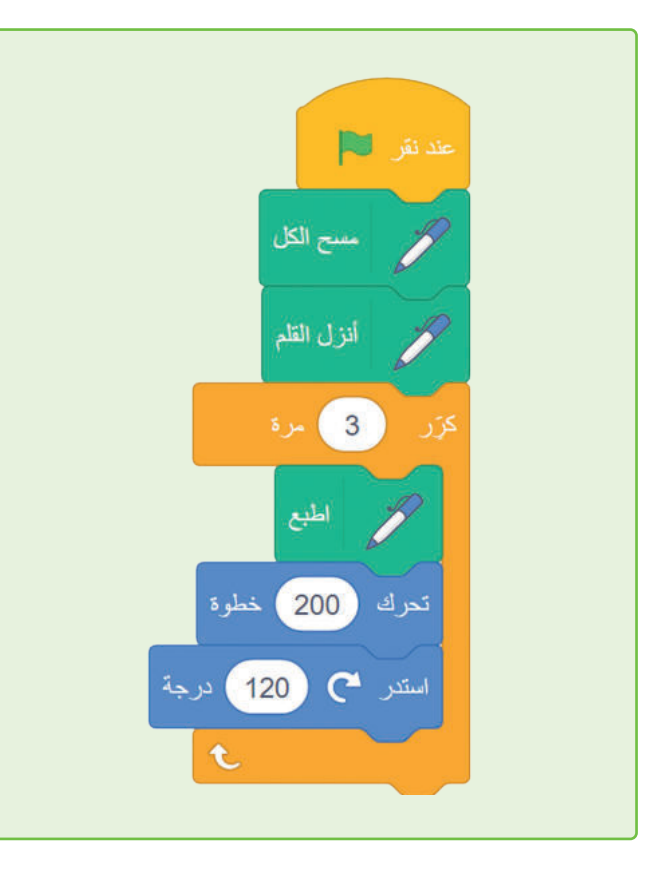

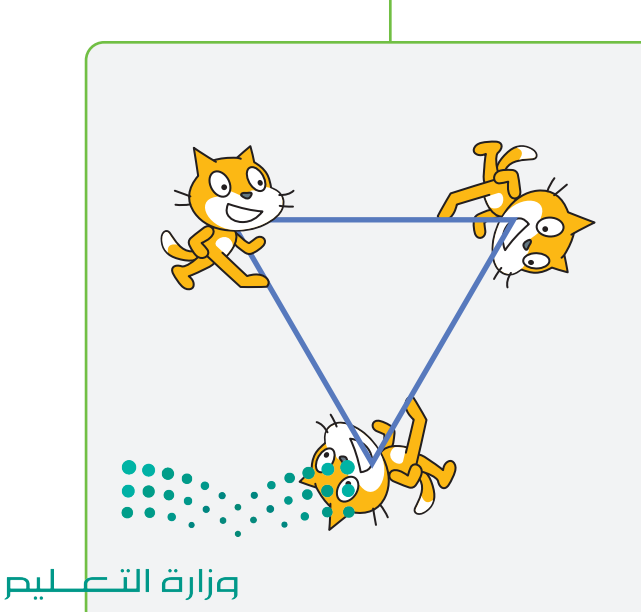

 $\frac{1}{195}$ <br>195<br>2023 - 1445

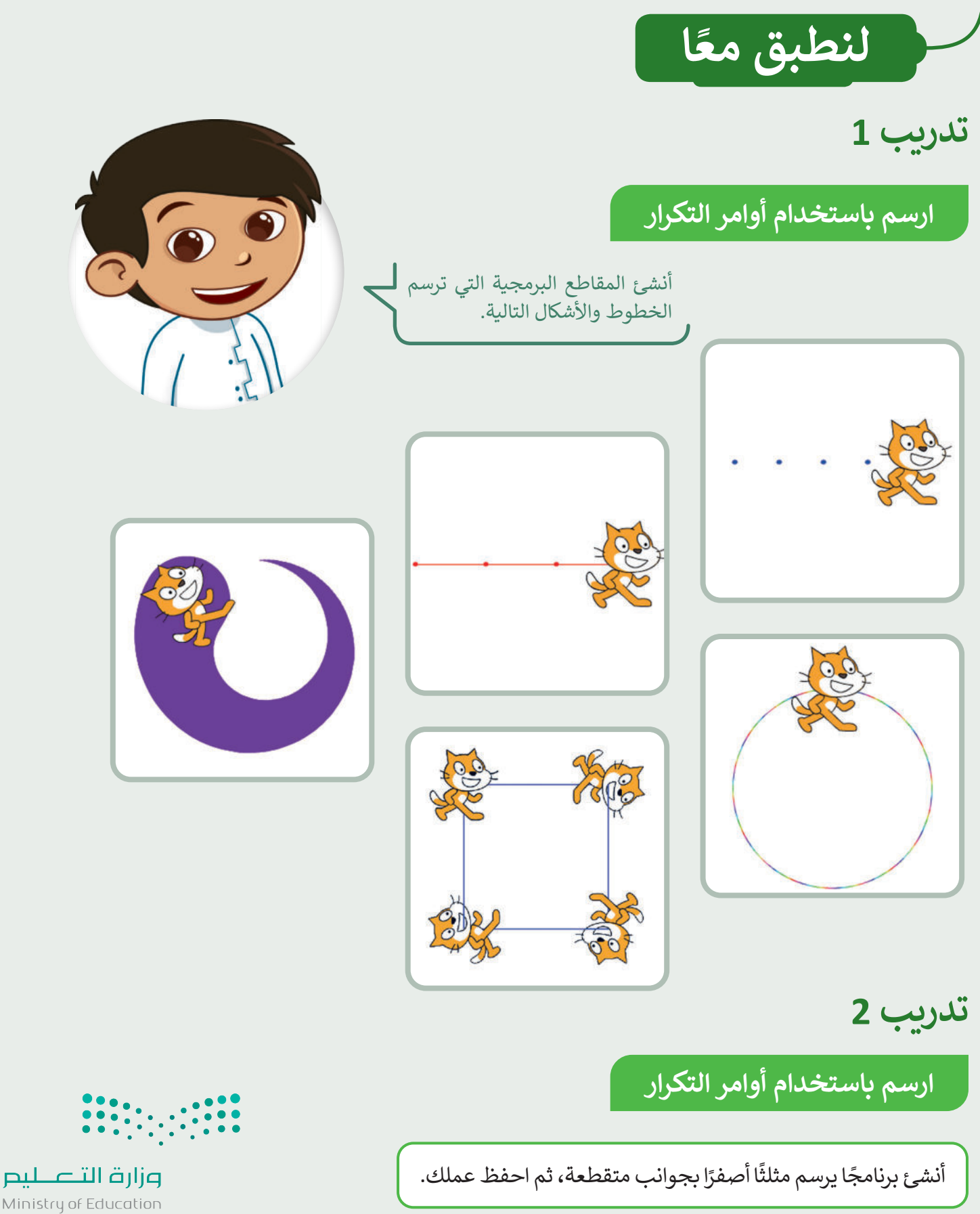

Ministry of Education  $2023 - 1445$ 

### **تدريب 3**

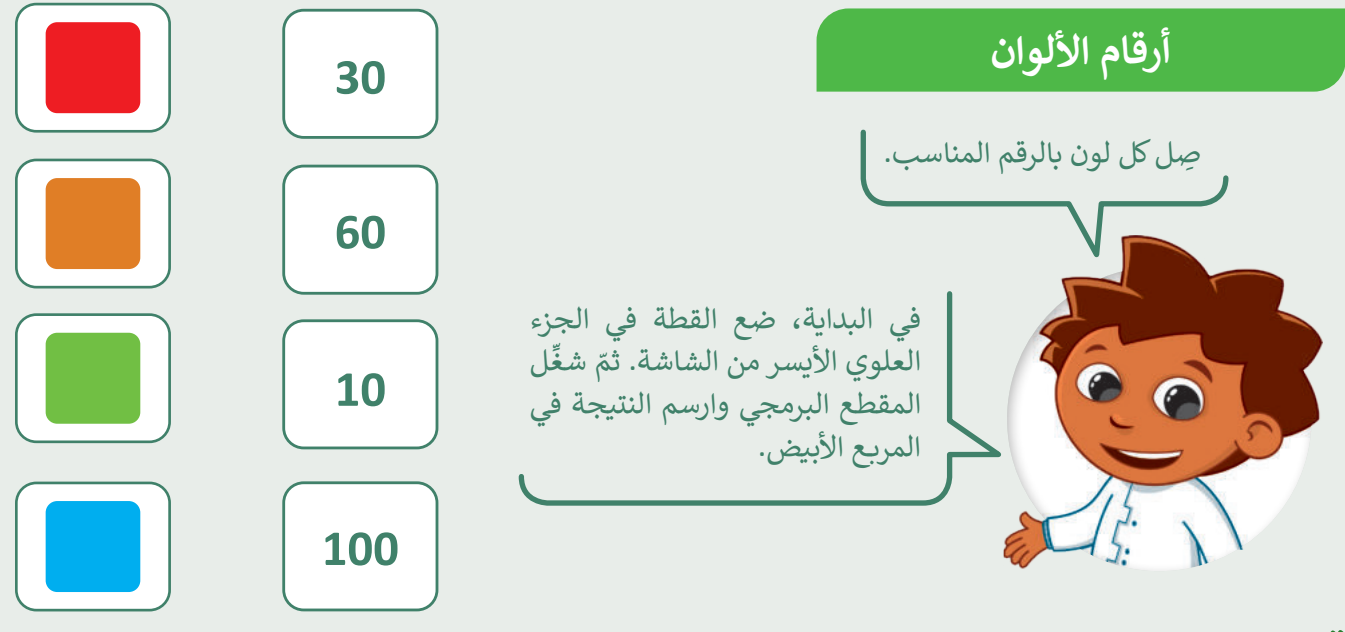

**تدريب 4**

**لبنة القلم والتكرارات**

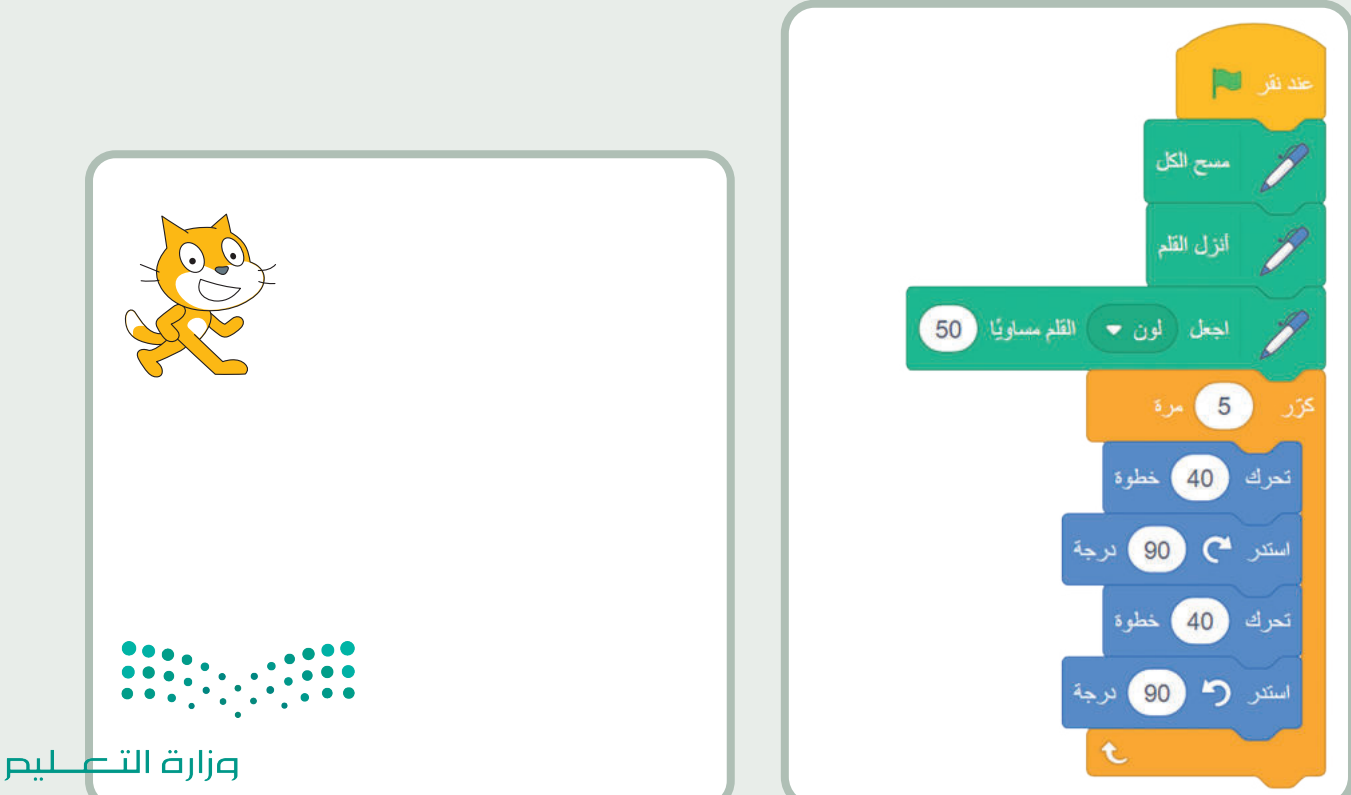

Ministry of Education

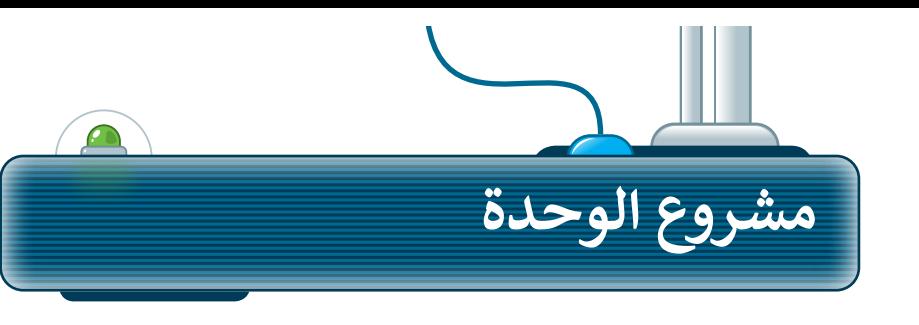

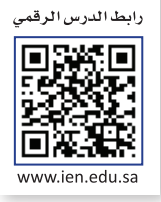

ًأنشئ مشروعًا جديدًا في سكراتش يحتوي ًعلى رسومٍ متحركة صغيرة، وتكون القطة في ملعب كرة سلة تتحرك وترسم وتصدر ، مسعب عرد سمع عصرت رعرسم رعصه ر.<br>يًّا. اتبع الخطوات الآتية لإكمال المشروع: صوت

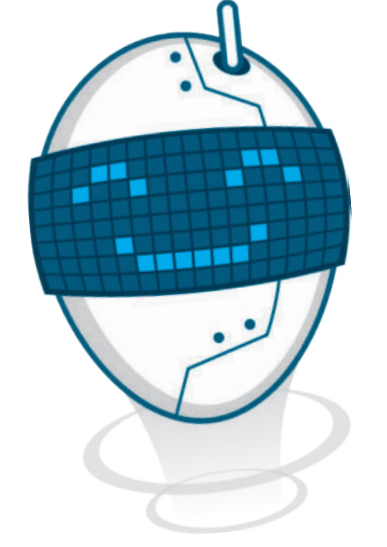

أضف الخلفية "1 Basketball". **1**

> أضف المقطع الصوتي ."Basketball bounce" **2**

> > **3**

**5**

ضع القطة في منتصف الدائرة على المنصة.

اجعل القطة تتحرك 20 مرة. عشر خطوات في ًكل مرة بحيث تترك خطًا مُنقطًا أثناء حركتها. ۔<br>' ً**4**

تشغيل الصوت أثناء تحرك القطة.

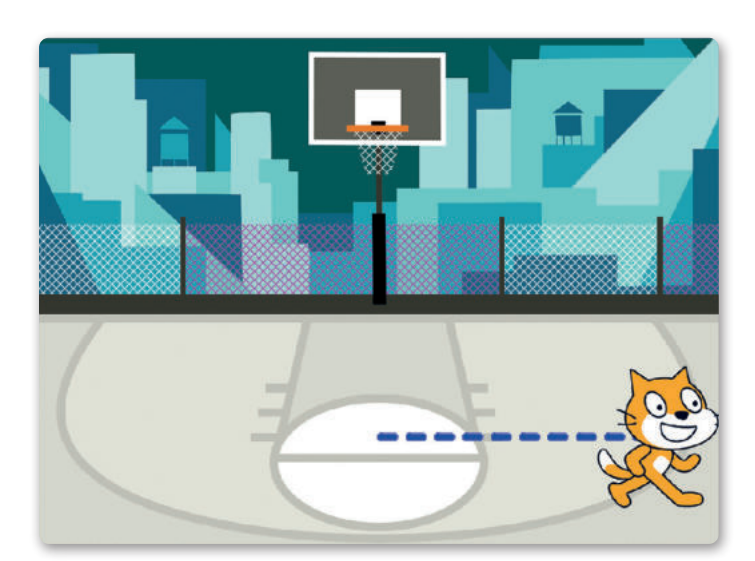

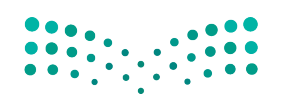

وزارة التصليم Ministry of Education  $2023 - 1445$ 

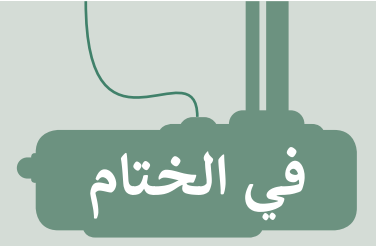

## **جدول المهارات**

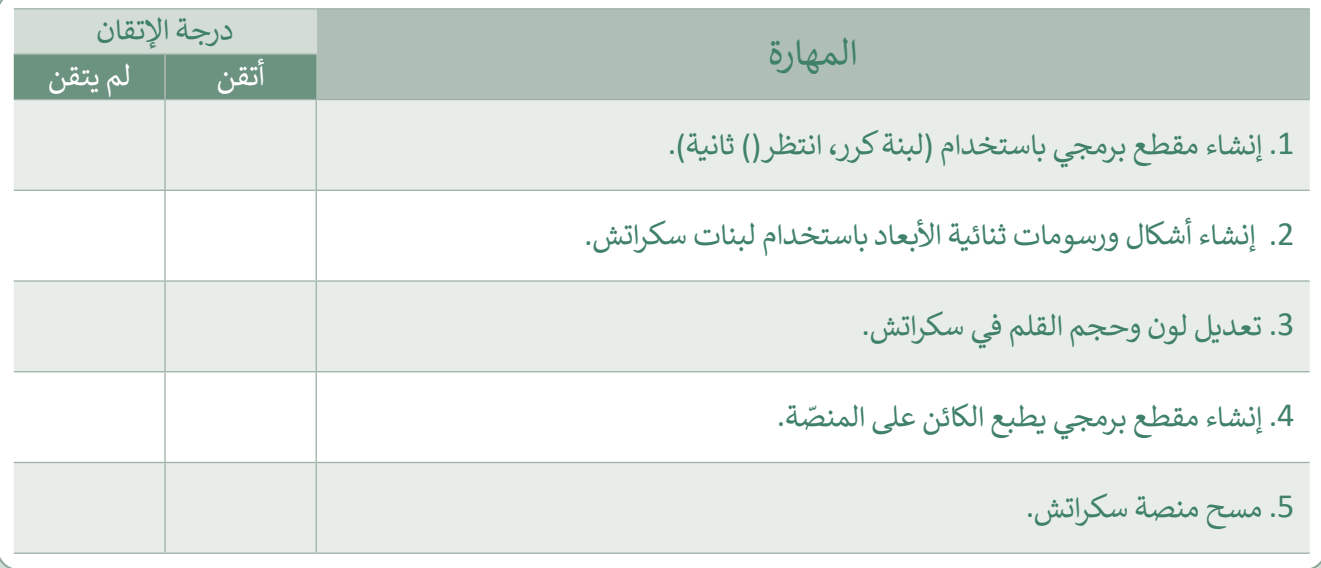

### **المصطلحات**

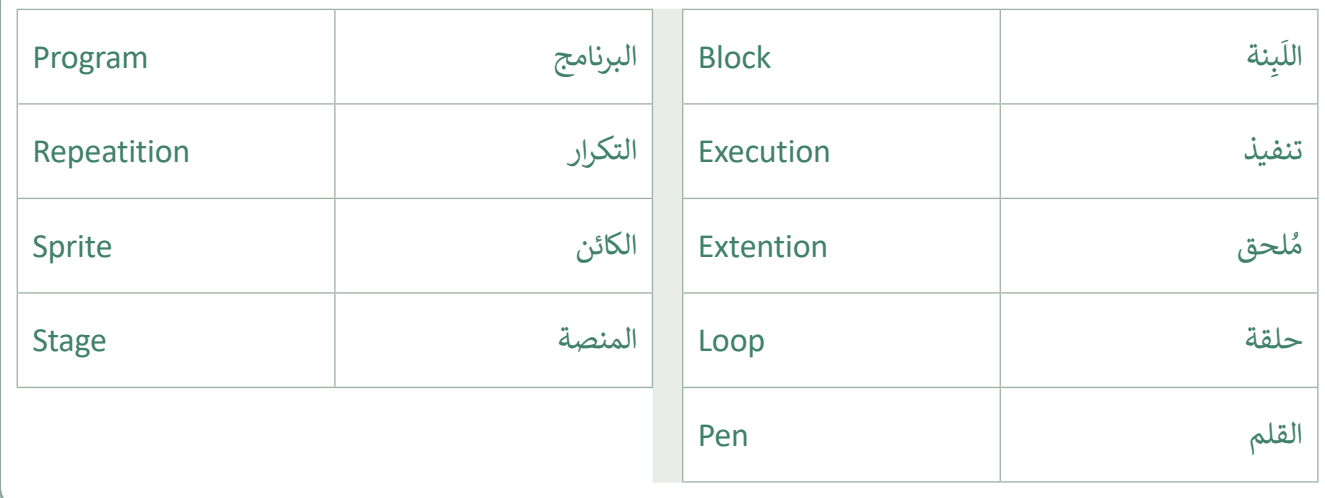

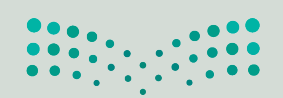

وزارة التصليم Ministry of Education<br>2023 - 1445 رابط الدرس الرقمي 回路线回

www.ien.edu.sa

اختبر نفسك

## **السؤال األول**

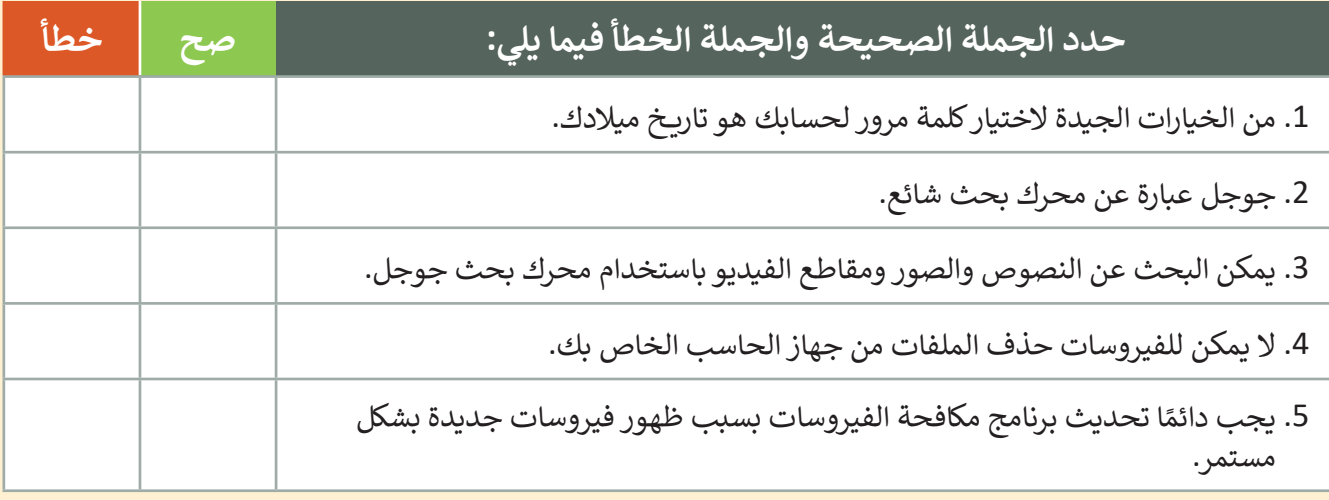

## **السؤال الثاني**

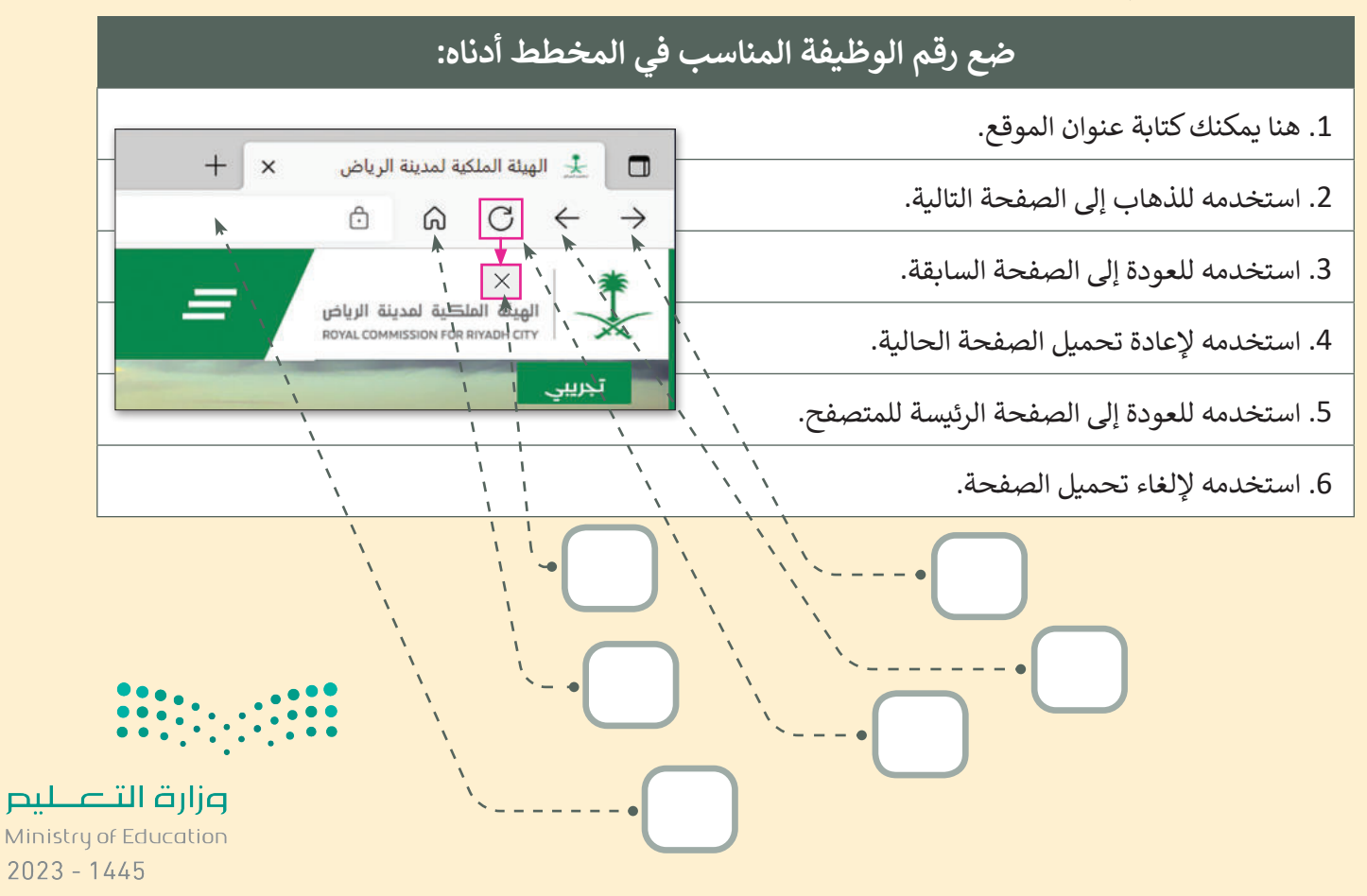

200

اختبر نفسك

## **السؤال الثالث**

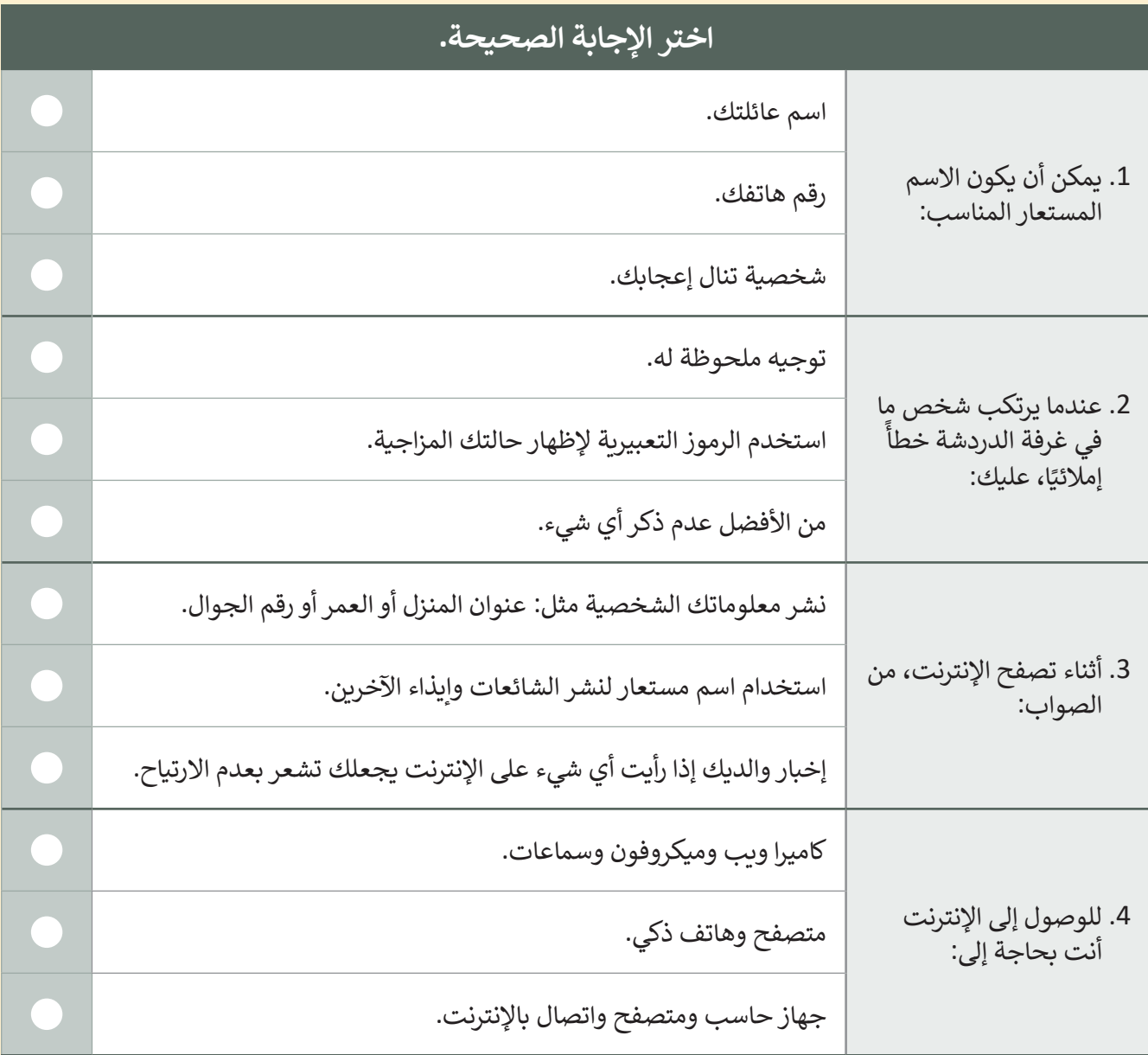

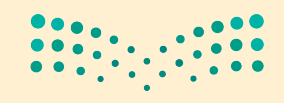

وزارة التصليم Ministry of Education<br>201<br>2023 - 1445

 $\sim$  1

اختبر نفسك

# **السؤال الرابع**

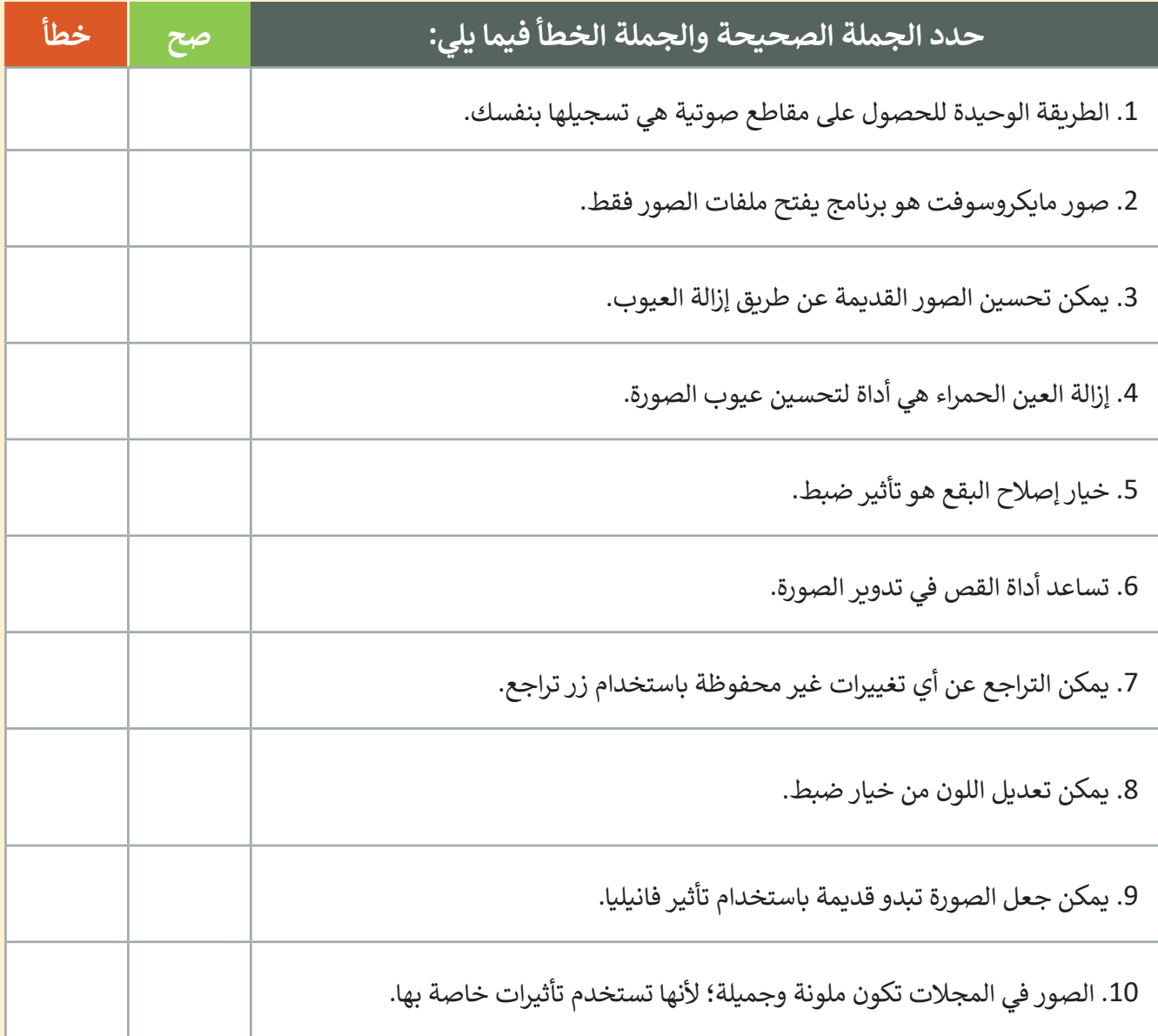

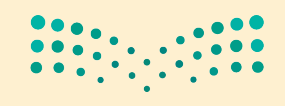

وزارة التصليم Ministry of Education  $2023 - 1445$ 

اختبر نفسك

## **السؤال الخامس**

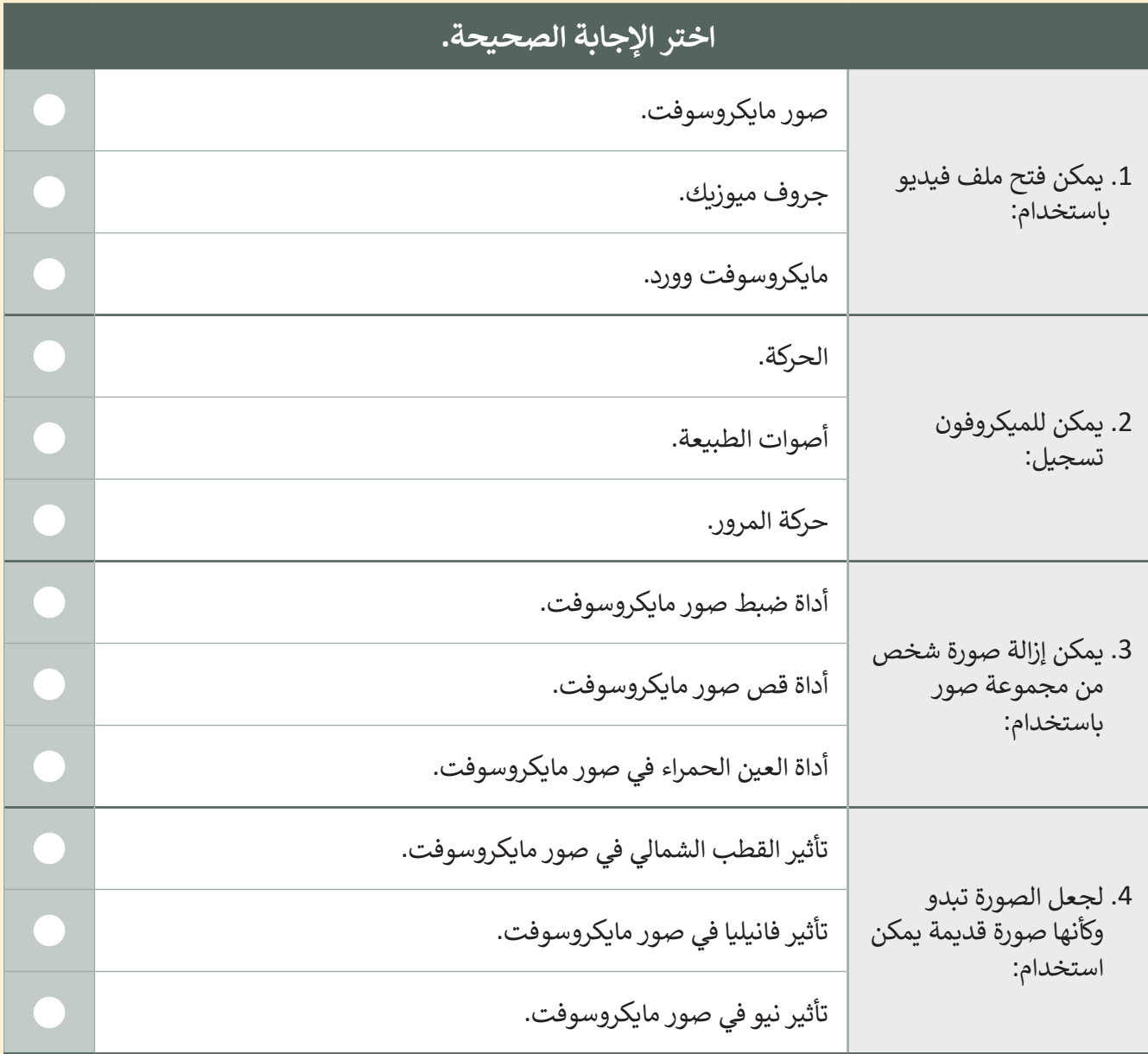

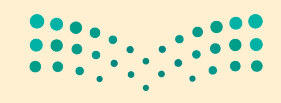

وزارة التصليم Ministry of Education<br>203<br>2023 - 1445

اختبر نفسك

# **السؤال السادس**

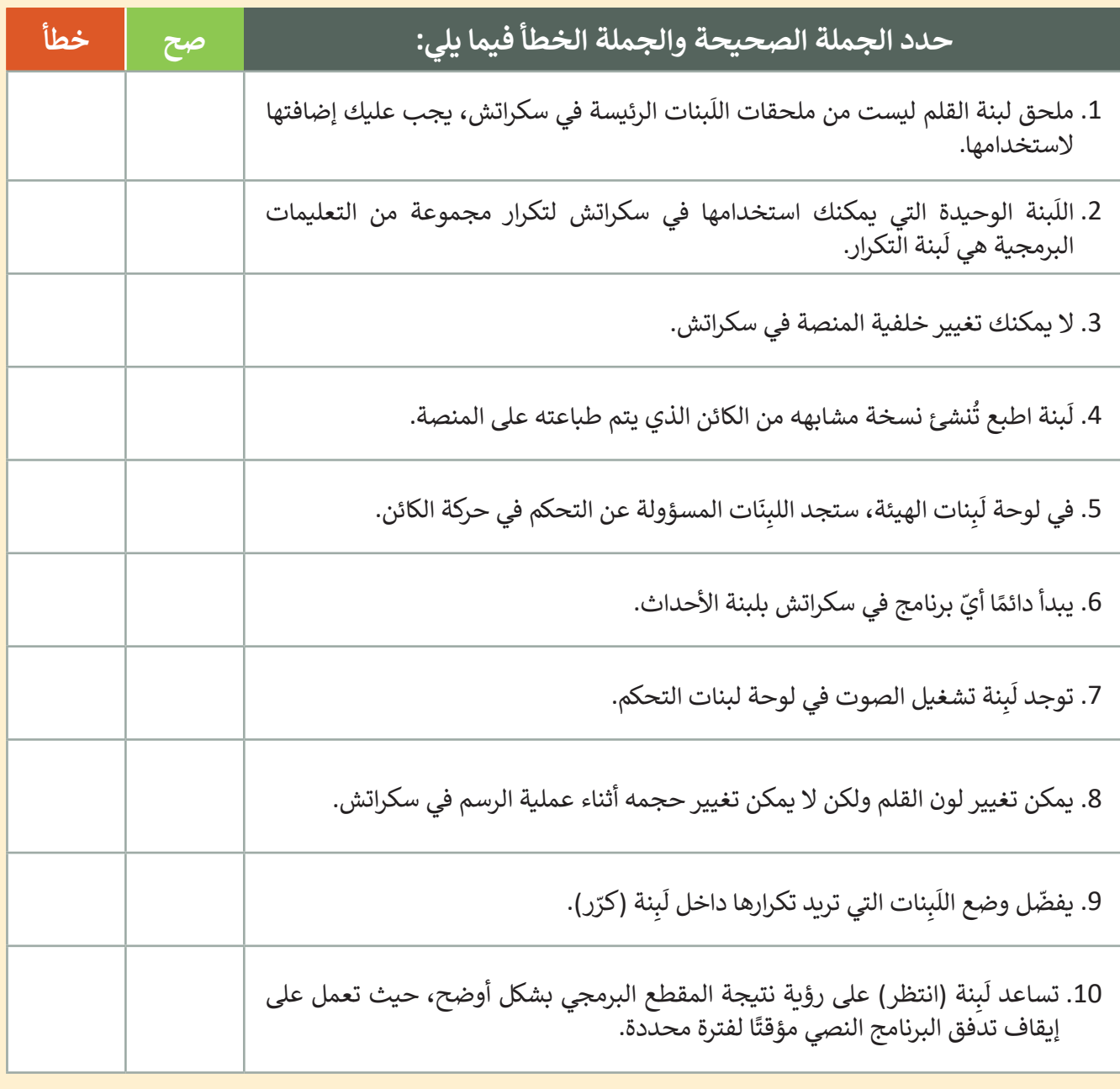

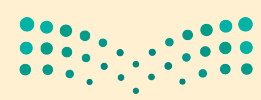

وزارة التصليم Ministry of Education  $2023 - 1445$ 

اختبر نفسك

### **السؤال السابع**

أكمل النشاط لرسم الصورة.

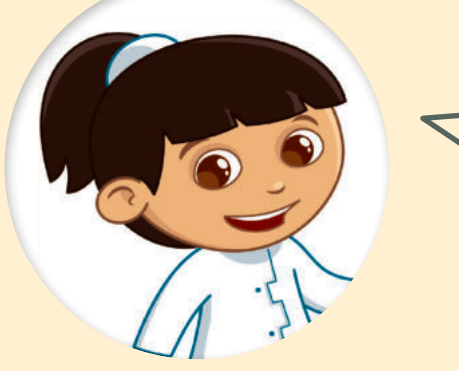

.<br>أولاً، أجب عن الأسئلة التالية: < ما لون الخطوط التي رسمتها القطة؟

< كم عدد الخطوط التي تستطيع عدها؟

< إذا كانت الخطوط والفراغات بنفس الحجم، فكم عدد خطوات الفراغات؟

اآلن، أكمل المقطع البرمجي بالقيم الصحيحة.

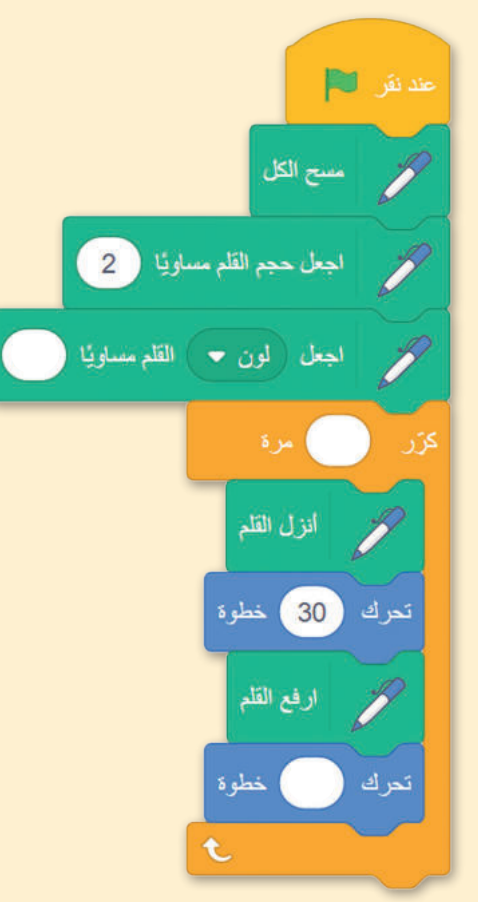

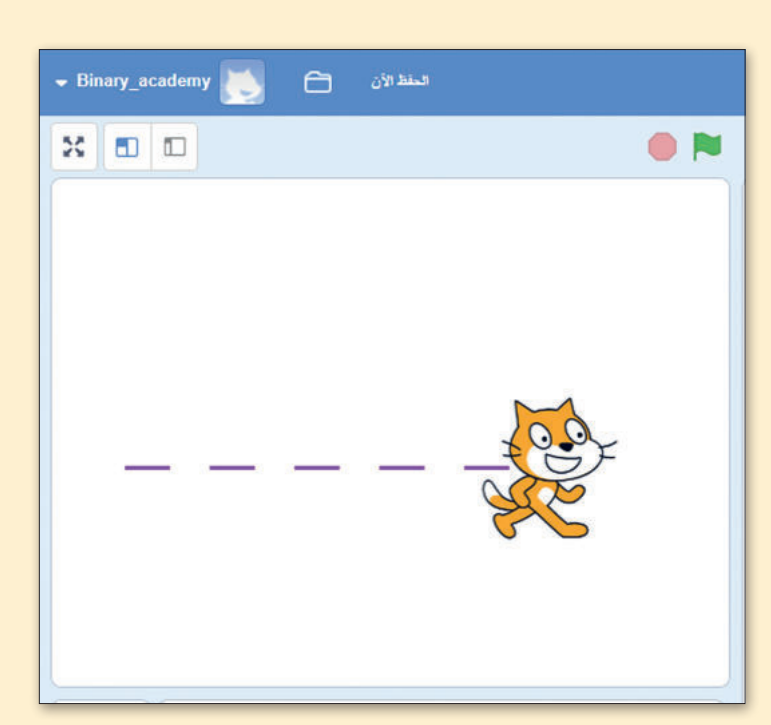

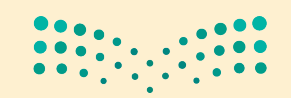

وزارة التصليم Ministry of Education<br>205<br>2023 - 1445